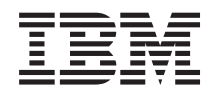

System i Gestión de sistemas Management Central

*Versión 6 Release 1*

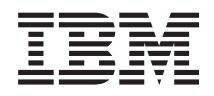

# System i Gestión de sistemas Management Central

*Versión 6 Release 1*

#### **Nota**

Antes de utilizar esta información y el producto al que hace referencia, lea la información que figura en: ["Avisos",](#page-80-0) en la página 75.

**© Copyright International Business Machines Corporation 1998, 2008. Reservados todos los derechos.**

Esta edición se aplica a la versión 6, release 1, modificación 0 de IBM i5/OS (producto número 5761-SS1) y a todos los releases y modificaciones subsiguientes hasta que se indique lo contrario en nuevas ediciones. Esta versión no se ejecuta en todos los modelos de sistema con conjunto reducido de instrucciones (RISC) ni tampoco se ejecuta en los modelos CISC.

# **Contenido**

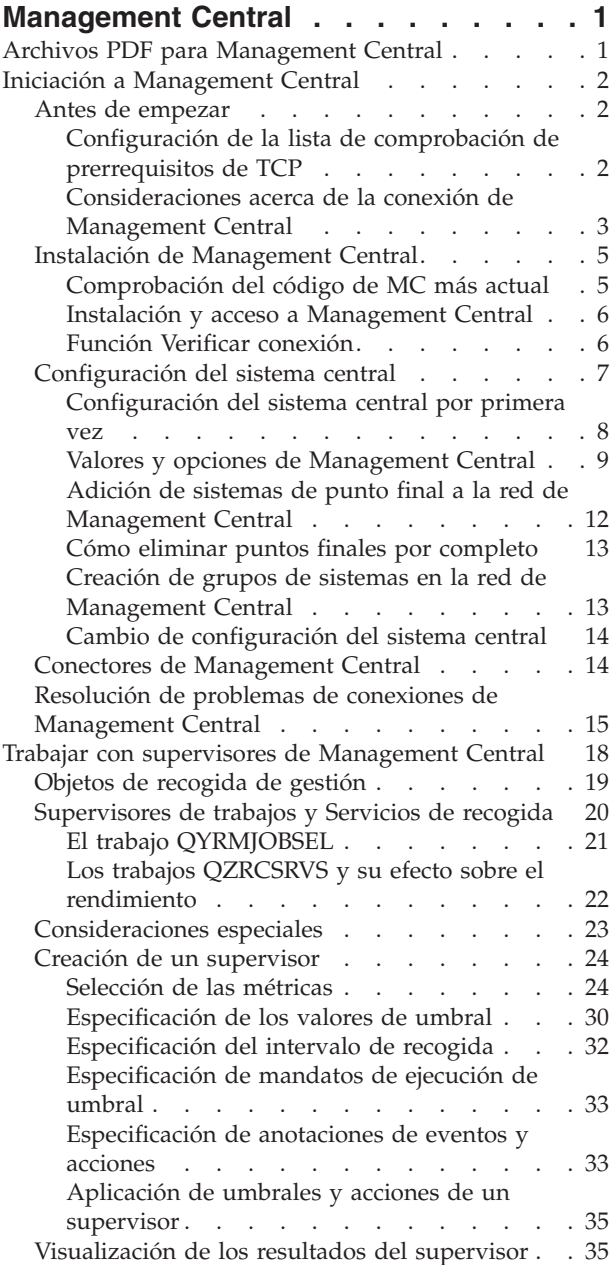

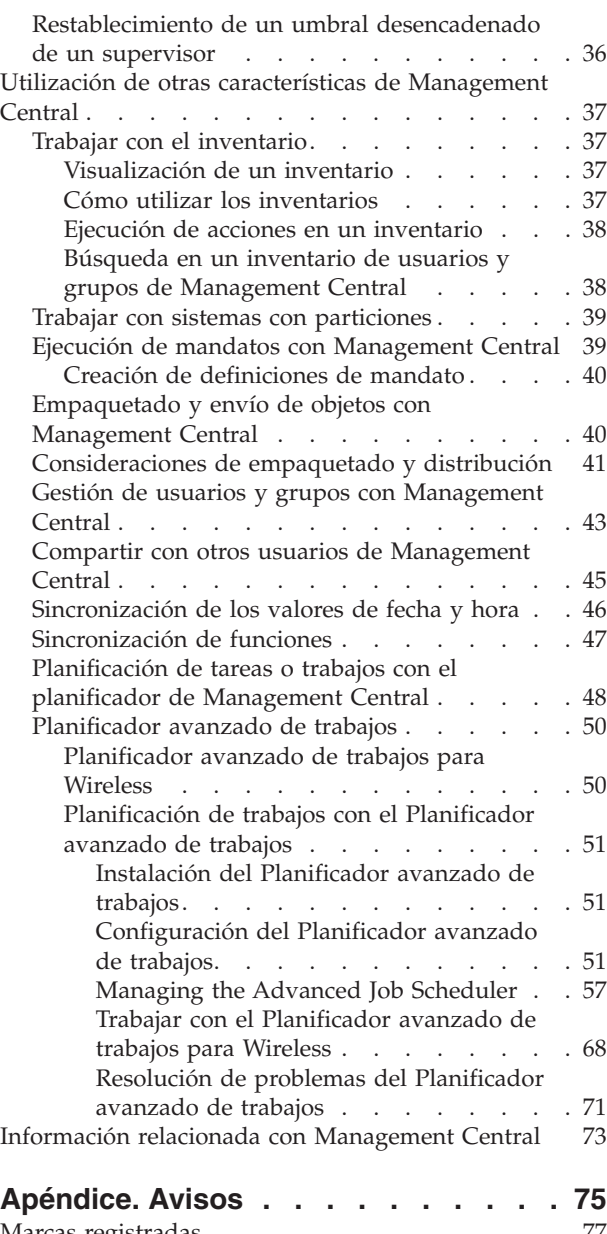

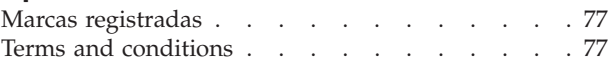

# <span id="page-6-0"></span>**Management Central**

Como parte de System i Navigator, Management Central le proporciona la tecnología que necesita para realizar las tareas de gestión de sistemas en uno o varios sistemas simultáneamente.

Con Management Central, podrá realizar muchas funciones de gestión de sistemas como parte del sistema operativo base. Management Central le permite gestionar uno o varios sistemas mediante un solo sistema central. Seleccione un sistema que se utilizará como sistema central y, a continuación, añada sistemas de punto final a la red de Management Central. Puede crear grupos de sistemas de punto final similares o relacionados entre sí para gestionar y supervisar los sistemas de manera más fácil. El sistema central se encargará de gestionar todas las comunicaciones. Puede utilizar opciones como, por ejemplo, la planificación y las operaciones no atendidas. Management Central es flexible y puede manipularse fácilmente para adaptarse a sus necesidades.

Con System i Navigator para Wireless, los administradores tienen más flexibilidad a la hora de acceder e interactuar con Management Central. El tema System i Navigator para Wireless contiene una visión general completa de las funciones y ofrece consejos sobre los dispositivos que deben utilizarse y sobre cómo instalar y configurar los elementos necesarios.

#### **Información relacionada**

System i Navigator para Wireless

# **Archivos PDF para Management Central**

Puede ver e imprimir un archivo PDF de esta información.

Para ver o bajar la versión en PDF del temario Management Central, seleccione Management Central (aproximadamente 2180 KB).

También puede ver o bajar una versión en PDF de secciones específicas del temario Management Central:

- v Iniciación a Management Central (aproximadamente 290 KB)
- Trabajar con supervisores de Management Central (aproximadamente 420 KB)
- v Planificador avanzado de trabajos (aproximadamente 390 KB)

Puede ver o bajar los siguientes temas relacionados:

- Rendimiento (aproximadamente 1950 KB)
- v Mantenimiento y gestión de i5/OS y del software relacionado (aproximadamente 990 KB)

# **Cómo guardar los archivos PDF**

Si desea guardar un archivo PDF en su estación de trabajo para verlo o imprimirlo:

- 1. Pulse con el botón derecho del ratón el enlace PDF del navegador.
- 2. Pulse la opción que guarda el PDF localmente.
- 3. Navegue hasta el directorio en el que desea guardar el archivo PDF.
- 4. Pulse **Guardar**.

# **Cómo bajar Adobe Reader**

Necesita tener instalado Adobe Reader en el sistema para ver o imprimir estos PDF. Puede bajar una copia gratuita desde el sitio Web de [Adobe](http://www.adobe.com/products/acrobat/readstep.html) (www.adobe.com/products/acrobat/readstep.html)  $\rightarrow$ .

### <span id="page-7-0"></span>**Referencia relacionada**

["Información](#page-78-0) relacionada con Management Central" en la página 73

Existen sitios Web y otros temarios de Information Center que contienen información relacionada con el temario de Management Center. Puede ver o imprimir cualquiera de los archivos PDF.

# **Iniciación a Management Central**

Para trabajar con Management Central de forma más eficaz, configure el sistema central y los sistemas de punto final de modo que se ajusten a las necesidades de su entorno de negocio. Una vez que haya completado estos pasos previos, estará listo para empezar a trabajar con Management Central.

Para ver o bajar una versión en PDF de este tema, seleccione Iniciación a Management Central (aproximadamente 290 KB).

#### **Información relacionada**

Instalación de System i Navigator

# **Antes de empezar**

Para asegurarse de que la instalación y conexión con Management Central se realizan satisfactoriamente, se recomienda seguir estas instrucciones antes de iniciar el proceso de instalación.

# **Configuración de la lista de comprobación de prerrequisitos de TCP**

Para garantizar una instalación y configuración fluidas de Management Central, asegúrese de que el entorno se ha preparado adecuadamente. Utilice la lista de comprobación de este tema para asegurarse de que todo esté preparado antes de empezar a instalar Management Central.

## **Lista de comprobación de prerrequisitos**

- 1. El producto System i está actualizado con los arreglos, paquetes de servicio del cliente y grupo de PTF Java más recientes.
- 2. Lea las Preguntas más frecuentes (FAQ) del sitio Web de servicio de Navigator.
- 3. Utilice el valor del sistema QTIMZON para establecer el huso horario de Java para cualquier sistema que ejecute OS/400 V5R2 o un release anterior. (Esto se debe a que, en los sistemas V5R3 o posteriores, el valor del sistema QTIMZON se utiliza para el huso horario de Java).
- 4. Cargue todos los clientes con System i Navigator y los paquetes de servicio más recientes. (El release del cliente puede ser posterior al del sistema central).
- 5. Determine las direcciones IP de todos los clientes que está utilizando. Si el cliente tiene varias direcciones IP, puede que sea necesario establecer las direcciones IP que deben utilizarse, de modo que el sistema central pueda conectarse de nuevo al PC. En este caso, el establecimiento del valor de QYPS\_HOSTNAME en el archivo MgmtCtrl.properties identifica las direcciones IP que deben utilizarse. Los pasos siguientes pueden ayudarle a decidir las direcciones IP correctas. Para ello, utilice el mandato IPCONFIG desde un indicador de mandatos. Anote las direcciones para consultas futuras.
	- a. Confirme una conexión válida desde el PC al sistema central. Utilice el mandato ping (ping *xx.xx.xx.xx*, donde *xx.xx.xx.xx* representa la dirección IP del sistema central) en el PC.
	- b. Ejecute IPCONFIG desde el indicador de mandatos del PC y anote todas las direcciones IP.
	- c. Desde el sistema central, emita un mandato ping hacia cada dirección IP.
	- d. Para la primera dirección IP que funcione, cree un archivo C:\MgmtCtrl.properties y añada esta línea: QYPS\_HOSTNAME==<dirección IP en la que ha ejecutado el ping>.
- 6. Si está actualizando System i Navigator desde un release anterior, cierre todas las ventanas abiertas de System i Navigator. Inicie System i Navigator e intente conectarse al sistema central.

### **Información relacionada**

Servicio y soporte (System i [Navigator\)](http://www-1.ibm.com/servers/eserver/iseries/navigator/service.html) Establecimiento del huso horario antes de actualizar a i5/OS V5R3 o posterior <span id="page-8-0"></span>Establecimiento del valor del sistema de huso horario (QTIMZON)

# **Consideraciones acerca de la conexión de Management Central**

Entender el modo en que Management Central establece una conexión es un factor importante para una instalación y configuración satisfactorias. Independientemente de que la configuración del sistema sea simple o compleja, existen muchos aspectos que afectan a una conexión satisfactoria.

# **Cómo establece Management Central una conexión**

Cuando se inicia el servidor Management Central Java (QYPSJSVR), obtiene de TCP/IP la dirección IP por sí mismo, según el nombre largo (sistema + nombre de dominio). Generalmente, los clientes que aparecen bajo Mis conexiones y los puntos finales de Management Central están definidos por el nombre de sistema o nombre corto.

Por omisión, la frecuencia de búsqueda de System i Navigator se establece en Siempre. Este valor hace que un sistema que aparezca bajo Mis conexiones utilice el sistema de nombres de dominio (DNS) o la tabla de sistemas principales TCP/IP (Configurar TCP/IP (CFGTCP), opción 10) para determinar la dirección IP a fin de conectarse al sistema central. La opción Prioridad de búsqueda de nombre de sistema principal (Configurar TCP/IP (CFGTCP), opción 12) controla cómo se realiza la búsqueda DNS. Si el valor es \*LOCAL, busca primero en la tabla de sistemas principales TCP/IP. Si no lo encuentra allí, utiliza DNS. Si el valor es \*REMOTE, se busca primero en el DNS y luego en la tabla de sistemas principales TCP/IP.

## **Retardo de tiempo de espera de conexión**

Si los sistemas Management Central de un punto final no están en ejecución, se produce automáticamente una anomalía de conexión. Sin embargo, si el sistema está inactivo o se utiliza una dirección IP errónea, la conexión no puede establecerse y se producirá un retardo del tiempo de espera de varios minutos antes de que se indique la anomalía de conexión.

# **Pruebas de conexión**

Management Central utiliza la dirección IP del sistema ubicado bajo Mis conexiones para conectarse al sistema central. Cuando Management central establece una prueba de conexión, ejecuta una instrucción ping en el PC cuyo nombre es el utilizado para el sistema central (generalmente, el nombre corto) y, a continuación, devuelve la misma dirección IP como Ping en el sistema central según el nombre largo. Si esto no es satisfactorio, el cliente no podrá conectarse al servidor Java. Puede resolver este problema alterando temporalmente la dirección IP del sistema central.

Para alterar temporalmente la dirección IP del sistema central, utilice el siguiente mandato basado en caracteres:

CALL PGM(QSYS/QYPSCONFIG) PARM(xxxx 'y.y.y.y')

Donde *xxxx* es el valor QYPSHOSTNAME e *y.y.y.y* es el valor de la dirección IP que debe utilizarse.

**Importante:** Edite el archivo mediante la interfaz basada en caracteres. No utilice una unidad correlacionada ni ningún otro método.

### **Frecuencia de búsqueda**

La variable de entorno del sistema QYPS\_DNS establece la frecuencia de búsqueda de Management Central (valores: 0 = Nunca, 1 = Siempre). Puede establecer la variable del sistema QYPS\_DNS mediante uno de estos procedimientos:

- La ventana de propiedades de Management Central
- v La pestaña Conexión del cliente

v La interfaz basada en caracteres, que se utiliza para añadir una propiedad configuración CALL PGM(QSYS/QYPSCONFIG) PARM(xxxx 'y')

Donde QYPS\_DNS es el valor e y es el valor 0 ó 1.

Se recomienda establecer la frecuencia de búsqueda en Siempre. Si la frecuencia de búsqueda se establece en Siempre, la dirección IP de las propiedades del punto final se pasa por alto y se efectúa una petición de la dirección IP por medio del DNS o de la tabla de sistemas principales del sistema central. Como resultado, si cambian las direcciones IP o lo hacen el DNS o la tabla de sistemas principales, Management Central recogerá automáticamente la nueva dirección IP.

Si la frecuencia de búsqueda se establece en Nunca, se utiliza la dirección IP contenida en las propiedades del objeto de punto final. Como resultado, es posible que un cliente pueda conectarse satisfactoriamente al sistema central que utiliza la dirección IP determinada en Management Central, pero al ejecutar una tarea en el sistema central puede sufrir una anomalía de conexión. Ello indicará que la frecuencia de búsqueda de Management Central está establecida en Nunca y que la dirección IP del sistema central que figura en el punto final no es correcta. Para resolver este problema, edite la dirección IP del punto final en la ventana de propiedades del punto final.

**Nota:** El valor de frecuencia de búsqueda de Management Central es distinto del valor de frecuencia de búsqueda de un sistema situado bajo Mis conexiones.

### **Conexión a un servidor Java**

Cuando un cliente se conecta a un servidor Java, el servidor Java utiliza un procedimiento de autenticación que se conecta de nuevo al PC. Por tanto, el sistema central debe poder ejecutar una instrucción ping del PC.

Un problema habitual de conexión se produce cuando la dirección del PC está reservada a redes privadas (por ejemplo cuando un usuario utiliza VPN desde su casa para obtener acceso a su red a través del direccionador). Por ejemplo, supongamos que la dirección del PC es 10.100.46.143 y la dirección IP del sistema central es 164.143.28.82. Se producirá una anomalía de conexión debida a que los direccionadores no reenvían las direcciones que empiezan por 10. En esta situación, debe averiguar cuál es la dirección IP externa del PC, configurar un archivo C:\MgmtCtrl.properties de cliente y, a continuación, añadir la línea QYPS\_HOSTNAME=xxx.xxx.xxx.xxx (donde las xxx son la dirección IP externa del PC). Esto hará que el servidor Java utilice la dirección IP especificada en el archivo de propiedades para conectarse al PC.

# **Consideraciones acerca de la transferencia de datos masiva de Management Central**

Una *transferencia masiva* es una función utilizada en Management Central para transferir datos desde un sistema origen a un sistema destino (por ejemplo, el envío de un paquete, el envío de PTF, etc.). Para realizar una transferencia satisfactoria, el sistema destino necesita poder conectarse de nuevo al sistema origen. La dirección IP utilizada en el sistema destino se determina por la frecuencia de búsqueda del sistema destino. Si la frecuencia de búsqueda es Nunca, la dirección IP utilizada es la suministrada por el sistema central para el sistema origen. Si la frecuencia de búsqueda del sistema destino está establecida en Siempre, se utilizará DNS o la tabla de sistemas principales para determinar la dirección IP del sistema origen.

# **Ejecutar tareas de Management Central desde Mis conexiones**

Algunas de las funciones de System i Navigator utilizan Management Central para obtener información. Por ejemplo, puede visualizar los PTF que se encuentran en Inventario mediante **Mis conexiones** → **Configuración y servicio**. Si Management Central no puede conectarse al sistema central, la función a la que intenta acceder sufre un retardo de tiempo de espera de varios minutos. Esto provoca un mensaje de anomalía de conexión. Un buen procedimiento consiste en expandir Management Central antes de

<span id="page-10-0"></span>intentar ejecutar ninguna función de Management Central que se encuentre bajo Mis conexiones. Al hacerlo, se asegura de que puede conectarse al sistema central.

Para ejecutar una tarea de Management Central en un sistema bajo Mis conexiones, el sistema debe estar definido como punto final en Management Central. Para definir un sistema como punto final, expanda Management Central, pulse Sistemas de punto final con el botón derecho del ratón y seleccione Sistema de punto final nuevo.

#### **Información relacionada**

Configuración de TCP/IP

Resolutor de problemas de TCP/IP

Informe: Configuración de conexiones de Management Central para entornos de cortafuegos

# **Instalación de Management Central**

Una vez completadas todas las tareas prerrequisito, estará preparado para instalar Management Central. Esta serie de temas cubre los pasos de instalación y el funcionamiento de la función de conexión. Si una vez instalado Management Central no puede conectarse satisfactoriamente, consulte la información relativa a la resolución de problemas de las conexiones de Management Central.

#### **Tareas relacionadas**

"Resolución de problemas de conexiones de [Management](#page-20-0) Central" en la página 15 Varios factores pueden impedir una conexión con el servidor de Management Central. Puede llevar a cabo los pasos siguientes para resolver los problemas de una conexión anómala.

# **Comprobación del código de MC más actual**

Debe tener el código de servidor Management Central, el código de cliente Management Central y las dependencias de Management Central más actuales para poder utilizar Management Central satisfactoriamente.

# **Comprobación del código más actual de los sistemas Management Central**

El documento técnico de software de IBM, [Recommended](http://www-1.ibm.com/support/docview.wss?uid=nas14e61bb24683502df86256f4e00721652&rs=110) PTFs for Management Central Supported

[Releases](http://www-1.ibm.com/support/docview.wss?uid=nas14e61bb24683502df86256f4e00721652&rs=110)  $\rightarrow$ , ofrece un resumen de los arreglos recomendados por release.

Para acceder a esta página desde el sitio [Web](http://www.ibm.com) de IBM-2, siga esta vía de navegación:

- 1. En la barra de menús, pulse **Productos**.
- 2. En la página Productos, seleccione **System i (iSeries)** bajo Sistemas y servidores.
- 3. Seleccione **Soporte** en el árbol de navegación de la izquierda.
- 4. Seleccione **Búsqueda de soporte** en el árbol de navegación de la izquierda.
- 5. En la página Búsqueda de soporte de IBM System i5, escriba el número de documento (360059564) en el campo **Búsqueda** y pulse **Buscar**.

# **Comprobación del código más actual del cliente Management Central**

La página [System](http://www.ibm.com/systems/i/software/access/downloads.html) i Access<sup>-2</sup> proporciona la información más actualizada acerca de los paquetes de servicio (arreglos) de System i Access for Windows. Para acceder a esta página desde el sitio [Web](http://www.ibm.com) de IBM

 $\blacktriangleright$ , siga esta vía de navegación.

- 1. En la barra de menús, pulse **Productos**.
- 2. En la página Productos, seleccione **System i (iSeries)** bajo Sistemas y servidores.
- 3. Seleccione **Software** en el árbol de navegación de la izquierda.
- 4. Seleccione Software de **System i de la A a la Z** en la página Software de System i.
- <span id="page-11-0"></span>5. Bajo A, pulse iSeries Access.
- 6. En la página iSeries Access, seleccione **Paquetes de servicio (arreglos)** en el árbol de navegación de la izquierda.

#### **Tareas relacionadas**

"Cambio de [configuración](#page-19-0) del sistema central" en la página 14

En cualquier momento, puede seleccionar un sistema distinto como sistema central. El sistema central debe ser un sistema con el que esté conectado directamente. Para poder utilizar las funciones más recientes de System i Navigator, el sistema central debe ejecutar i5/OS Versión 5, Release 4 o posterior.

# **Instalación y acceso a Management Central**

Algunas funciones de gestión de sistemas que puede utilizar son características instalables opcionalmente | de System i Navigator, la interfaz gráfica de usuario (GUI) del producto System i. |

Se instalan las siguientes funciones de Management Central si sólo instala la característica básica de | System i Navigator y ninguna de las subcaracterísticas: |

- | Tareas (sólo inventario)
- | Sistemas de punto final
- | Grupos de sistemas

Si no ha instalado todas las características que necesita en el momento de instalar System i Navigator, | l lleve a cabo los pasos siguientes:

- 1. Seleccione **Inicio** → **Panel de control** → **Agregar o quitar programas** → **System i Access for Windows** → **Cambiar**. | |
- 2. Seleccione la opción de modificar para instalar las características adicionales que precise para ejecutar las funciones de gestión de sistemas. Para poder utilizar todas las funciones de gestión de sistemas, debe seleccionar Configuración y servicio, Usuarios y grupos, Mandatos, Paquetes y productos y |
- Supervisores. |

| |

> Cuando se haya instalado System i Navigator, pulse dos veces sobre el icono del escritorio para iniciar System i Navigator. Ahora ya está listo para configurar el sistema central.

#### **Información relacionada**

Conexión a System i: System i Navigator

Instalación de System i Access para Windows en el PC

# **Función Verificar conexión**

La función Verificar conexión que se encuentra bajo Management Central es diferente de la función que se encuentra bajo Mis conexiones. Este tema describe la finalidad de cada una de las funciones y las diferencias existentes entre ellas.

### **Verificar conexión desde Mis conexiones**

Expanda **Mis conexiones**, pulse un sistema con el botón derecho del ratón y seleccione **Diagnósticos** → **Verificar conexión**.

Esta función de verificar conexión emite un mandato ping hacia los diferentes servidores de sistema principal para comprobar si funcionan correctamente y si se puede acceder a ellos desde el PC. Dado que está restringida a funciones de System i Navigator de un solo sistema, es una de las primera cosas que debe descartar al realizar la resolución de un problema de conexión de Management Central. (Muchas de las funciones de Management Central se basan en funciones de un solo sistema). Después de confirmar que la conexión con los sistemas de punto final es satisfactoria, puede continuar y verificar la conexión desde Management Central.

# <span id="page-12-0"></span>**Verificar conexión desde Management Central**

Pulse **Management Central** con el botón derecho del ratón y seleccione **Verificar conexiones**.

La función Verificar conexión del contenedor de Management Central es una herramienta de diagnóstico que comprueba las factores más habituales que pueden provocar una anomalía de conexión. A continuación, visualiza el estado de estas pruebas. Si notifica anomalías, puede obtener información específica acerca de la anomalía e información de recuperación pulsando **Detalles**. A continuación figura una lista de las verificaciones realizadas por Management Central.

- v La configuración de Java es correcta en el sistema central. Para ello, se debe verificar que determinados archivos .jar están presentes y que determinadas autorizaciones de archivo y carpeta del sistema de archivos integrado no han cambiado).
- v Los archivos necesarios incluidos en el sistema operativo no se han suprimido del sistema central, no están dañados y se están registrando por diario.
- v La configuración TCP/IP del sistema central es válida. Para ello, se debe verificar que los nombres de sistema principal tanto del sistema central como del PC se encuentran en las tablas de sistemas principales o en el DNS, según corresponda.
- v Se puede establecer una conexión simple de Navigator con el sistema central.
- v La VRM, el nombre de sistema principal, la dirección IP del sistema central y la VRM de System i Navigator son correctos.
- v Otra aplicación del sistema central no esté utilizando los puertos que utiliza Management Central.
- v En el sistema central, los perfiles de usuario necesarios para ejecutar Management Central no se han suprimido o inhabilitado y que tengan contraseñas válidas no caducadas.
- v Si se utiliza SSL en el sistema central, y está configurado correctamente, tanto el PC como el sistema central utilizan SSL.
- v El sistema central no está marcado como sistema secundario en un entorno de alta disponibilidad de Management Central. Los sistemas secundarios no pueden utilizarse como sistemas centrales.
- v Los servidores de Management Central funcionan correctamente en el sistema central.
- v Los tipos de autenticación soportados en el sistema central.
- **Nota:** System i Navigator utiliza el código del juego de herramientas Java del lado del cliente (PC) para iniciar la función Verificar conexión de Management Central. Si el código del juego de herramientas no funciona correctamente, la función Verificar conexión no se iniciará. Si la máquina virtual Java (JVM) o el código del juego de herramientas del lado del servidor no funcionan correctamente, la función Verificar conexión funcionará hasta que falten las últimas comprobaciones. La JVM debe iniciarse antes de realizar estas últimas comprobaciones.

#### **Información relacionada**

IBM Toolbox para Java

# **Configuración del sistema central**

Para gestionar varios sistemas desde un único sistema, es necesario tener un sistema central. Después de instalar Management Central y conectarse satisfactoriamente, estará preparado para configurar el sistema central.

A los sistemas de la red se les denomina *sistemas de punto final*. Debe seleccionar uno de estos sistemas de punto final como sistema central. Una vez que haya añadido sistemas de punto final a la red y haya seleccionado el sistema central, solo tendrá que realizar una vez las tareas de administración de los sistemas. El sistema central inicia las tareas y almacena los datos necesarios de gestión de sistemas. El sistema central se elige cuando se arranca por primera vez System i Navigator. Podrá cambiar fácilmente de sistema central cuando lo crea conveniente.

**Importante:** El release del sistema central debe ser el más reciente de la red.

# <span id="page-13-0"></span>**Configuración del sistema central por primera vez**

Esta información describe los requisitos para configurar el sistema central por primera vez.

Para empezar a utilizar System i Navigator, pulse dos veces sobre el icono del escritorio y seleccione un sistema con el que desea conectarse y defina una conexión System i. El primer sistema especificado se asignará como sistema central. Management Central se muestra automáticamente al principio de la lista en el panel izquierdo de la ventana de System i Navigator. El sistema de Management Central se iniciará automáticamente en el sistema central.

Para acceder a las funciones de gestión de sistemas distribuidos de System i Navigator, expanda **Management Central**.

Las bases de datos de Management Central se encuentran en las bibliotecas QMGTC y QMGTC2. Para sistemas que ejecuten releases anteriores a i5/OS V5R3, las bases de datos de Management Central se encuentran en la biblioteca QUSRSYS.

Para realizar una inicialización, el servidor Management Central requiere que QSECOFR esté habilitado y activo. Si utiliza otro nombre de perfil con el mismo tipo de autorización que QSECOFR, debe ejecutar el mandato siguiente en el sistema central.

```
CALL PGM(QSYS/QYPSCONFIG) PARM(QYPSJ_SYSTEM_ID 'XXXXX')
```
(xxxxx es un ID de usuario que no es el valor por omisión, QSECOFR)

En algunos casos, el sistema central puede tener varias direcciones IP mediante las cuales se puede acceder a él (CFGTCP opción 10). Puede utilizar un mandato ping en el sistema central para visualizar la dirección IP que se devolverá a Management Central. Si no es la dirección IP que los clientes utilizan para conectarse al sistema, puede alterar temporalmente la dirección IP por omisión con la dirección visualizada por el mandato ping. Puede utilizar el mandato siguiente para alterar temporalmente la dirección IP por omisión.

CALL PGM(QSYS/QYPSCONFIG) PARM(QYPS\_HOSTNAME 'w.x.y.z')

(w.x.y.z es la dirección IP que Management Central debe utilizar para la conexión)

Si el sistema central ejecuta OS/400 V5R2 o posterior (o V5R1 con el PTF SI06917), puede pulsar **Management Central** con el botón derecho del ratón y seleccionar **Verificar conexión** para verificar que la conexión del sistema central está configurada correctamente. Para ver información detallada sobre un mensaje de error, seleccione el mensaje y pulse **Detalles** (o pulse dos veces sobre el mensaje).

**Nota:** La función Verificar conexión solo confirma que Management Central funciona correctamente en el sistema central. La configuración TCP/IP y los cortafuegos también pueden impedir que el cliente Management Central se conecte satisfactoriamente al sistema central.

Para obtener más información sobre estas y otras tareas y temas de Management Central, consulte la ayuda detallada de tareas que está disponible en la ventana de System i Navigator. Pulse **Ayuda** en la barra de menús y seleccione **Visión general de System i Navigator** → **Management Central**.

#### **Información relacionada**

Informe: Configuración de conexiones de Management Central para entornos de cortafuegos Resolutor de problemas de TCP/IP Configuración de TCP/IP Casos prácticos

# <span id="page-14-0"></span>**Valores y opciones de Management Central**

Si está actualizando desde un release anterior a V5R3, debe observar que las variables de entorno del sistema se han movido. Este tema describe dónde puede encontrar las variables de entorno de cliente y servidor para sistemas que ejecuten i5/OS V5R3 o posterior.

## **/QIBM/UserData/OS400/Mgtc/Config/McCSConfig.properties**

QYPS\_EARLIEST\_RELEASE QYPS\_MAXPTF\_SIZE QYPS\_FTP\_DISCOVERY QYPS\_DISCOVERY\_TIMEOUT QYPS\_DISC\_LCLSUBNET QYPS\_SNMP\_DISCOVERY QYPS\_IP\_DISCOVERY QYPS\_DISCOVERY\_STARTUP QYPS\_MAX\_SOCKETS QYPS\_MAX\_CONTIMOUT QYPS\_RETRY\_TIMEOUT QYPS\_RETRY\_INTERVAL QYPS\_AUTORETRY QYPS\_SOCKETTIMEOUT QYPS\_COLLECTPTF\_IFCHANGED QYPS\_DNS QYIV\_QUERY\_MAX\_SIZE QYPSJ\_SAVF\_RECORDS QYPSJ\_TOOLBOX\_TRACE QYPS\_LOCATION QYPS\_LOCATION2 QYPSJ\_CONNECT\_INTERVAL

### **/Qibm/UserData/OS400/Mgtc/Config/McCSSecure.properties**

(Configuración SSL)

QYPS\_AUTH\_LEVEL QYPS\_SSL

### **/Qibm/UserData/OS400/Mgtc/Config/McEPConfig.properties**

QYPS\_TRACE QYPSJ\_TRACE QYPSJ\_SYSTEM\_ID QYPS\_MAX\_TRANSFERS QYPS\_HOSTNAME QYPS\_MINIMUM\_PORT QYPS\_MAXIMUM\_PORT

### **/Qibm/UserData/OS400/Mgtc/Config/McEPSecure.properties**

QYPS\_USER\_PASSWORD QYPS\_BASIC\_AUTH QYPS\_TRUST\_LEVEL QYPS\_KERBEROS\_PRINCIPAL QYPS\_KERBEROS\_CONFIG

#### QYPSJ\_SYSTEM\_ID QYPS\_ID\_MAPPING\_ONLY QYPS\_USE\_ID\_MAPPING

#### **Valores**

System i Navigator le permite gestionar varios sistemas desde un único sistema en un entorno de red IP. Es posible que determinados aspectos del entorno TCP/IP precisen algunos cambios en la configuración de sistema de Management Central. Por ejemplo, si está utilizando un cortafuegos o si desea utilizar el cifrado SSL para las comunicaciones de servidor con Management Central, puede que tenga que cambiar algunos de los valores de servidor de Management Central.

| Nombre                     | Descripción                                                                                       | <b>Valores</b>                                         | Nombre de campo de System i<br>Navigator (pulsar con el botón<br>derecho Management Central +<br>Propiedades + pestaña Conexión) |
|----------------------------|---------------------------------------------------------------------------------------------------|--------------------------------------------------------|----------------------------------------------------------------------------------------------------|
| <b>OYPS AUTORETRY</b>      | Especifica si deben reiniciarse<br>automáticamente los supervisores<br>en los sistemas anómalos.  | $0 = No, 1 = Si$                                       | Reiniciar automáticamente los<br>supervisores en los sistemas<br>anómalos.                                                       |
| OYPS COLLECTPTF IFCHANGED  | Actualizar inventario de arreglos<br>solo si se han efectuado cambios                             | $0 = NO$ , $1 = SI$ ; 0 es el valor por<br>omisión     | Al recoger datos de inventario,<br>actualizar solo si se han efectuado<br>cambios                                                |
| <b>OYPS DNS</b>            | Frecuencia de búsqueda de<br>direcciones IP                                                       | $0 =$ Nunca, $1 =$ Siempre                             | Frecuencia de búsqueda de<br>direcciones IP                                                                                      |
| QYPS_MAX_CONTIMOUT         | Tiempo de espera máximo (en<br>segundos) para el establecimiento<br>de la conexión con un sistema | 1 a 3600 (el valor por omisión es de<br>180 segundos). | Mientras está conectado a sistemas<br>de punto final                                                                             |
| QYPS_MAX_SOCKETS           | Número máximo de sockets que<br>pueden crearse en un sistema                                      | 200 (este es el valor por omisión).                    | Máximo de conexiones                                                                                                    |
| QYPS_MAXPTF_SIZE           | Tamaño máximo de transferencia<br>de datos                                                        | $-1 =$ Sin tamaño máximo                               | Tamaño máximo de transferencia<br>de datos (MB)                                                                                  |
| <b>OYPS RETRY INTERVAL</b> | Especifica la frecuencia (en<br>minutos) de intento de reinicio de<br>un supervisor               | 5 (este es el valor por omisión).                      | Frecuencia de intento de reinicio                                                                                                |
| OYPS RETRY TIMEOUT         | Especifica durante cuánto tiempo<br>(en minutos) se intenta reiniciar un<br>supervisor            | 180 (este es el valor por omisión).                    | Durante cuánto tiempo intentar un<br>reinicio                                                                                    |
| OYPS SOCKETTIMEOUT         | Tiempo de espera máximo (en<br>segundos) en un socket para el<br>retorno de una petición          | 30 segundos (este es el valor por<br>omisión).         | Al conectarse a sistemas de punto<br>final                                                                                       |

*Tabla 1. Valores de Management Central establecidos por medio de System i Navigator*

#### *Tabla 2. Valores de Management Central establecidos por medio de la interfaz basada en caracteres*

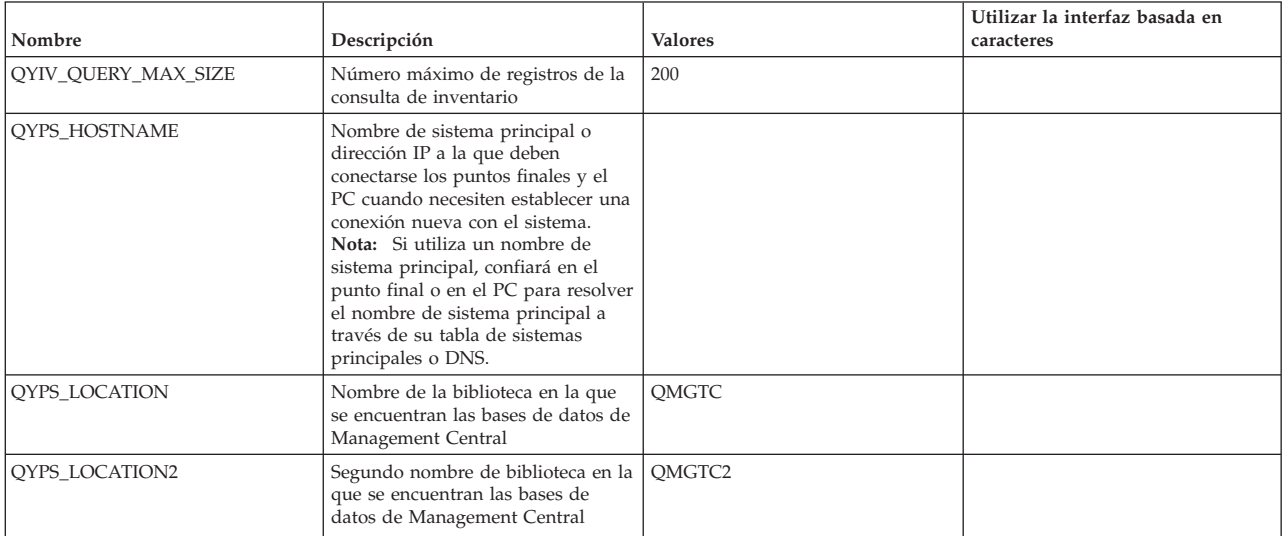

| Nombre                 | Descripción                                                                                                    | <b>Valores</b>                                                                                                    | Utilizar la interfaz basada en<br>caracteres |
|------------------------|----------------------------------------------------------------------------------------------------|----------------------------------------------------------------------------------------------------|----------------------------------------------|
| QYPS_ID_MAPPING_ONLY   | Indica si solo debe utilizarse<br>Enterprise Identity Mapping (EIM)<br>para la autenticación                                                   | $0=N_0$ , $1=S_1$                                                                                                    |                                              |
| QYPS_MAXIMUM_PORT      | Utilizado por el trabajo<br>OYPSBDTSVR de BDT<br>(Transferencia de datos masiva).<br>Rango mínimo de números de<br>puerto que debe utilizarse. |                                                                                                    |                                              |
| QYPS_MINIMUM_PORT      | Utilizado por el trabajo<br>QYPSBDTSVR de BDT<br>(Transferencia de datos masiva).<br>Rango mínimo de números de<br>puerto que debe utilizarse. | Nombre del servidor de sistema<br>principal                                                                                                    |                                              |
| QYPS_TRACE             | Rastreo de servidor C++                                                                                                    | -1 para desactivar; o 0 para activar                                                                                                    |                                              |
| QYPS_USE_ID_MAPPING    | Rastreo de servidor Java                                                                                                    | -1 para desactivar; o 2 para activar                                                                                                    |                                              |
| QYPSJ_CONNECT_INTERVAL | Frecuencia (en segundos) del latido<br>para comprobar las conexiones.                                                                          | 60                                                                                                    |                                              |
| QYPSJ_PORT             | Puerto en el que el servidor Java<br>está a la escucha de las peticiones<br>entrantes de cliente                                               | 5544 (este es el valor por omisión).                                                                                                    |                                              |
| QYPSJ_SAVF_RECORDS     | Número máximo de registros del<br>archivo de salvar Java                                                                                       | 100                                                                                                    |                                              |
| QYPSJ_SYSTEM_ID        | Perfil de usuario con autorización<br>sobre todos los objetos                                                                                  | Perfil de usuario que el servidor<br>Java ejecuta para determinadas<br>tareas. Este perfil debe tener la<br>autorización de clase *SECOFR.<br>QSECOFR es el valor por omisión,<br>o puede especificar el nombre del<br>perfil de usuario. |                                              |
| QYPSJ_TOOLBOX_TRACE    | Indica si hay que activar el rastreo<br>de Toolbox                                                                                             | 0=Desactivar, 1=Activar                                                                                                    |                                              |
| QYPSSRV_PORT           | Puerto en el que el servidor C++<br>está a la escucha de las peticiones<br>entrantes de cliente                                                | 5555. (Este es el valor por omisión).                                                                                                    |                                              |
| QYPSJ_TRACE            | Puerto en el que el servidor C_<br>está a la escucha de las peticiones<br>entrantes de cliente                                                 | Valor por omisión 5555                                                                                                    |                                              |

*Tabla 2. Valores de Management Central establecidos por medio de la interfaz basada en caracteres (continuación)*

#### *Tabla 3. Valores de Management Central establecidos por medio de System i Navigator*

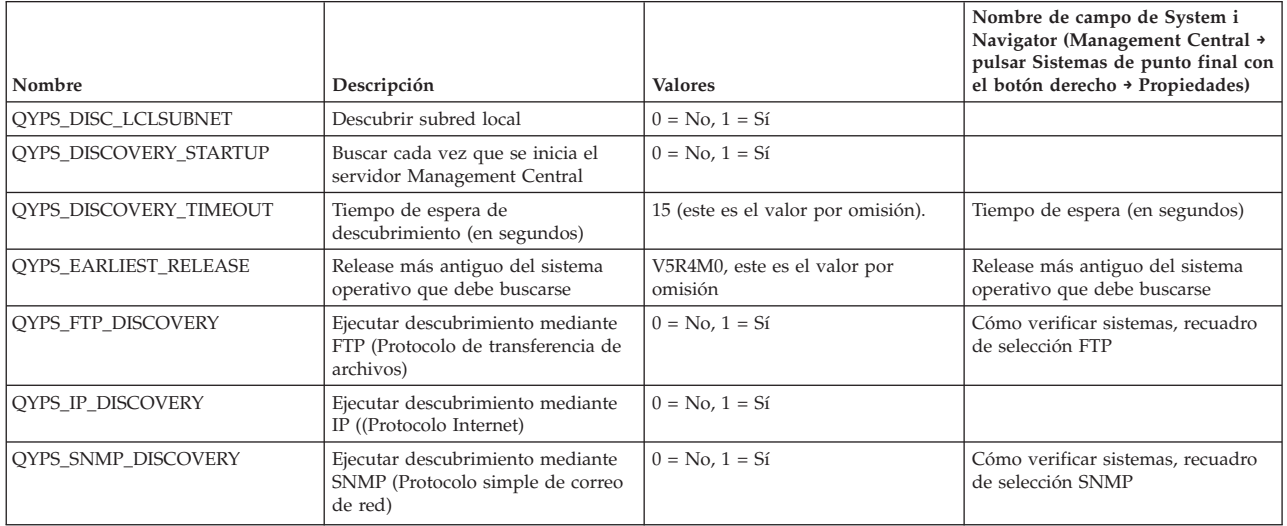

La tabla siguiente contiene los valores del archivo de propiedades (/Qibm/UserData/OS400/Mgtc/ Config/McConfig.properties) que puede ser necesario cambiar para satisfacer las necesidades del sistema. <span id="page-17-0"></span>A menos que se indique lo contrario, utilice la interfaz basada en caracteres para efectuar estos cambios.

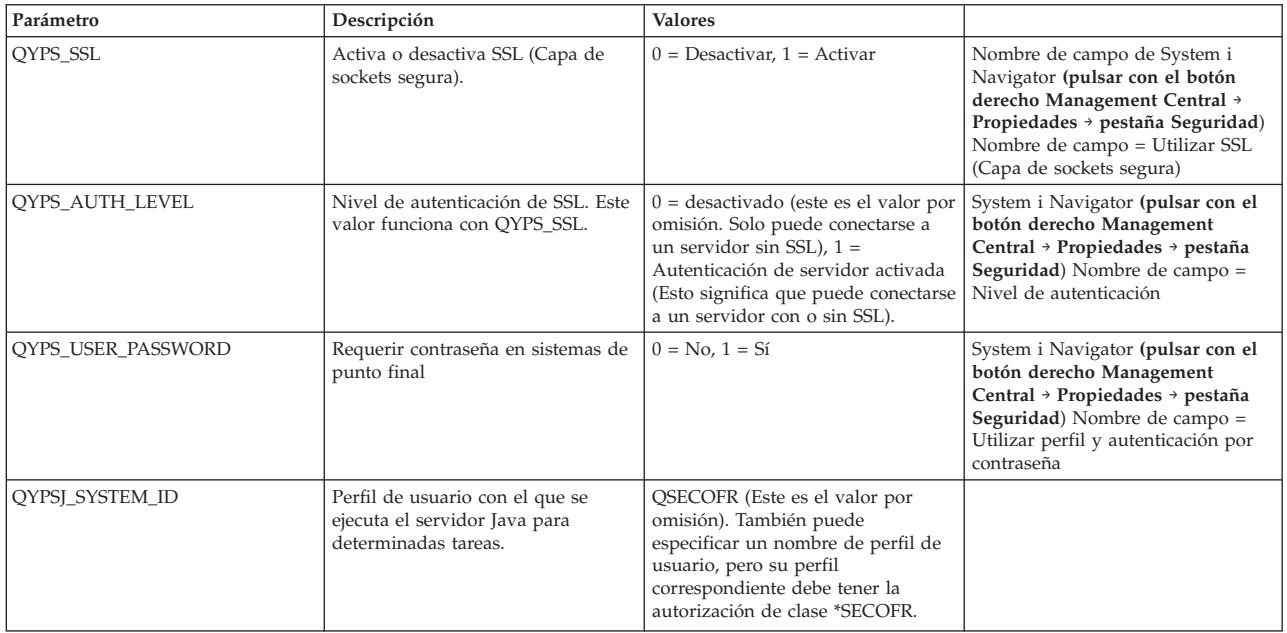

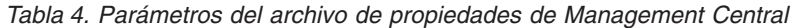

## **Adición de sistemas de punto final a la red de Management Central**

Un sistema de punto final es cualquier sistema o partición lógica de la red IP que pueda elegirse para gestionarlo a través del sistema central.

Cuando se añade una conexión a un sistema desde System i Navigator (pulsando **Archivo** → **Conexión a sistemas** → **Añadir conexión** mientras el entorno actual está seleccionado en el panel izquierdo), el sistema se añade a la lista bajo el entorno activo actual (normalmente denominado Mis conexiones). Como alternativa, cuando se añade un nuevo sistema de punto final, el nombre del sistema se añade a la lista Sistemas de punto final de Management Central.

Al efectuar una acción en un sistema bajo Mis conexiones, se requiere una conexión directa del cliente (el PC) al sistema, y las acciones se realizan en un sistema cada vez. En cambio, Management Central permite llevar a cabo tareas de gestión de sistemas en varios sistemas (de la lista Sistemas de punto final) y solo se necesita una conexión de cliente (al sistema central).

El sistema central maneja las conexiones con los sistemas de punto final. El valor de la propiedad Frecuencia de búsqueda de Management Central controla cómo se determina la dirección IP para un sistema de punto final. Si se establece en Never (nunca), se utiliza la dirección IP almacenada en el objeto de punto final. Si se establece en Always (siempre), el servicio TCP/IP del sistema suministra la dirección IP correspondiente al nombre de sistema especificado.

**Nota:** Si está añadiendo sistemas de punto final que ejecutan OS/400 V5R1, debe tener instalados los siguientes arreglos (conocidos también como PTF) en el sistema V5R1: SI01375, SI01376, SI01377, SI01378 y SI01838. Sin estos arreglos, no podrá utilizar todas las funciones de gestión de sistemas en el sistema de punto final.

Para añadir uno o varios sistemas de punto final, lleve a cabo los pasos siguientes:

- 1. Pulse con el botón derecho sobre **Sistemas de punto final** y seleccione **Sistema de punto final nuevo**.
- 2. Indique el nombre del sistema y pulse **Aceptar**.

<span id="page-18-0"></span>Los sistemas de punto final que haya añadido aparecen automáticamente bajo **Sistemas de punto final** en la ventana de System i Navigator. Cuando haya añadido un sistema de punto final, puede ver sus propiedades. También puede cambiar la descripción o la dirección IP si es necesario.

A continuación, puede crear grupos de sistemas para facilitar la gestión de diferentes conjuntos de sistemas de punto final. Los nuevos grupos de sistemas aparecen bajo Management Central en System i Navigator.

Para obtener más información sobre estas y otras tareas y temas de Management Central, consulte la ayuda detallada de tareas que está disponible en la ventana de System i Navigator. Pulse **Ayuda** en la barra de menús y seleccione **Visión general de System i Navigator** → **Management Central**.

# **Cómo eliminar puntos finales por completo**

Para eliminar completamente un punto final que también esté definido como sistema en Mis conexiones, todos los usuarios que tengan definido el sistema deben eliminarlo de Mis conexiones para que no se añada automáticamente.

Al conectarse a un sistema destino, Management Central requiere y utiliza objetos de punto final. Además, muchas de las funciones de Management Central aparecen bajo sistemas listados en Mis conexiones. Por tanto, cuando un usuario crea un sistema bajo Mis conexiones, se salva un objeto de punto final en la base de datos del sistema central y en el PC cliente.

Si suprime el punto final de Management Central, sólo se suprime la entrada de la base de datos del sistema central. Debe suprimir también el sistema de todos los clientes que lo tengan listado bajo Mis conexiones. De lo contrario, la próxima vez que un usuario que sigue teniendo ese sistema listado bajo Mis conexiones inicie System i Navigator, el punto final se añadirá de nuevo automáticamente a Management Central.

# **Creación de grupos de sistemas en la red de Management Central**

Un *grupo de sistemas* es un conjunto de sistemas de punto final definidos por el usuario. Si está trabajando con varios sistemas o varias particiones lógicas, la creación de un grupo de sistemas le permitirá realizar tareas en todos los sistemas sin tener que seleccionar cada sistema de punto final. Simplemente seleccione el grupo de sistemas que ha creado e inicie la tarea.

Los sistemas de punto final pueden pertenecer a varios grupos de sistemas a la vez. Una vez que haya creado un grupo de sistemas, podrá gestionar todo el grupo desde el sistema central como si fuera un único sistema.

Para crear un grupo de sistemas, siga estos pasos:

- 1. Abra **Management Central** desde la ventana de **System i Navigator**.
- 2. Pulse el botón derecho sobre **Grupos de sistemas** y seleccione **Grupo de sistemas nuevo**.
- 3. En la ventana **Grupo de sistemas nuevo**, especifique un nombre exclusivo para el nuevo grupo de sistemas. También puede especificar una descripción breve que le ayudará a identificar este grupo en una lista de grupos de sistemas.
- 4. En la lista **Sistemas disponibles**, seleccione los sistemas de punto final que desea incluir en este nuevo grupo. Pulse el botón **Añadir** para añadir sistemas en la lista **Sistemas seleccionados**.
- 5. Si desea ofrecer a otros usuarios la posibilidad de ver o modificar este grupo de sistemas, utilice el compartimiento. Pulse la pestaña **Compartimiento** y especifique el compartimiento **Sólo lectura** o **Completo**. Si especifica **Ninguno**, otros usuarios no podrán ver ni modificar este grupo de sistemas salvo que tengan autorización especial, que se administra bajo Aplicaciones de sistema principal en Administración de aplicaciones. Los usuarios con esta autorización especial, denominada Acceso a la administración de Management Central, pueden visualizar todas las tareas, definiciones, supervisores y grupos de sistemas de Management Central en la ventana de System i Navigator.
- 6. Pulse el botón **Aceptar** para crear el nuevo grupo de sistemas.

<span id="page-19-0"></span>El grupo de sistemas que ha creado incluirá todos los sistemas de punto final que haya especificado. Posteriormente podrá editar esta lista de sistemas de punto final, si así lo desea. Siempre podrá añadir más sistemas de punto final o suprimir sistemas de punto final del grupo de sistemas.

Puede suprimir grupos de sistemas desde Management Central. Cuando se suprime un grupo de sistemas o se eliminan sistemas de punto final de un grupo de sistemas, solo se modifica el grupo de sistemas. Los sistemas de punto final que estaban en el grupo de sistemas todavía aparecen en la lista de **Sistemas de punto final** en la ventana de System i Navigator. Si suprime un sistema de punto final de la lista **Sistemas de punto final**, ese sistema de punto final se eliminará de todos los grupos de sistemas.

Para obtener más información sobre estas y otras tareas y temas de Management Central, consulte la ayuda detallada de tareas que está disponible en la ventana de System i Navigator. Pulse **Ayuda** en la barra de menús y seleccione **Visión general de System i Navigator** → **Management Central**.

#### **Información relacionada**

Management Central y la Administración de aplicaciones

## **Cambio de configuración del sistema central**

En cualquier momento, puede seleccionar un sistema distinto como sistema central. El sistema central debe ser un sistema con el que esté conectado directamente. Para poder utilizar las funciones más recientes de System i Navigator, el sistema central debe ejecutar i5/OS Versión 5, Release 4 o posterior.

Si su PC ejecuta System i Navigator V5R2 o V5R3 y desea seleccionar un sistema central que ejecute OS/400 V5R1, debe tener instalados los siguientes arreglos (conocidos también como PTF) en el sistema V5R1: SI01375, SI01376, SI01377, SI01378 y SI01838. Sin estos arreglos, no podrá conectarse al sistema V5R1 como sistema central.

Para cambiar el sistema central, siga estos pasos:

- 1. Pulse con el botón derecho sobre Management Central y seleccione **Cambiar sistema central**.
- 2. Utilice la ventana **Cambiar sistema central** para elegir un sistema de la lista de sistemas conectados.
- 3. Si el sistema que desea utilizar como sistema central no está conectado actualmente a la red de System i Navigator, pulse con el botón derecho del ratón sobre el entorno activo (generalmente, Mis Conexiones) y seleccione **Conexión a sistemas** → **Añadir conexión**. Cuando el sistema nuevo esté conectado, puede cambiar el sistema central por el sistema nuevo.

Tras añadir sistemas de punto final y crear grupos de sistemas, dichos sistemas de punto final y grupos de sistemas aparecerán también en Management Central. Una vez que haya configurado el sistema central, ya estará listo para realizar las demás tareas necesarias para configurar Management Central.

Para obtener más información sobre estas y otras tareas y temas de Management Central, consulte la ayuda detallada de tareas que está disponible en la ventana de System i Navigator. Pulse **Ayuda** en la barra de menús y seleccione **Visión general de System i Navigator** → **Management Central**.

# **Conectores de Management Central**

Un conector es un componente de System i Navigator que se instala por separado. Un conector añade carpetas y objetos al árbol jerárquico, opciones a los menús de System i Navigator y páginas de propiedades a la hoja de propiedades de una carpeta u objeto. Existen varios conectores de Management Central que puede utilizar para gestionar su sistema.

### **Backup, Recovery, and Media Services (BRMS)**

IBM Backup, Recovery, and Media Services (BRMS) ayuda a implementar un enfoque disciplinado a la gestión de las copias de seguridad y proporciona una manera ordenada de recuperar los datos perdidos o dañados.

**Importante:** El release del sistema central utilizado debe ser igual o posterior al de los puntos finales utilizados.

#### <span id="page-20-0"></span>**Tecnología de clústeres de i5/OS**

En el entorno actual de fuerte competencia entre las empresas, la alta disponibilidad se ha convertido en una pieza clave para muchos negocios. La tecnología de clústeres de i5/OS puede utilizarse para conseguir una alta disponibilidad en los entornos de System i. La tecnología de clústeres proporciona mecanismos que permiten que los recursos más importantes estén disponibles automáticamente en los sistemas de copia de seguridad. Estos recursos podrían incluir datos, programas de aplicación, dispositivos o atributos de entorno.

#### **Trabajar con sistemas con [particiones](rzaihlpar.htm)**

El contenedor Sistemas con particiones que se encuentra bajo Management Central permite gestionar las particiones lógicas de todos los servidores del sistema desde el sistema central.

#### **Advanced Job Scheduler**

El programa bajo licencia IBM Advanced Job Scheduler para i5/OS (5761-JS1) es un potente planificador que permite el proceso desatendido de trabajos 24 horas al día, 7 días a la semana. Esta herramienta de planificación proporciona más funciones de calendario y ofrece un mayor control sobre los eventos planificados que el planificador de Management Central. También puede visualizar el historial de finalización de los trabajos y gestionar la notificación del estado de un trabajo.

# **Resolución de problemas de conexiones de Management Central**

Varios factores pueden impedir una conexión con el servidor de Management Central. Puede llevar a cabo los pasos siguientes para resolver los problemas de una conexión anómala.

En primer lugar, asegúrese de que el sistema central se ejecuta con el release más reciente del sistema operativo de la red. Pueden producirse problemas si en la red hay clientes que ejecutan un sistema operativo cuyo release es posterior al del sistema central.

#### **Conexión anómala al sistema central**

- 1. Desde el PC, verifique que puede emitir un mandato ping hacia el sistema central utilizando el nombre o la dirección IP indicados en System i Navigator para el sistema central. Si esta operación no es satisfactoria, significa que hay algún elemento incorrecto en la red, en el DNS o en la tabla de sistemas principales. Debe solucionarlo para poder conectarse.
- 2. Desde el sistema central, asegúrese de que puede emitir un mandato ping hacia el PC utilizando la dirección IP del PC. Si esta operación no es satisfactoria, no podrá utilizar algunas de las funciones de de Management Central. Para obtener más información, consulte el informe de Information Center ″Configurar conexiones de Management Central para entornos de cortafuegos″.
- 3. Verifique la conexión del sistema central. (En System i Navigator, expanda **Mis conexiones**. Pulse con el botón derecho del ratón en su sistema y seleccione **Verificar conexiones**). Si esta operación notifica errores, pulse **Detalles**. Se abrirá una ventana que visualiza información acerca de lo ocurrido.
- 4. Utilice la función Verificar conexión que se encuentra bajo Management Central para determinar el problema con mayor detalle. (En System i Navigator, pulse**Management Central** con el botón derecho del ratón y seleccione **Verificar conexión**). Si esta operación notifica errores, pulse **Detalles**. Se abrirá una ventana que visualiza información acerca de lo ocurrido.

### **Qué hacer si aún no puede conectarse**

Si sigue sin poder conectarse, siga estos procedimientos para determinar el problema con mayor detalle:

- 1. Verifique que el servidor de Management Central QYPSJSVR esté en ejecución en el sistema central.
	- a. En System i Navigator, expanda **Mis conexiones** → **sistema (el que actúa como sistema central)** → **Red** → **Servidores** → **TCP/IP**.
	- b. Observe el elemento de Management Central para ver si el servidor se ha iniciado. Si es necesario, pulse Management Central con el botón derecho del ratón bajo TCP/IP y pulse **Iniciar**.
- c. Si el servidor sigue sin iniciarse, consulte las anotaciones de trabajo para averiguar los posibles problemas o continúe con los aspectos que siguen para comprobar algunos problemas habituales que pueden provocar que el servidor no se inicie.
- 2. Compruebe la configuración TCP/IP del sistema central

Es importante que el sistema central pueda emitir un mandato ping hacia sí mismo utilizando tanto el nombre de dominio totalmente calificado como el nombre corto. Si el mandato ping con alguno de estos nombres falla, deberá añadir el nombre y la dirección IP a la tabla de sistemas principales del sistema o al DNS. Asegúrese de que el PC pueda contactar con la dirección IP utilizada en estos mandatos ping.

- 3. Si utiliza SSL con Management Central, verifique que esté configurado correctamente. Asegúrese de configurar el sistema central, todos los sistemas de punto final y también System i Navigator en el PC.
- 4. Compruebe el perfil QSECOFR.
	- a. Management Central requiere la habilitación de un perfil con las autorizaciones \*ALLOBJ y \*SECOFR, y debe establecerse una contraseña válida que no caduque.

**Importante:** Debe realizar este cambio por medio de la interfaz basada en caracteres; de lo contrario, es posible que el sistema no pueda leer el archivo.

Por omisión, Management Central utiliza el perfil QSECOFR. Por tanto, si no se ha cambiado este valor por omisión, puede habilitar QSECOFR y establecer la contraseña de forma que no caduque. (Si elige establecer la contraseña con una fecha de caducidad, recuerde mantener activa la contraseña. Para ello, cambie siempre la contraseña actual antes de que caduque). Si utiliza un perfil personalizado que no es QSECOFR, habilítelo y establezca la contraseña de forma que no caduque nunca. Para cambiar QSECOFR, abra el archivo de propiedades: ″/QIBM/UserData/ OS400/MGTC/config/McConfig.properties″. Cambie el parámetro ″QYPSJ\_SYSTEM\_ID = QSECOFR″ por ″QYPSJ\_SYSTEM\_ID = SUPERFIL″ (donde SUPERFIL es el nombre de perfil que sustituye a QSECOFR).

- b. O bien, puede ejecutar el siguiente mandato: CALL PGM(QSYS/QYPSCONFIG) PARM(xxxx 'yyyy') donde *xxxx* es QYPSJ\_SYSTEM\_ID e *yyyy* es el nombre del perfil que debe utilizarse.
- 5. Si los dos servidores de Management Central del sistema central se inician satisfactoriamente y ha realizado los procedimientos anteriores de resolución de problemas, pero sigue sin poder conectarse desde System i Navigator, probablemente el problema esté relacionado con la configuración de TCP/IP o con el cortafuegos. En cualquier caso, consulte el informe Configurar conexiones de Management Central para entornos de cortafuegos para resolver este problema. A continuación figuran algunas notas importantes:
	- v El sistema central debe poder iniciar una conexión con System i Navigator en el PC, por lo que es importante que el sistema central pueda emitir un mandato ping hacia la dirección del PC.
	- v El PC debe poder iniciar una conexión con System i Navigator utilizando las siguientes direcciones IP:
		- El nombre o dirección IP utilizados como nombre del sistema central en System i Navigator (el nombre del sistema que figura en Mis conexiones).
		- La dirección IP que el sistema central obtiene al emitir un mandato ping hacia sí mismo.
		- **Nota:** La conexión inicial al sistema central utiliza el nombre o dirección IP especificados en System i Navigator para el sistema central. Sin embargo, durante esta conexión inicial, el sistema central descubre su propia dirección IP y la envía al PC. El PC utiliza dicha dirección IP para todas las comunicaciones posteriores. Los puertos que Management Central utiliza deben estar abiertos en los cortafuegos utilizados.

#### **Conexión anómala desde el PC al sistema central**

1. Pulse con el botón derecho sobre Management Central y seleccione Verificar conexión.

- 2. Asegúrese de que SSL (capa de sockets segura) para los servidores de Management Central está activada. Busque en /qibm/userdata/os400/mgtc/config/McConfig.properties y confirme que QYPS\_SSL>1 o QYPS\_AUTH\_LEVEL>1. Si cambia estos valores, recuerde que debe reiniciar los servidores de Management Central.
- 3. Si está ejecutando OS/400 V5R2, determine si el trabajo QYPSSRV no ha podido iniciarse. Si no ha podido iniciarse, significa que Digital Certificate Manager (DCM) no se ha configurado correctamente. Asegúrese de haber asignado al certificado la identificación de aplicación de Management Central y los ID de servidor de sistema principal.
- 4. ¿Hay un icono de bloqueo de teclado junto al sistema central? Si no es así, el cliente no está utilizando SSL para conectarse. Bajo Mis conexiones, pulse el sistema central con el botón derecho del ratón, vaya a la pestaña Sockets seguros y elija utilizar SSL. A continuación, pulse **Aceptar**. Debe cerrar System i Navigator y reiniciarlo para que este valor entre en vigor.
- 5. En la misma pestaña Sockets seguros del paso 3, haya un botón para bajar la CA en el PC. Asegúrese de haberlo hecho utilizando el sistema operativo en el que ha CREADO la CA (no necesariamente el sistema central).
- 6. En la misma pestaña Sockets seguros del punto anterior, hay una opción Verificar conexión SSL. Ejecútela y observe el resultado.
- 7. Si está ejecutando OS/400 V5R2, compruebe que el archivo QIBM\ProdData\OS400\Java400\jdk\lib\ security\java.security tiene definidas las siguientes propiedades, ya que de lo contrario pueden provocar un problema de conexión:
	- os400.jdk13.jst.factories=true
	- v ssl.SocketFactory.provider=com.sun.net.ssl.internal.ssl.SSLSocketFactoryImpl
- 8. Si está ejecutando OS/400 V5R2 en el cliente, busque en el PC c:\Documents and Settings\All Users\Documents\ibm\client access\classes\com\ibm\as400\access\KeyRing.class. Si el tamaño es 0, suprima el archivo y baje la Autoridad certificadora.

#### **Conexión anómala desde el sistema central al punto final**

Además de seguir los pasos para la resolución de problemas de una conexión anómala desde el PC al sistema central, también debe consultar las anotaciones de trabajo del sistema central. Estas deben indicar una razón del porqué se ha rechazado la conexión. (Por ejemplo: (CPFB918) La conexión al sistema misistema.midominio.com se ha rechazado. Nivel de autenticación 0. Código de razón 99. Esto significa que SSL no está activa para el punto final. En lugar de ello, tiene el nivel de autenticación 0). Puede buscar el significado de los códigos de razón negativos en /QSYS.LIB/QSYSINC.LIB/H.FILE/SSL.MBR.

**Nota:** Los sistemas de punto final no requieren bloqueo de teclado.

#### **Consideraciones adicionales**

#### **Consideraciones acerca de los cortafuegos**

Toda la comunicación se inicia mediante TCP desde el PC hacia el sistema central. Puede especificar el puerto exacto que debe utilizarse añadiendo la línea siguiente al archivo C:\MgmtCtrl.properties: QYPSJ\_LOCAL\_PORT=xxxx

donde *xxxx* es el número de puerto. El número de puerto debe ser superior a 1024 e inferior a 65535. Además, ninguna otra aplicación del PC debe estar utilizando el número de puerto. El puerto debe estar abierto a través del cortafuegos. Si el cortafuegos lo requiere, todos los sockets deben estar abiertos.

#### **Información relacionada**

Caso práctico: proteger todas las conexiones del servidor de Management Central con SSL Informe: configuración de conexiones de Management Central para entornos de cortafuegos Digital Certificate Manager

# <span id="page-23-0"></span>**Trabajar con supervisores de Management Central**

Los supervisores de Management Central pueden utilizarse para verificar el rendimiento del sistema, los trabajos y servidores, las colas de mensajes y los cambios en archivos seleccionados.

Puede especificar umbrales para diversas métricas en estos supervisores y, a continuación, especificar acciones que se llevarán a cabo cada vez que un supervisor detecte que se ha desencadenado un umbral. Por ejemplo, puede ejecutar un mandato de i5/OS o iniciar un programa cuando se desencadene el umbral. Para ver ejemplos concretos en los que se describe cómo utilizar estos supervisores, consulte el tema Casos prácticos: rendimiento.

Puede utilizar un *supervisor de sistemas* para ver gráficos detallados que supervisan el rendimiento en tiempo real de varios sistemas operativos i5/OS. En la ventana Historial de gráficos, puede obtener una vista gráfica de las métricas que se han recogido durante un período de tiempo extenso. Puede comparar estos datos con los datos en tiempo real de la última hora que aparecen en una ventana de supervisor de sistemas.

Puede supervisar los trabajos y servidores con un *supervisor de trabajos*. Por ejemplo, es posible que desee supervisar la utilización de CPU de un trabajo, el estado del trabajo o los mensajes de anotaciones de trabajo. Para cada una de esas métricas, puede especificar un umbral y acciones que se realizarán cuando se desencadene ese umbral. Por ejemplo, puede configurar el supervisor de modo que envíe un mensaje al operador del sistema cada vez que el uso de la CPU supere un umbral determinado. Además de los mandatos de i5/OS, puede utilizar el mandato Enviar distribución mediante el planificador de trabajos (SNDDSTJS) del Advanced Job Scheduler. Este mandato notifica a alguien por correo electrónico que se ha superado el umbral, si el programa bajo licencia Advanced Job Scheduler (5761-JS1) está instalado en el sistema de punto final.

Puede crear un *supervisor de mensajes* para realizar acciones en una lista de mensajes que considere importantes. Por ejemplo, cuando el supervisor de mensajes detecta CPI0953 (se ha sobrepasado el umbral de una agrupación de discos), podría especificar la ejecución de un mandato que suprimiese los objetos que ya no se necesitan de la agrupación de discos.

Puede utilizar un *supervisor de archivos* para supervisar una serie de texto especificada o un tamaño especificado. O bien, puede supervisar cualquier modificación realizada en uno o varios archivos seleccionados. Puede seleccionar uno o varios archivos que desee supervisar, o puede seleccionar la opción Anotaciones históricas, con lo que se supervisarán las anotaciones históricas de i5/OS (QHST).

**Nota:** El sistema de archivos integrado trata los archivos físicos de QSYS como directorios, con lo que los miembros de archivo físico se tratan en realidad como archivos.

Puede utilizar un *supervisor de actividad B2B* para ver un gráfico de transacciones activas a lo largo del tiempo, y puede ejecutar mandatos automáticamente cuando se desencadenen umbrales. Puede buscar y visualizar una determinada transacción, así como ver un gráfico de barras de los pasos detallados de dicha transacción en concreto.

En System i Navigator o en el PC. Puede elegir ser informado por una alarma sonora o visible del PC cuando se alcancen umbrales importantes. El supervisor sigue ejecutando y realizando tantos mandatos o acciones de umbral como haya especificado. El supervisor se ejecutará hasta que decida detenerlo. Puede visualizar todos los supervisores, así como todas las tareas de Management Central, de forma remota con System i Access for Wireless.

En las propiedades de Management Central, puede especificar si desea que el sistema central intente automáticamente reiniciar los supervisores en los sistemas de punto final en los que no han podido iniciarse. Si selecciona que el sistema intente automáticamente reiniciar los supervisores, también puede especificar durante cuánto tiempo desea que el sistema central siga intentando reiniciar los supervisores y con qué frecuencia desea que el sistema lo intente durante ese período de tiempo. Por ejemplo, si desea

<span id="page-24-0"></span>que el sistema intente reiniciar los supervisores cada cinco minutos durante un período de tres horas, puede seleccionar **Reiniciar supervisores automáticamente en sistemas anómalos** y, a continuación, especificar 180 minutos en **Durante cuánto tiempo intentar reiniciar** y 5 minutos en **Con qué frecuencia intentar reiniciar**.

Los pasos necesarios para crear y ejecutar un supervisor son básicamente los mismos para cualquier tipo de supervisor que elija ejecutar.

Para ver o bajar una versión en PDF de este tema, seleccione Trabajar con supervisores de Management Central (aproximadamente 194 KB)

#### **Información relacionada**

Conceptos relativos a los supervisores

Casos prácticos: supervisores de System i Navigator

# **Objetos de recogida de gestión**

Los Servicios de recogida almacenan los datos de cada recogida en un único objeto de recogida a partir del cual se pueden crear tantos conjuntos de archivos de base de datos distintos como se necesiten. Este tema introductorio explica el objeto de recogida de gestión, cuándo se crea y cómo los valores de los Servicios de recogida disponibles afectan a estos objetos.

Un *objeto de recogida de gestión* (también conocido como \*MGTCOL) actúa como un medio de almacenamiento eficaz para guardar grandes cantidades de datos de rendimiento. Una vez que se han configurado e iniciado los Servicios de recogida, los datos de rendimiento se recogen y almacenan continuamente en estos objetos. Cuando necesite trabajar con datos de rendimiento, puede utilizar los datos almacenados en estos objetos para llenar los archivos de base de datos de rendimiento.

Cada objeto \*MGTCOL tiene uno de los siguientes atributos:

#### **\*PFR (datos detallados)**

Los objetos \*MGTCOL que tienen el atributo \*PFR pueden llegar a ser bastante grandes. Su tamaño dependerá del número de trabajos activos que hay en el sistema, de las métricas de rendimiento que se recogen y del intervalo de recogida. Los datos de este tipo de objeto soportan las métricas de rendimiento de IBM Performance Management for System i5 (PM for System i5) y reflejan todos los datos de rendimiento del sistema que se han solicitado. El campo **Ubicación para almacenar las recogidas** que se encuentra en la ventana Propiedades de los Servicios de recogida muestra la biblioteca donde se ubican los objetos \*PFR. El trabajo QYPSPFRCOL recoge y almacena estos datos en este objeto.

La recogida hace un ciclo (se crea un nuevo objeto \*PFR) al menos una vez en un período de 24 horas y el trabajo QYPSPFRCOL graba los datos de rendimiento en el nuevo objeto. Puede planificar que este ciclo se realice de manera más frecuente.

Cuando se ejecuta PM for System i5, los objetos \*PFR se colocan en la biblioteca QMPGDATA. Si no utiliza PM for System i5, los objetos \*PFR se colocan en la biblioteca QPFRDATA. Son los valores por omisión.

**Nota:** Si utiliza la opción Crear archivos de base de datos ahora, podrá especificar una biblioteca distinta, pero esto no cambia el valor por omisión. Todos los archivos subsiguientes se grabarán en la biblioteca QMPGDATA (o en la QPFRDATA).

#### **\*PFRDTL (datos de gráficos)**

El historial de gráficos y los supervisores de sistemas utilizan objetos \*MGTCOL que tienen el atributo \*PFRDTL. Estos objetos se almacenan en la biblioteca QMGTC2. El objeto \*PFRDTL soporta los detalles de segundo y tercer nivel para las veinte primeras utilizaciones de la métrica y los datos conservan el mismo intervalo que se utilizó cuando se recogieron.

<span id="page-25-0"></span>La recogida hace un ciclo (se crea un nuevo objeto \*PFRDTL) al menos una vez en un período de 24 horas y el trabajo QYMEPFRCVT graba los datos en un nuevo objeto. El convenio de denominación para los objetos \*PFRDTL es Q0aaddd00, donde aa es el año y ddd es el día juliano del año. Para obtener mejores resultados al utilizar la función de historial de gráficos, debe retener como mínimo siete días los objetos \*PFRDTL.

#### **\*PFRHST (datos de resumen)**

El historial de gráficos también utiliza los objetos \*MGTCOL que tienen el atributo \*PFRHST. Estos objetos se almacenan en la biblioteca QMGTC2. Cuando la recogida hace un ciclo, el trabajo QYMEARCPMA añade los datos al objeto \*PFRHST existente. No hay datos de detalles ni datos de propiedades disponibles. Debe iniciar PM for System i5 para habilitar los campos de datos de resumen. El período de retención por omisión es de un mes. Los datos de resumen se resumen en intervalos de una hora y no soportan los detalles de segundo y tercer nivel.

# **Establecimiento del período de retención**

Puede establecer el período de retención para estos objetos desde la ventana Propiedades de los Servicios de recogida.

- 1. En System i Navigator, expanda **Management Central** → **Sistemas de punto final** → *su sistema* → **Configuración y servicio**.
- 2. Pulse **Servicios de recogida** con el botón derecho del ratón y seleccione **Propiedades**.

# **Visualización de objetos de recogida**

Visualización de objetos de recogida mediante **System i Navigator**

Puede utilizar System i Navigator para ver objetos \*MGTCOL con el atributo \*PFR.

En System i Navigator, expanda **Management Central** → **Sistemas de punto final** → *su sistema* → **Configuración y servicio** → **Servicios de recogida**.

También puede utilizar el siguiente método. En System i Navigator, expanda **Mis conexiones** → *su sistema* → **Configuración y servicio** → **Servicios de recogida**.

Cada objeto que aparece en la lista Nombre de recogida es un objeto de recogida de gestión distinto. Puede pulsar el objeto con el botón derecho del ratón para ver su estado y el resumen de datos.

Visualización de objetos de recogida mediante la **interfaz basada en caracteres**

El siguiente mandato puede utilizarse para ver objetos de recogida del tipo \*PFRHST y del tipo \*PFRDTL existentes en la biblioteca QMGTC2:

WRKOBJPDM LIB(QMGTC2) OBJTYPE(\*MGTCOL)

#### **Información relacionada**

Servicios de recogida

Creación de archivos de base de datos a partir de datos de Servicios de recogida

Gestión de objetos de recogida

Supervisores de System i Navigator

# **Supervisores de trabajos y Servicios de recogida**

Para evitar crear un efecto negativo sobre el sistema, debe entender cómo las diversas métricas del supervisor de trabajos utilizan los Servicios de recogida.

Las métricas disponibles para un supervisor de trabajos son:

- <span id="page-26-0"></span>v Cuenta de trabajos
- Mensaje de anotaciones de trabajo
- v Estado del trabajo
- v Valores numéricos de trabajo
- v Valores numéricos de resumen

Los datos de las métricas de valores numéricos de trabajos y de resumen provienen de los Servicios de recogida. La carga de trabajo global para la obtención de estos datos es mínima y no resulta afectada por el número de trabajos específicos que se supervisan. Son necesarios dos intervalos de datos de los Servicios de recogida para que pueda calcularse el primer punto o valor de métrica de datos. Por ejemplo, si el intervalo de recogida es de 5 minutos, serán necesarios más de 5 minutos para conocer el primer valor de métrica.

La carga de trabajo global de las métricas de mensajes de anotaciones de trabajo y estado de trabajo es mucho más costosa en cuanto a los recursos de CPU necesarios para obtener la información. Además, el número de trabajos supervisados, junto con el intervalo de recogida, afectan a la cantidad de carga global de CPU necesaria. Por ejemplo, un supervisor de trabajos con un intervalo de 5 minutos tendrá seis veces más de cantidad de carga global de proceso que si el intervalo de recogida fuera de 30 minutos.

#### **Información relacionada**

Servicios de recogida

# **El trabajo QYRMJOBSEL**

Para cada supervisor de trabajos que se ejecuta, se inicia un trabajo QYRMJOBSEL. Este tema describe la finalidad del trabajo QYRMJOBSEL y las causas de su finalización.

El trabajo QYRMJOBSEL utiliza la información especificada en la página General de la definición del supervisor de trabajos (**Management Central** → **Supervisores** → **Trabajos** → **Pulse un supervisor con el botón derecho del ratón y pulse Propiedades**) con los datos de los Servicios de recogida (QYPSPFRCOL) para determinar los trabajos específicos que deben supervisarse. A continuación, estos trabajos se visualizan en la mitad inferior de la ventana de estado del supervisor de trabajos.

Aunque solo se esté ejecutando un trabajo, QYRMJOBSEL sigue examinando todos los datos de trabajos activos de los Servicios de recogida para determinar cuántos trabajos se están ejecutando, si se han iniciado instancias nuevas o si han finalizado instancias que se estaban ejecutando durante el intervalo anterior. El trabajo QYRMJOBSEL realiza este análisis en cada intervalo. Así, la cantidad de recursos de CPU necesarios para que QYRMJOBSEL realice esta función queda determinada por la cantidad de trabajos activos del sistema. Cuantos más trabajos activos, más trabajos deberá analizar QYRMJOBSEL.

Además, el trabajo QYRMJOBSEL registra con los Servicios de recogida los datos de sondeo necesarios, pero no puede notificar el intervalo de notificación. Por tanto, siempre se encuentra en el intervalo más bajo con el que se ejecutan los Servicios de recogida. Por tanto, un intervalo de recogida más pequeño significa que este proceso se realizará con mayor frecuencia.

Por ejemplo, suponga que el servidor del supervisor de trabajos inicia un trabajo supervisor a intervalos de recogida de 5 minutos. A continuación, se inicia otro supervisor que utiliza los Servicios de recogida, pero con un intervalo más corto. Como resultado, QYRMJOBSEL recibe los datos del intervalo más corto o más frecuente. Si el intervalo más corto es de 30 segundos, se producirá un aumento de 10 veces en la cantidad de datos procesados por QYRMJOBSEL, aumentando con ello la necesidad de recursos de CPU.

Cuando el supervisor de trabajos se detiene, su trabajo QYRMJOBSEL asociado recibe una instrucción ENDJOB inmediata y termina con un código CPC1125 de finalización de gravedad 50. Este es el procedimiento habitual de eliminación de QYRMJOBSEL del sistema.

**Nota:** Para que QYRMJOBSEL funcione correctamente, el huso horario de Java debe estar establecido correctamente. Esta operación se realiza estableciendo el valor del sistema QTIMZON.

# <span id="page-27-0"></span>**Los trabajos QZRCSRVS y su efecto sobre el rendimiento**

Los supervisores de trabajos se conectan a un trabajo QZRCSRVS para cada trabajo supervisado en las métricas de Mensajes de anotaciones de trabajo y Estado de trabajo. Cuantos más trabajos se supervisen con estas métricas, más trabajos QZRCSRVS se utilizarán.

Los trabajos QZRCSRVS no son trabajos de Management Central. Son trabajos del Servidor de mandatos remotos TCP de i5/OS que el servidor Java de Management Central utiliza para llamar a mandatos y API. Para poder procesar las llamadas a las API en las métricas Mensajes de anotaciones de trabajo y Estado de trabajo de manera oportuna dentro del intervalo del supervisor de trabajos, se llama a las API para cada trabajo de manera concurrente a intervalos regulares.

Si ambas métricas se especifican en el mismo supervisor, se inician dos trabajos QZRCSRVS para cada trabajo. Por ejemplo, si se supervisan los mensajes de anotaciones de trabajo de 5 trabajos, se inician 5 trabajos QZRCSRVS para dar soporte al supervisor. Si se supervisan los mensajes de anotaciones de trabajo y el estado de trabajo de 5 trabajos, se inician 10 trabajos QZRCSRVS.

Por tanto, en los sistemas estándar, al utilizar las métricas Mensajes de anotaciones de trabajo y Estado de trabajo, es aconsejable limitar a un máximo de 40 el número de trabajos supervisados en un sistema pequeño. (En los sistemas más grandes el número de trabajos supervisados puede ser mayor. Sin embargo, debe tener una idea clara de los recursos utilizados al supervisar más trabajos y determinar el número que puede permitirse supervisar). También debe limitar severamente la utilización de estas dos métricas para supervisar subsistemas, ya que puede provocar la ejecución de un gran número de trabajos QZRCSRVS. (Un supervisor de trabajos que utilice solo las demás métricas y no utilice Estado de trabajo ni Mensajes de anotaciones de trabajo no utilizará trabajos QZRCSRVS).

# **Ajuste de los trabajos QZRCSRVS**

Para los trabajos que pasan el trabajo a los trabajos QZRCSRVS, el subsistema especificado en la API QWTPCPUT determina dónde se ejecutan los trabajos QZRCSRVS. QWTPCPUT se llama durante el proceso de la API QYSMPUT. Esta API recupera la información de subsistema del objeto QUSRSYS/QYSMSVRE \*USRIDX y la utiliza en la llamada a QWTPCPUT. Tal como se suministran, los trabajos QZRCSRVS son trabajos de preinicio que se ejecutan en el subsistema QUSRWRK, y es allí donde se direccionan las conexiones.

Si finaliza los trabajos de preinicio de QUSRWRK con el mandato ENDPJ, los trabajos QZRCSRVS se inician como trabajos por lotes inmediatos en el subsistema QSYSWRK siempre que se solicita una conexión. No se inician trabajos antes de la conexión.

Puede configurar el sistema de forma que puedan ejecutarse trabajos de preinicio desde cualquier subsistema. También puede configurar el sistema para que impida totalmente la utilización de trabajos por lotes inmediatos. Si los trabajos servidores del supervisor de trabajos llaman a funciones de Java Toolbox para pasar trabajo a QZRCSRVS, estarán utilizando la API QYSMPUT y el trabajo deberá ejecutarse en el subsistema almacenado en el índice de usuarios.

# **Limpieza de QZRCSRVS**

Una vez cada hora se ejecuta una hebra de limpieza para determinar si un supervisor de trabajos sigue utilizando un trabajo QZRCSRVS. Determina si el trabajo se ha utilizado como mínimo dos veces dentro del intervalo máximo del supervisor de trabajos. Si el trabajo no se ha utilizado durante las dos horas anteriores, finaliza. Para esta comparación, se utilizan indicaciones de la hora Java, por lo que es necesario que el valor de huso horario utilizado por Java sea correcto (valor del sistema QTIMZON).

Los trabajos QZRCSRVS se eliminan automáticamente dos horas después de que finalice el trabajo al que dan soporte. Del mismo modo, los trabajos QZRCSRVS finalizarán si se detiene el supervisor de trabajos que los ha creado o si Management Central finaliza.

<span id="page-28-0"></span>**Nota:** Dado que el supervisor de trabajos de Management Central supervisa trabajos activos, puede que reciba mensajes como ″El identificador interno de trabajo ya no es válido″ en el trabajo QZRCSRVS. Esto sucede habitualmente cuando un trabajo supervisado con las métricas Mensajes de anotaciones de trabajo o Estado de trabajo finaliza mientras el supervisor está en ejecución.

# **Consideraciones especiales**

Cuando trabaje con supervisores de Management Central, debe tener en cuenta las siguientes consideraciones especiales.

# **Consideraciones especiales cuando se trabaja con supervisores de trabajos**

- v La métrica Cuenta de trabajos supervisa el número de trabajos activos que coinciden con los criterios de selección de trabajos durante un intervalo de recogida.
- v La ventana Supervisor de trabajos (**Management Central** → **Supervisores** → **Trabajos** → **Pulse un supervisor de trabajos con el botón derecho del ratón** → **Abrir**) muestra los trabajos que cumplen los criterios aunque los trabajos ya no estén activos al final del intervalo. Los Servicios de recogida proporcionan información que determina la cuenta de trabajos así como los trabajos que deben visualizarse en la ventana. Estos datos contienen información acerca de todos los trabajos que están activos durante dicho intervalo. Sin embargo, es posible que si un trabajo utiliza una CPU insignificante, la información acerca de dicho trabajo no se pase al supervisor de trabajos y, por tanto, no aparezca en la cuenta ni en la pantalla de estado de detalle.
- v Para las métricas Estado de trabajo y Mensaje de anotaciones de trabajo, si se desencadena un supervisor de trabajos éste sigue visualizando los trabajos que han creado la condición aunque un trabajo haya finalizado y no esté activo durante el intervalo. Para esta condición, el trabajo se visualiza con un icono de color gris y sigue visualizándose hasta que se restablece el desencadenante o se reinicia el supervisor.

# **Consideraciones especiales al trabajar con supervisores de archivos**

- v La métrica Texto supervisa una serie de texto específica. Cuando se utiliza esta métrica, el supervisor de archivos obtiene un bloqueo de lectura compartida sobre los archivos que está supervisando. Los programas que obtienen un bloqueo de actualización compartida pueden actualizar archivos sin interferir con el supervisor. Sin embargo, los usuarios, programas y mandatos (como por ejemplo, el mandato Trabajar con objetos utilizando el gestor de desarrollo de programas (WRKOBJPDM) o el mandato Iniciar programa de utilidad para entrada del fuente (STRSEU)) que obtienen un bloqueo exclusivo interferirán con el supervisor de archivos y podrían hacer que éste falle o que no pueda supervisar los criterios durante cada intervalo.
- Un supervisor de archivos utiliza un sistema de archivos integrado para acceder a la información que necesita sobre los archivos que está supervisando. Los sistemas de archivos integrados tratan los archivos físicos de QSYS como directorios. Sólo los miembros de archivos físicos se tratan realmente como archivos. Si desea supervisar el tamaño de todo el contenido del archivo físico de QSYS, debe supervisar todos los miembros que contiene (normalmente un solo miembro de archivo).

Por ejemplo, para supervisar el tamaño del archivo de base de datos QAYIVDTA de la biblioteca QMGTC, especifique /qsys.lib/qmgtc.lib/qayivdta.file/qayivdta.mbr en el campo Archivos a supervisar (**Management Central** → **Supervisores** → **Archivos** → **Pulse un supervisor con el botón derecho del ratón** → **Propiedades** → **pestaña General**). Podrá ver el tamaño del archivo de base de datos desde dentro del sistema de archivos de System i Navigator.

v La métrica Texto es la única métrica válida para supervisar el archivo QHST.

# **Consideraciones especiales al trabajar con supervisores de sistemas**

El PTF SI18471 del release V5R3 introdujo la capacidad de que el sistema central reinicie un supervisor de sistemas independientemente del motivo. (Antes de este PTF, el sistema central sólo reiniciaba un supervisor de sistemas si el error se debía a una anomalía de conexión con el punto final y si el supervisor todavía se encontraba en un estado iniciado. Esto quería decir que sólo se reiniciaban los

<span id="page-29-0"></span>supervisores con varios puntos finales que tenían anomalías de conexión). Para poder utilizar esa característica, es necesario que se cumplan las siguientes condiciones:

- v El sistema central debe ejecutar V5R4 o un release posterior. (Esta capacidad también está disponible en sistemas centrales V5R3 siempre que se haya instalado el PTF SI18471).
- v La palabra clave &RESTART debe estar en el nombre del supervisor de sistemas.
- v La propiedad de Management Central **Reiniciar automáticamente los supervisores en los sistemas anómalos** debe estar seleccionada. (**Pulsar con el botón derecho Management Central** → **Propiedades** → **pestaña Conexión**)

# **Creación de un supervisor**

La creación de un supervisor es un proceso que empieza en la ventana Supervisor nuevo. En System i Navigator, expanda Management Central, expanda **Supervisores**, pulse con el botón derecho del ratón sobre el tipo de supervisor que desea crear (por ejemplo, **Trabajos**) y luego pulse **Supervisor nuevo**.

Una vez que haya dado nombre al nuevo supervisor, el siguiente paso es especificar lo que desea supervisar. Si está creando un supervisor de trabajos, seleccionará los trabajos que desea supervisar. Procure supervisar el mínimo número de trabajos que le proporcionen la información que necesita. La supervisión de un gran número de trabajos puede afectar al rendimiento del sistema.

Puede especificar los trabajos que desea supervisar de las siguientes maneras:

#### **Trabajos a supervisar**

Puede especificar los trabajos por el nombre del trabajo, el usuario del trabajo, el tipo de trabajo y subsistema. Al especificar el nombre del trabajo, el usuario del trabajo y el subsistema, puede utilizar un asterisco (\*) como comodín para representar uno o más caracteres.

#### **Servidores a supervisar**

Puede especificar trabajos por sus nombres de servidor. Seleccione de la lista de **Servidores disponibles** en la pestaña **Servidores a supervisar**. También puede especificar un servidor personalizado pulsando el botón **Añadir servidor personalizado** en la página Supervisor nuevo o Propiedades del supervisor - General en la pestaña **Servidores a supervisar**. Para crear un servidor personalizado, utilice la API Cambiar trabajo (QWTCHGJB).

Si se especifican varios criterios de selección de trabajos, se supervisarán todos los trabajos que coincidan con cualquiera de los criterios.

### **Selección de las métricas**

Para cada tipo de supervisor, Management Central ofrece varias mediciones, conocidas como *métricas*, para ayudarle a determinar distintos aspectos de la actividad del sistema. Una métrica es una medición de una característica concreta de un recurso del sistema o del rendimiento de un programa o de un sistema.

Para un *supervisor de sistemas*, puede seleccionar una amplia variedad de métricas disponibles como, por ejemplo, la utilización de CPU, el tiempo de respuesta interactiva, la velocidad de transacción, la utilización de brazos de disco, el almacenamiento de disco y la utilización de IOP de disco, entre otras.

Para un *supervisor de mensajes*, puede especificar uno o varios ID de mensaje, tipos de mensaje o niveles de gravedad. También puede seleccionar de una lista de conjuntos predefinidos de mensajes que están asociados a un tipo concreto de problema como, por ejemplo, un problema de enlace de comunicaciones, un problema de cables o hardware, o un problema de módem.

Para un *supervisor de archivos*, puede seleccionar que se supervise una serie de texto especificada o un tamaño especificado en varios sistemas de punto final. O bien, puede seleccionar que se desencadene un evento siempre que se modifique un archivo especificado. Puede seleccionar uno o varios archivos que desee supervisar, o puede seleccionar la opción **Anotaciones históricas**, con lo que se supervisarán las anotaciones históricas de i5/OS (QHST).

Para un *supervisor de trabajos*, las métricas disponibles incluyen la cuenta de trabajos, el estado del trabajo, los mensajes de anotaciones de trabajo, la utilización de CPU, la velocidad de E/S lógica, la velocidad de E/S de disco, la velocidad de E/S de comunicaciones y la velocidad de transacción, entre otras.

La página Métricas de la ventana Supervisor nuevo le permite ver y modificar las métricas que desea supervisar. Para acceder a esta página, pulse **Supervisores**, pulse con el botón derecho del ratón sobre el supervisor que desea crear (por ejemplo, **Trabajos**) y, a continuación, pulse **Supervisor nuevo**. Cumplimente los campos necesarios y pulse la pestaña **Métricas**.

Utilice la ayuda en línea para seleccionar las métricas. No olvide especificar valores de umbral que le permitirán recibir y especificar las acciones que hay que realizar cuando se alcanza un determinado valor (que se llama valor desencadenante).

### **Métricas de supervisor de sistemas**

Las métricas que puede utilizar en un supervisor de sistemas son las siguientes:

*Tabla 5. Definiciones de métricas de supervisor de sistemas*

| Nombre                                             | Descripción                                                                                                    |
|----------------------------------------------------|----------------------------------------------------------------------------------------------------|
| Utilización de CPU (promedio)                      | Porcentaje de tiempo de unidad de proceso disponible que consumen todos los<br>trabajos, hebras de un trabajo y tareas del código interno bajo licencia del<br>sistema. Pulse cualquier punto de recogida del gráfico para ver un diagrama de<br>detalles que muestre los 20 trabajos o tareas con la utilización de CPU más<br>elevada.                                                                                                    |
| Utilización de CPU (trabajos<br>interactivos)      | Porcentaje de tiempo de unidad de proceso disponible que se consume en el<br>sistema para todos los trabajos, entre los que se incluyen:                                                                                                    |
|                                                    | · Una estación de trabajo 5250 que incluye una línea remota con conexión<br>twinaxial y una línea LAN (red de área local)                                                                                                    |
|                                                    | Línea con conexión SNA (Arquitectura de Red de Sistemas) que incluye paso a<br>$\bullet$<br>través de estación de pantalla SNA                                                                                                    |
|                                                    | Todas las sesiones Telnet, por ejemplo LAN, IBM Personal Communications,<br>System i Access PC5250 y otros emuladores SNA o Telnet                                                                                                    |
|                                                    | Pulse cualquier punto de recogida del gráfico para ver un diagrama de detalles<br>que muestre los 20 trabajos interactivos (trabajos de 5250) con la utilización de<br>CPU más elevada.                                                                                                    |
| Utilización de CPU<br>(característica interactiva) | Porcentaje de capacidad interactiva disponible. El número de modelo del servidor<br>(y en algunos modelos, la tarjeta de característica interactiva opcional) determina<br>la capacidad interactiva del sistema. Es posible trabajar a más del 100% de la<br>capacidad interactiva disponible. Sin embargo, el rendimiento óptimo del sistema<br>se consigue manteniendo una carga de trabajo interactiva que no sobrepase el<br>nivel del 100% durante períodos de tiempo prolongados. Un rango recomendado<br>sería aproximadamente igual o inferior al 70%. Pulse cualquier punto de recogida<br>del gráfico para ver un diagrama de detalles que muestre los 20 trabajos con la<br>contribución de CPU más elevada a esta carga de trabajo. |
| Utilización de CPU básica<br>(promedio)            | Porcentaje de tiempo de unidad de proceso disponible que consumen todos los<br>trabajos del sistema. Esta métrica incluye el mismo trabajo que la Utilización de<br>CPU (promedio) pero no incluye los detalles de los trabajos activos. No se<br>dispone de datos adicionales para esta métrica. Dado que no se hace el<br>seguimiento de la información más detallada, se ahorran recursos del sistema.                                                                                                    |

*Tabla 5. Definiciones de métricas de supervisor de sistemas (continuación)*

| Utilización de CPU (cargas de<br>trabajo secundarias) | Porcentaje de tiempo de unidad de proceso disponible que consumen las cargas<br>de trabajo secundarias que se ejecutan en el servidor dedicado. Por ejemplo, si su<br>sistema es un servidor dedicado para Domino, el trabajo de Domino se considera<br>la carga de trabajo primaria. Utilización de CPU (cargas de trabajo secundarias)<br>muestra el tiempo de unidad de proceso disponible que consume cualquier<br>trabajo que no sea el trabajo de Domino del servidor y puede incluir WebSphere<br>Java y los servlets Java generales que se ejecutan como aplicaciones Domino. No<br>se dispone de datos adicionales para esta métrica.                       |
|-------------------------------------------------------|----------------------------------------------------------------------------------------------------|
| Utilización de CPU (capacidad<br>de base de datos)    | Porcentaje de capacidad de base de datos disponible que consumen las funciones<br>de base de datos de i5/OS del sistema, que incluye la E/S de archivos, SQL y las<br>funciones de consulta generales. El número de modelo y las características del<br>sistema determinan la cantidad de CPU disponible para el proceso de base de<br>datos del sistema. Un rango recomendado sería aproximadamente igual o inferior<br>al valor de Utilización de CPU (promedio). Pulse cualquier punto de recogida del<br>gráfico para ver un diagrama de detalles que muestre los 20 trabajos con la<br>utilización de CPU de base de datos más elevada.                         |
| Tiempo de respuesta interactiva<br>(promedio)         | Tiempo de respuesta medio, en segundos, que experimentan los trabajos<br>interactivos de 5250 del sistema. Pulse cualquier punto de recogida del gráfico<br>para ver un diagrama de detalles que muestre los 20 trabajos con el tiempo de<br>respuesta más alto.                                                                                                    |
| Tiempo de respuesta interactiva<br>(máximo)           | Tiempo de respuesta máximo, en segundos, que ha experimentado cualquier<br>trabajo interactivo de 5250 del sistema durante el intervalo de recogida. Pulse<br>cualquier punto de recogida del gráfico para ver un diagrama de detalles que<br>muestre los 20 trabajos con el tiempo de respuesta más alto.                                                                                                    |
| Velocidad de transacción<br>(promedio)                | Número de transacciones que realizan por segundo todos los trabajos activos del<br>sistema. Pulse cualquier punto de recogida del gráfico para ver un diagrama de<br>detalles que muestre los 20 trabajos con la velocidad de transacción más elevada.                                                                                                    |
| Velocidad de transacción<br>(interactiva)             | Número de transacciones que realizan por segundo en el sistema los trabajos de<br>5250 activos, que incluyen los siguientes:                                                                                                    |
|                                                       | · Una estación de trabajo 5250 que incluye una línea remota con conexión<br>twinaxial y una línea LAN (red de área local)                                                                                                    |
|                                                       | · Línea con conexión SNA (Arquitectura de Red de Sistemas) que incluye paso a<br>través de estación de pantalla SNA                                                                                                    |
|                                                       | Todas las sesiones Telnet, por ejemplo LAN, IBM Personal Communications,<br>System i Access PC5250 y otros emuladores SNA o Telnet                                                                                                    |
|                                                       | Pulse cualquier punto de recogida del gráfico para ver un diagrama de detalles<br>que muestre los 20 trabajos con la velocidad de transacción más elevada.                                                                                                    |
| E/S de base de datos lógica por<br>lotes              | Promedio de operaciones de entrada/salida (E/S) de base de datos lógica que<br>realizan por segundo todos los trabajos por lotes que no son de 5250 del sistema.<br>Una operación de E/S lógica se produce cuando se transfieren datos entre los<br>almacenamientos intermedios de E/S del sistema y de la aplicación. Esta métrica<br>indica la cantidad de trabajo que realizan los trabajos por lotes durante un<br>determinado intervalo de tiempo. Pulse cualquier punto de recogida del gráfico<br>para ver un diagrama de detalles que muestre los 20 trabajos por lotes con el<br>número más alto de operaciones de E/S de base de datos lógica por segundo. |
| Utilización de brazos de disco<br>(promedio)          | Porcentaje medio de toda la capacidad de brazos de disco que se ha utilizado en<br>el sistema durante el intervalo de recogida. Esta métrica muestra hasta qué punto<br>están ocupados los brazos de disco del sistema durante el intervalo actual. Pulse<br>cualquier punto de recogida del gráfico para ver un diagrama de detalles que<br>muestre la utilización de cada brazo de disco.                                                                                                    |

*Tabla 5. Definiciones de métricas de supervisor de sistemas (continuación)*

| Utilización de brazos de disco<br>(máxima)         | Porcentaje máximo de la capacidad que ha utilizado cualquier brazo de disco del<br>sistema durante el intervalo de recogida. Esta métrica muestra hasta qué punto<br>están ocupados los brazos de disco del sistema durante el intervalo actual. Pulse<br>cualquier punto de recogida del gráfico para ver un diagrama de detalles que<br>muestre la utilización de cada brazo de disco.                                                                                                    |
|----------------------------------------------------|----------------------------------------------------------------------------------------------------|
| Almacenamiento de disco<br>(promedio)              | Porcentaje medio de almacenamiento que estaba lleno en todos los brazos de<br>disco durante el intervalo de recogida. Esta métrica muestra hasta qué punto<br>están llenos los brazos de disco del sistema durante el intervalo actual. Pulse<br>cualquier punto de recogida del gráfico para ver un diagrama de detalles que<br>muestre el porcentaje de almacenamiento que estaba lleno en cada brazo de<br>disco.                                                                                                    |
| Almacenamiento de disco<br>(máximo)                | Porcentaje máximo de almacenamiento que estaba lleno en cualquier brazo de<br>disco del sistema durante el intervalo de recogida. Esta métrica muestra hasta<br>qué punto están llenos los brazos de disco en el sistema durante el intervalo<br>actual. Pulse cualquier punto de recogida del gráfico para ver un diagrama de<br>detalles que muestre el porcentaje de almacenamiento que estaba lleno en cada<br>brazo de disco.                                                                                                    |
| Utilización de IOP de disco<br>(promedio)          | Utilización media de todos los procesadores de entrada/salida (IOP) de disco<br>durante el intervalo de recogida. Esta métrica muestra hasta qué punto están<br>ocupados los IOP de disco del sistema durante el intervalo actual. Los IOP<br>multifuncionales pueden realizar trabajo de E/S tanto de disco como de<br>comunicaciones y, por tanto, pueden notificarse bajo una o las dos categorías. Si<br>han realizado trabajo en ambas áreas, la división de utilización es desconocida y<br>se notifica totalmente bajo cada categoría. Pulse cualquier punto de recogida del<br>gráfico para ver un diagrama de detalles que muestre la utilización de cada<br>procesador de entrada/salida (IOP).                   |
| Utilización de IOP de disco<br>(máxima)            | Utilización máxima de cualquier procesador de entrada/salida (IOP) de disco<br>durante el intervalo de recogida. Esta métrica muestra hasta qué punto están<br>ocupados los IOP de disco del sistema durante el intervalo actual. Los IOP<br>multifuncionales pueden realizar trabajo de E/S tanto de disco como de<br>comunicaciones y, por tanto, pueden notificarse bajo una o las dos categorías. Si<br>han realizado trabajo en ambas áreas, la división de utilización es desconocida y<br>se notifica totalmente bajo cada categoría. Pulse cualquier punto de recogida del<br>gráfico para ver un diagrama de detalles que muestre la utilización de cada<br>procesador de entrada/salida (IOP).                    |
| Utilización de IOP de<br>comunicaciones (promedio) | Utilización media de todos los procesadores de entrada/salida (IOP) de<br>comunicaciones durante el intervalo de recogida. Esta métrica muestra hasta qué<br>punto están ocupados los IOP de comunicaciones del sistema durante el intervalo<br>actual. Los IOP multifuncionales pueden realizar trabajo de E/S tanto de disco<br>como de comunicaciones y, por tanto, pueden notificarse bajo una o las dos<br>categorías. Si han realizado trabajo en ambas áreas, la división de utilización es<br>desconocida y se notifica totalmente bajo cada categoría. Pulse cualquier punto<br>de recogida del gráfico para ver un diagrama de detalles que muestre la<br>utilización de cada procesador de entrada/salida (IOP). |
| Utilización de IOP de<br>comunicaciones (máxima)   | Utilización máxima de cualquier procesador de entrada/salida (IOP) de<br>comunicaciones durante el intervalo de recogida. Esta métrica muestra hasta qué<br>punto están ocupados los IOP de comunicaciones del sistema durante el intervalo<br>actual. Los IOP multifuncionales pueden realizar trabajo de E/S tanto de disco<br>como de comunicaciones y, por tanto, pueden notificarse bajo una o las dos<br>categorías. Si han realizado trabajo en ambas áreas, la división de utilización es<br>desconocida y se notifica totalmente bajo cada categoría. Pulse cualquier punto<br>de recogida del gráfico para ver un diagrama de detalles que muestre la<br>utilización de cada procesador de entrada/salida (IOP).  |

#### *Tabla 5. Definiciones de métricas de supervisor de sistemas (continuación)*

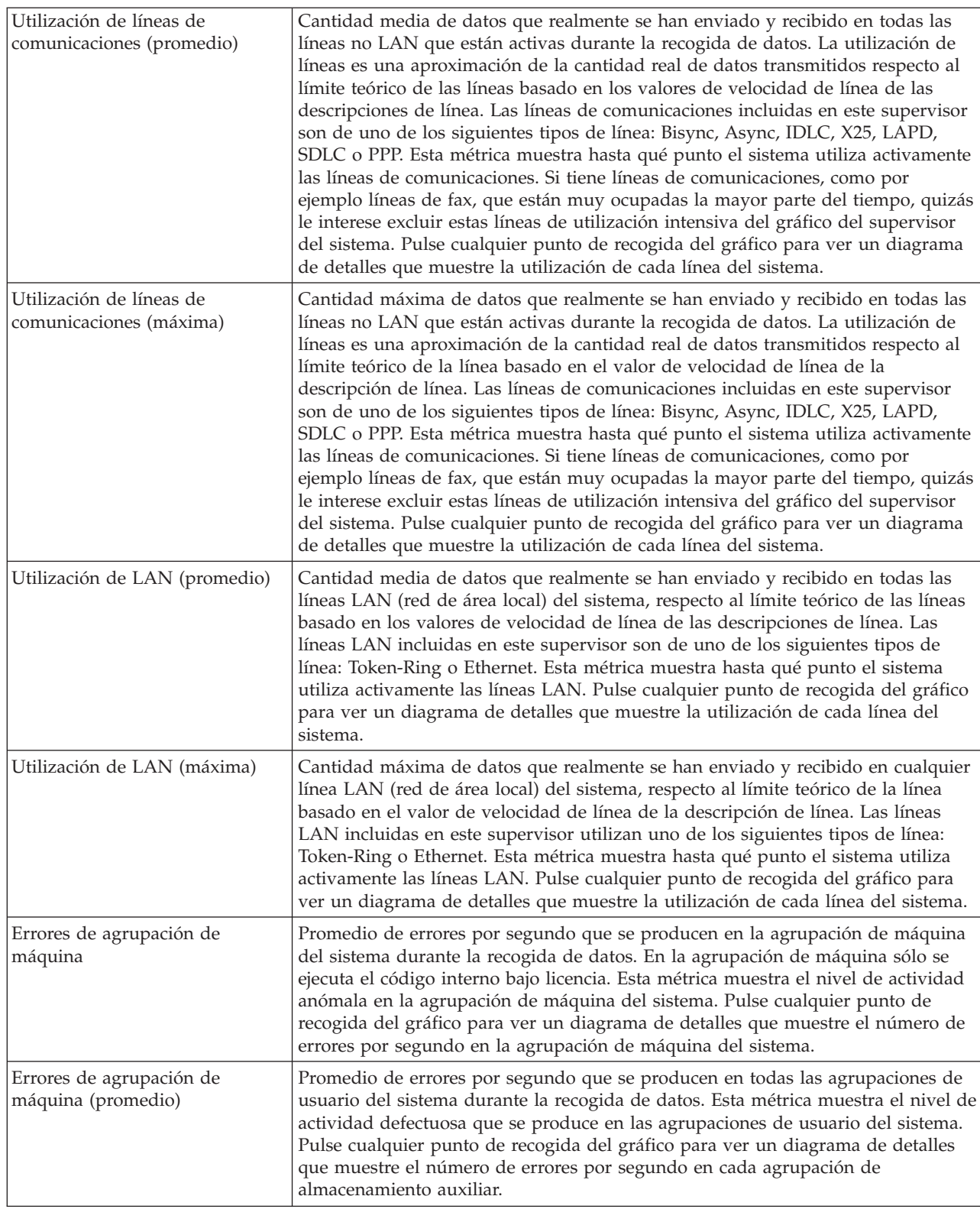

| Errores de agrupación de | Número máximo de errores por segundo que se producen en todas las              |
|--------------------------|--------------------------------------------------------------------------------|
| máquina (máximo)         | agrupaciones de usuario del sistema durante la recogida de datos. Esta métrica |
|                          | muestra el nivel de actividad defectuosa que se produce en las agrupaciones de |
|                          | usuario del sistema. Pulse cualquier punto de recogida del gráfico para ver un |
|                          | diagrama de detalles que muestre el número de errores por segundo en cada      |
|                          | agrupación de almacenamiento auxiliar.                                         |

*Tabla 5. Definiciones de métricas de supervisor de sistemas (continuación)*

### **Métricas de supervisor de trabajos**

Puede utilizar cualquier métrica, un grupo de métricas o todas las métricas que aparecen en la lista para incluir en el supervisor. Las métricas que puede utilizar en un supervisor de trabajos son las siguientes:

| Nombre                                | Descripción                                                                                                    |
|---------------------------------------|----------------------------------------------------------------------------------------------------|
| Cuenta de trabajos                    | Supervisar un número específico de trabajos que coinciden con la selección de<br>trabajos.                                                                                                    |
|                                       |                                                                                                    |
| Estado del trabajo                    | Supervisar los trabajos en cualquier estado seleccionado, por ejemplo, Realizado,<br>Desconectado, Terminado, Retenido mientras activo o Hebra inicial retenida.<br>Recuerde: Las métricas de estado del trabajo pueden afectar al rendimiento. Limite a<br>40 el número de trabajos supervisados. |
| Mensajes de anotaciones de<br>trabajo | Supervisar los mensajes en base a cualquier combinación de ID de mensaje, Tipo y<br>Gravedad mínima.                                                                                                    |

*Tabla 6. Definiciones de métricas de supervisor de trabajos*

# **Valores numéricos de trabajo**

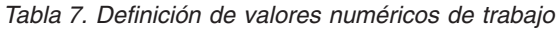

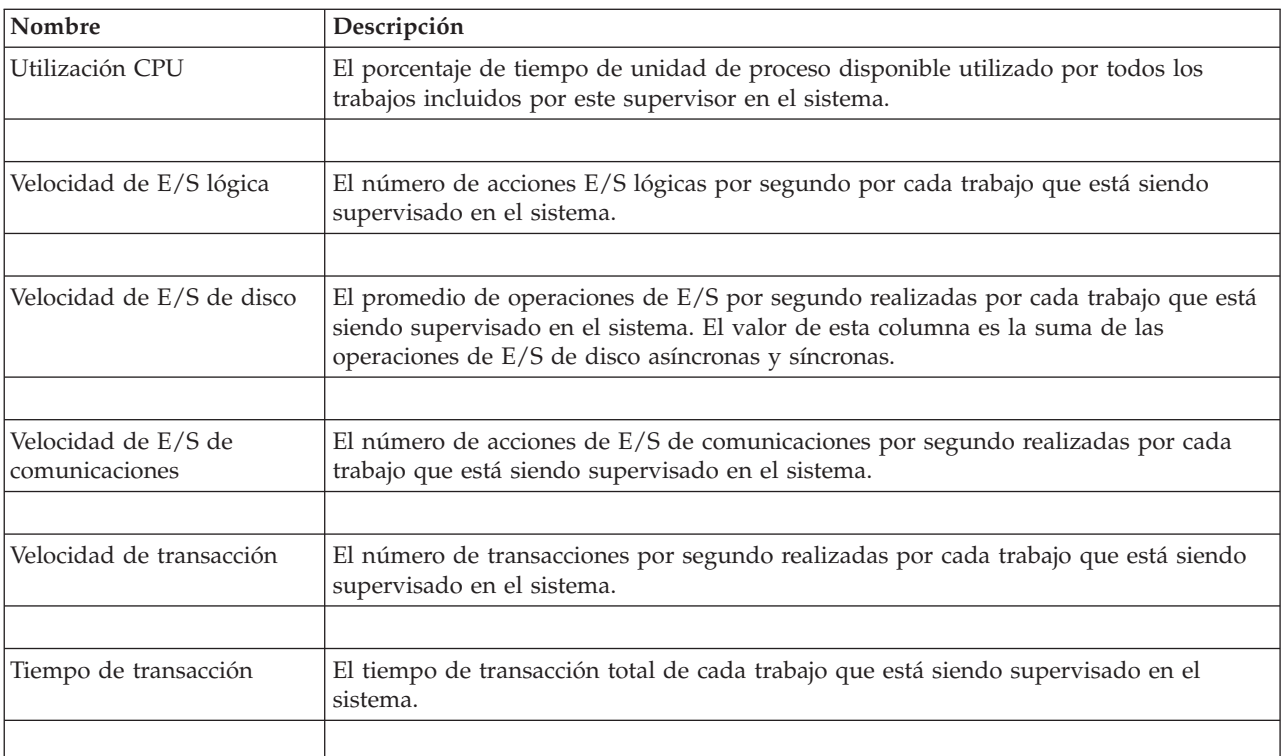

<span id="page-35-0"></span>*Tabla 7. Definición de valores numéricos de trabajo (continuación)*

| Cuenta de hebras                  | El número de hebras activas en cada trabajo que está siendo supervisado en el<br>sistema.                                                                                                    |
|-----------------------------------|----------------------------------------------------------------------------------------------------|
|                                   |                                                                                                    |
| Velocidad de errores de<br>página | El promedio de veces, por segundo, que un programa activo en cada trabajo que está<br>siendo supervisado en el sistema remite a una dirección que no se encuentra en el<br>almacenamiento principal. |

## **Valores numéricos de resumen**

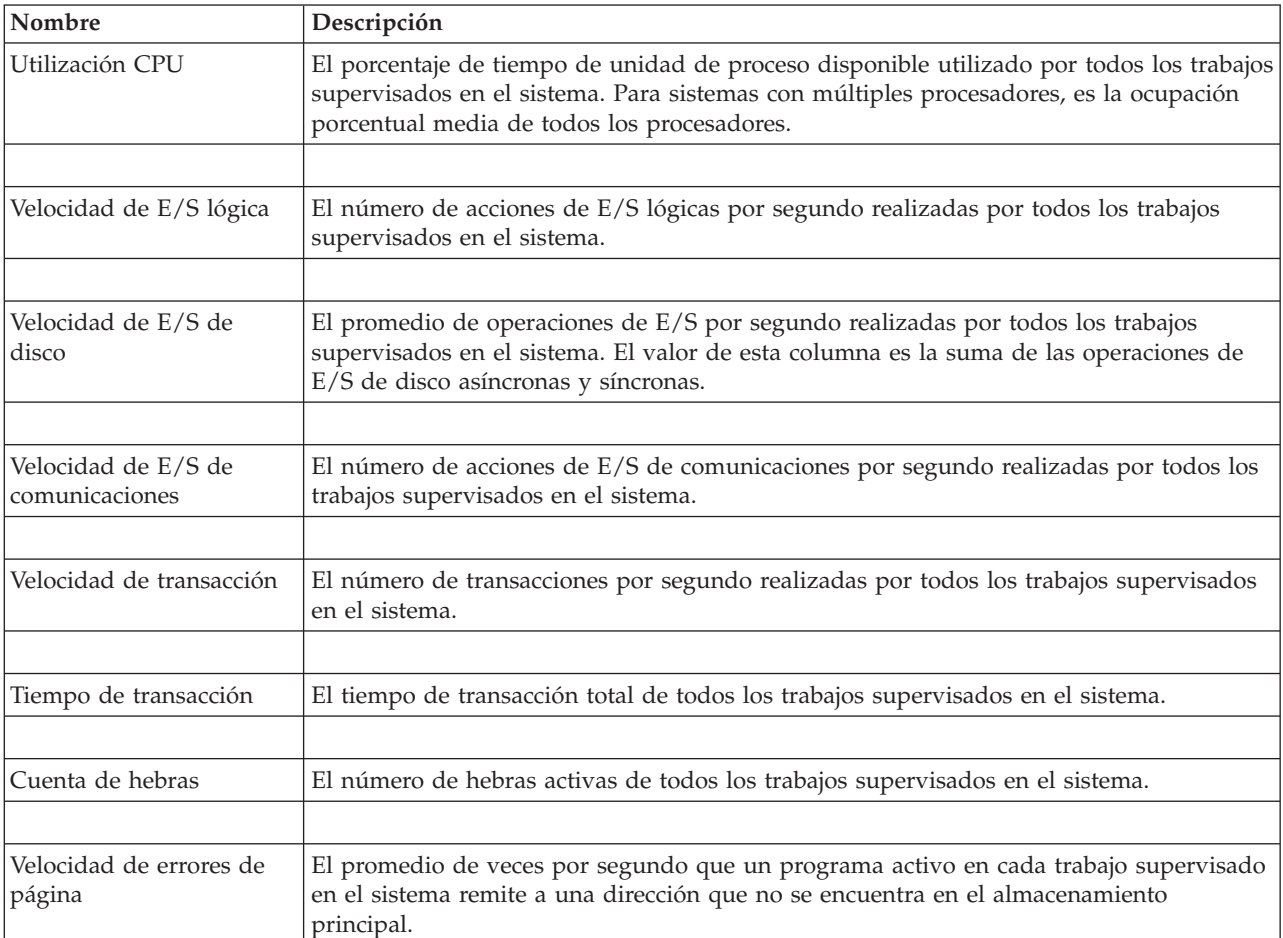

*Tabla 8. Definición de valores numéricos de resumen*

# **Especificación de los valores de umbral**

El establecimiento de un umbral para una métrica que está siendo recogida por un supervisor permite recibir y opcionalmente especificar acciones a realizar cuando se alcanza un determinado valor (denominado *valor desencadenante*). También puede especificar las acciones que deberán llevarse a cabo cuando se alcance un segundo valor (denominado *valor de restablecimiento*).

Por ejemplo, al crear un supervisor del sistema, puede especificar un mandato de i5/OS que impida el inicio de trabajos nuevos cuando la utilización de la CPU alcance el 90% y otro mandato de i5/OS que permita el inicio de trabajos nuevos cuando la utilización de la CPU sea inferior al 70%.

En el caso de algunas métricas, es conveniente especificar un valor de restablecimiento, que restablece el umbral y permite que se vuelva a desencadenar cuando se alcance el valor del umbral. Para esos
umbrales, puede especificar un mandato que se ejecutará cuando se alcance el valor de restablecimiento. Para otras métricas (como la métrica Estado del archivo y la métrica Texto de los supervisores de archivos, y el conjunto de mensajes de un supervisor de mensajes), puede especificar que el umbral se restablezca automáticamente cuando se ejecute el mandato desencadenante.

Puede establecer hasta dos umbrales para cada métrica recogida por el supervisor. Los umbrales se desencadenan y restablecen según el valor existente en el momento en que tiene lugar la recogida de la métrica. Si se especifica un número elevado de intervalos de recogida en el campo Duración, se evita una actividad de umbral innecesaria debida a los picos frecuentes de los valores.

También puede elegir la opción de añadir un evento a las anotaciones de eventos siempre que se alcance el valor desencadenante o el valor de restablecimiento.

En la página Supervisor nuevo - Métricas, las pestañas de umbral proporcionan un espacio en el que se puede especificar un valor de umbral para cada métrica que ha seleccionado supervisar. Por ejemplo, si está creando un supervisor de trabajos, según el tipo de métrica que haya seleccionado puede establecer los valores de umbral de la siguiente manera:

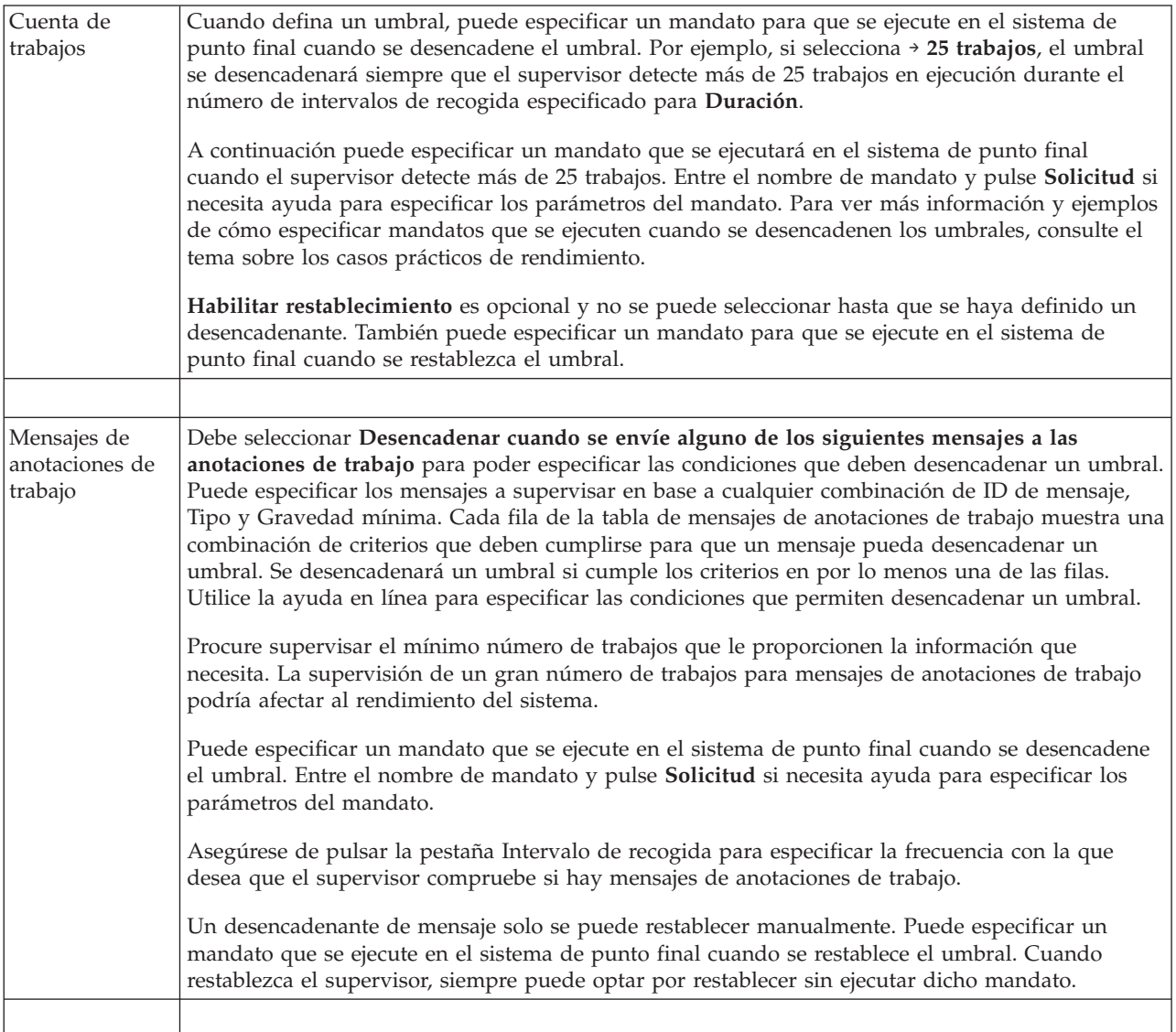

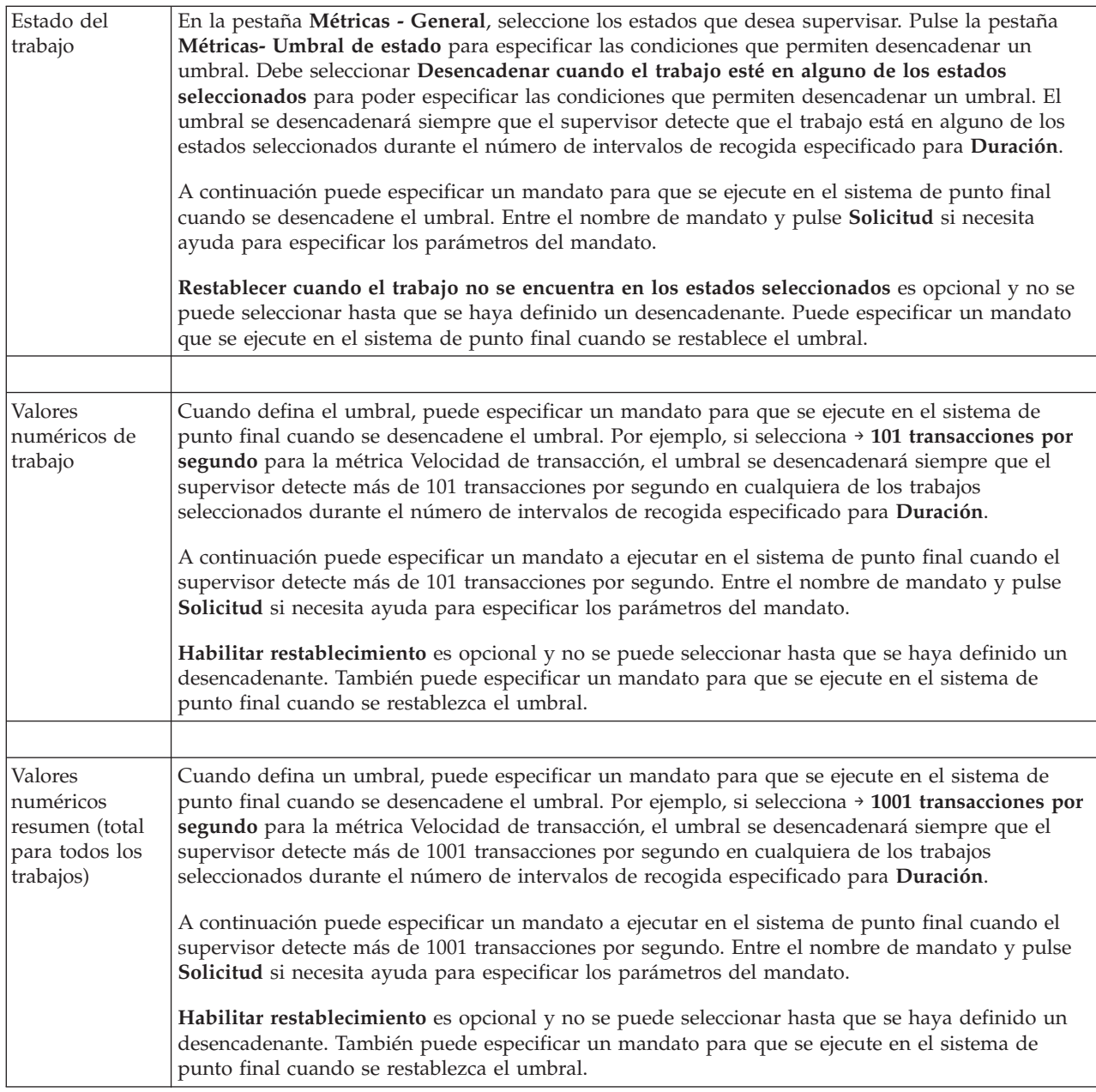

Para obtener más información sobre estas y otras tareas y temas de Management Central, consulte la ayuda detallada de tareas que está disponible en la ventana de System i Navigator. Pulse **Ayuda** en la barra de menús y seleccione **Visión general de System i Navigator** → **Management Central**.

# **Especificación del intervalo de recogida**

Cuando establezca umbrales para las métricas que haya seleccionado supervisar, debe considerar la frecuencia con la que desea recoger los datos.

Pulse la pestaña **Intervalo de recogida** para seleccionar si desea utilizar el mismo intervalo de recogida para todas las métricas o bien utilizar diferentes intervalos de recogida para cada tipo de métrica. Por ejemplo, puede que desee recoger datos de la cuenta de trabajos cada 30 segundos, pero también puede que desee recoger los datos del mensaje de anotaciones de trabajo cada 5 minutos ya que estos datos acostumbran a tardar más en recogerse que los datos de la cuenta de trabajos.

Si desea supervisar métricas numéricas y de estado durante un período inferior a 5 minutos, debe seleccionar **Utilizar intervalo de recogida diferente**.

**Nota:** Las métricas de cuenta de trabajos, de valores numéricos de trabajo y de valores numéricos de resumen deben tener un intervalo de recogida igual o inferior al intervalo de recogida de la métrica de estado del trabajo.

Para especificar el número de intervalos de recogida de cada umbral, pulse la pestaña **Métricas** e indique el número de intervalos en el campo **Duración**.

# **Especificación de mandatos de ejecución de umbral**

Un *umbral* es un valor para una métrica que está siendo recogida por un supervisor. Los *mandatos de umbral* se ejecutan automáticamente en el sistema de punto final cuando ocurren eventos de umbral. Los mandatos de umbral son distintos de las acciones de umbral que pueda haber establecido. Las acciones de umbral se producen en el PC o sistema central, mientras que los mandatos de umbral se ejecutan en los sistemas de punto final.

## **Utilización de mandatos de umbral**

Los valores de umbral se utilizan para automatizar los mandatos de i5/OS que desee ejecutar cuando se desencadenen o restablezcan umbrales. Por ejemplo, supongamos que está ejecutando un supervisor de trabajos y un determinado trabajo por lotes que se supone que debe completarse antes de que empiece el primer turno todavía está ejecutándose a las 6:00 a.m. Para hacerlo, puede configurar el Umbral 1 para enviar un mandato de página a un operador del sistema. También puede configurar el Umbral 2 para enviar un mandato de finalización del trabajo si todavía se está ejecutando a las 7:00 a.m.

En otra situación, puede que desee notificar a sus operadores con un mandato de página cuando el supervisor de trabajos detecte que los valores de tiempo de espera de los servidores FTP y HTTP han alcanzado un nivel medio. Si finalizan los trabajos del servidor FTP, puede reiniciar el servidor con un mandato de inicio de servidor (tal como STRTCPSVR \*FTP). Puede establecer umbrales y especificar mandatos para manejar automáticamente varias situaciones diferentes. Resumiendo, puede utilizar los mandatos de umbral de la forma que más le convenga a su entorno.

### **Cómo establecer mandatos de umbral**

En la página Supervisor nuevo-Métricas, pulse la pestaña **Umbrales** para habilitar los umbrales. Antes de poder establecer cualquier mandato de umbral, debe activar los umbrales seleccionando la opción **Habilitar desencadenante** (o un nombre similar). A continuación, puede utilizar esta ventana para entrar cualquier mandato que desee ejecutar cuando se alcance el valor desencadenante del umbral. Seleccione la opción **Habilitar restablecimiento** (o un nombre similar) si desea especificar un mandato que debe ejecutarse cuando se alcance el valor de restablecimiento del umbral.

Los supervisores de Management Central permiten especificar los mandatos por lotes que desee ejecutar en el servidor cuando se desencadene o restablezca el umbral. Puede especificar el nombre de un mandato de i5/OS y pulsar **Solicitud** (o bien F4) si necesita ayuda para especificar los parámetros del mandato. Incluso puede utilizar variables de sustitución (tales como &TIME o &NUMCURRENT) para pasar información al mandato como, por ejemplo, la hora y el valor real de la métrica.

## **Especificación de anotaciones de eventos y acciones**

Cuando haya especificado los valores de umbral del supervisor, puede pulsar la pestaña **Acciones** para seleccionar las anotaciones de eventos y las acciones de PC que deben realizarse cuando se desencadene o restablezca un umbral.

Algunas de las acciones que puede seleccionar son:

*Tabla 9. Acciones que puede seleccionar*

| Acción                             | Descripción                                                                                                    |
|------------------------------------|----------------------------------------------------------------------------------------------------|
| Anotar evento                      | Añade una entrada a las anotaciones de eventos del sistema central cuando se desencadena o<br>restablece un umbral. La entrada incluye la fecha y la hora en que se produjo el evento, el<br>sistema de punto final que se está supervisado, la métrica que se está recogiendo y el supervisor<br>que anotó el evento.                                                                                                    |
| Abrir<br>anotaciones de<br>eventos | Visualiza las anotaciones de eventos cuando se produce un evento.                                                                                                    |
| Abrir supervisor                   | Visualiza una lista de sistemas que están siendo supervisados respecto a las métricas<br>especificadas y una lista de los valores de las métricas especificadas a medida que se recogen<br>para cada sistema.                                                                                                    |
| Sonar alarma                       | Suena una alarma en el PC cuando se desencadena el umbral del supervisor.                                                                                                    |
| Ejecutar<br>mandato i5/OS          | Si ha especificado que se ejecute un mandato de servidor cuando se desencadene o restablezca el<br>umbral de este supervisor, estos mandatos solo se ejecutan en el momento en que se aplican las<br>acciones. Esta opción no se puede modificar desde la página Acciones. Si no desea que se ejecute<br>el mandato, puede eliminar el mandato de la página Métricas. Siempre que restablezca<br>manualmente un umbral, puede seleccionar si desea ejecutar o no el mandato de restablecimiento<br>especificado. |

Una vez que haya especificado las acciones que desea realizar cuando se alcance un valor de umbral, ya está listo para especificar cuándo se deben aplicar los umbrales y las acciones seleccionados.

## **Cómo leer las anotaciones de eventos**

La ventana Anotaciones de eventos permite visualizar una lista de los eventos desencadenantes y de restablecimiento de umbrales de todos los supervisores. En la página Propiedades de supervisor - Acciones de cada supervisor puede especificar si desea que se añadan eventos a las anotaciones de eventos. Para ver las páginas de propiedades de cualquier supervisor, seleccione el supervisor en la lista Supervisores y, a continuación, seleccione Propiedades en el menú Archivo.

Por omisión, la lista de eventos está ordenada por fecha y hora, pero puede cambiar el orden pulsando cualquier cabecera de columna. Por ejemplo, para ordenar la lista por el sistema de punto final en el que se ha producido el evento, pulse Sistema.

Un icono situado a la izquierda de cada evento indica el tipo de evento:

*Tabla 10. Iconos y su significado*

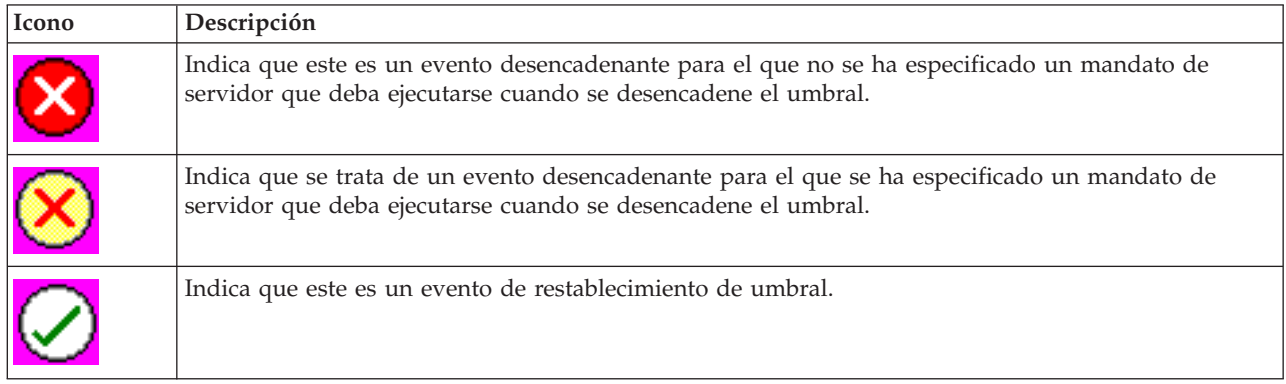

Puede personalizar la lista de eventos de manera que se incluyan solamente aquellos que cumplen unos criterios específicos seleccionando **Opciones** en la barra de menús y, a continuación, **Incluir**.

Puede especificar las columnas de información que desea visualizar en la lista y el orden en el que desea que aparezcan dichas columnas seleccionando **Opciones** en la barra de menús y, a continuación, **Columnas**.

Puede ver las propiedades de un evento para obtener más información sobre lo que desencadenó la entrada de las anotaciones de eventos.

Puede tener abierta más de una ventana Anotaciones de eventos al mismo tiempo y puede trabajar con otras ventanas mientras estén abiertas las ventanas Anotaciones de eventos. Las ventanas Anotaciones de eventos se actualizan continuamente a medida que se producen eventos.

## **Aplicación de umbrales y acciones de un supervisor**

Cuando haya especificado los valores de umbral y seleccionado anotar eventos, puede seleccionar entre aplicar siempre estos umbrales y acciones, o bien aplicarlos solamente los días y horas que escoja.

**Nota:** Dado que los supervisores de sistemas se ejecutan continuamente, la información que sigue no se aplica a ellos.

Si selecciona aplicar umbrales y acciones durante tiempos específicos, deberá seleccionar la hora de inicio y la hora final. Si el sistema central se encuentra en un huso horario distinto al del sistema de punto final, debe tener presente que los umbrales y acciones se aplicarán cuando se alcance la hora de inicio en el sistema de punto final que está supervisando. También debe seleccionar por lo menos un día en el que se aplicarán los umbrales y las acciones. Los umbrales y acciones se aplican desde la hora de inicio seleccionada del día seleccionado hasta la siguiente aparición de la hora final en el sistema de punto final.

Por ejemplo, si desea aplicar los umbrales y las acciones durante la noche del lunes, puede seleccionar 11:00 p.m. como hora **Desde** y 6:00 a.m. como hora **Hasta** y seleccionar **Lunes**. Las acciones especificadas ocurrirán siempre que se alcancen los umbrales especificados en cualquier momento entre las 11:00 p.m. del lunes y las 6:00 a.m. del martes.

Utilice la ayuda en línea para terminar de configurar el supervisor. La ayuda en línea también contiene instrucciones para iniciar el supervisor.

Para obtener más información sobre estas y otras tareas y temas de Management Central, consulte la ayuda detallada de tareas que está disponible en la ventana de System i Navigator. Pulse **Ayuda** en la barra de menús y seleccione **Visión general de System i Navigator** → **Management Central**.

# **Visualización de los resultados del supervisor**

Una vez que haya especificado cuándo aplicar los umbrales y acciones que haya definido para su supervisor, ya estará listo para ver los resultados del supervisor.

Pulse dos veces sobre el nombre del supervisor para abrir la ventana Supervisor. En la ventana Supervisor, puede ver el estado general del supervisor y una lista de los sistemas destino en los que se está ejecutando el supervisor.

Para supervisores de trabajos, mensajes y archivos, una lista de los sistemas destino (Área de resumen) en el panel superior muestra el estado del supervisor en cada sistema y la fecha y hora en que se recogieron los datos del supervisor por última vez. El Área de resumen también muestra información adicional relacionada con las métricas concretas que se están recogiendo.

Una vez seleccionado un sistema, en el panel inferior se muestra información detallada sobre lo que se está supervisando en dicho sistema. Por ejemplo, si está viendo la ventana Supervisor de trabajos, la lista de trabajos del panel inferior muestra los eventos desencadenados, el último evento que se produjo y los valores reales de las métricas especificadas.

Puede seleccionar **Columnas** en el menú Opciones para visualizar columnas de información adicionales. Pulse Ayuda en la ventana Columnas para ver una descripción de cada columna.

En la lista del panel inferior, puede pulsar con el botón derecho del ratón sobre cualquier elemento y seleccionar en un menú las acciones que pueden realizarse. Por ejemplo, si selecciona un trabajo, puede seleccionar la opción de restablecer eventos desencadenados, visualizar propiedades de trabajos, retener, liberar o finalizar un trabajo.

Para supervisores de sistemas, se visualiza información detallada en forma de gráficos que puede guardar e imprimir.

Puede visualizar todos los supervisores, así como todas tareas de gestión de sistemas de System i Navigator, de forma remota con System i Navigator para Wireless.

#### **Información relacionada**

Historial de gráficos de System i Navigator

Visualización del historial de gráficos

# **Restablecimiento de un umbral desencadenado de un supervisor**

Cuando esté viendo los resultados del supervisor de trabajos, puede restablecer un umbral desencadenado.

Puede optar por ejecutar el mandato de servidor que se especificó como mandato de restablecimiento para este umbral o bien restablecer el umbral sin ejecutar el mandato.

También puede optar por restablecer umbrales a nivel de trabajo, a nivel de resumen, a nivel de sistema o a nivel de supervisor:

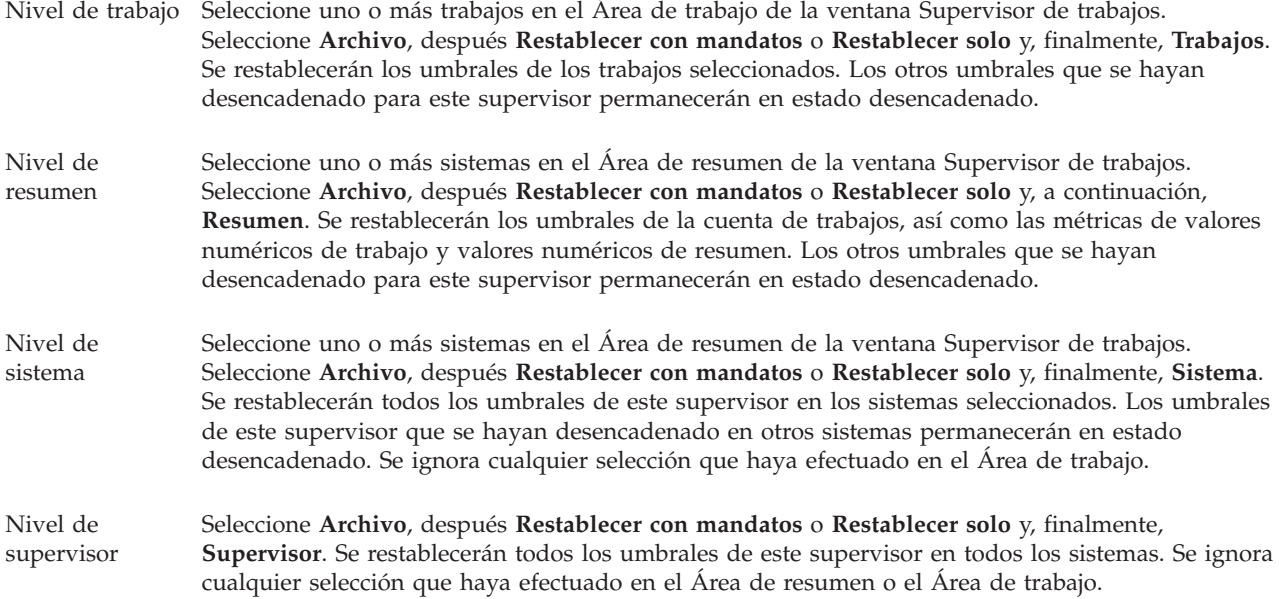

# **Utilización de otras características de Management Central**

Una vez configurado Management Central, puede utilizarlo para simplificar las tareas de administración del servidor.

# **Trabajar con el inventario**

Las funciones de inventario de System i Navigator pueden ayudarle a elaborar y gestionar diversos inventario de forma periódica y a almacenar los datos en el sistema que ha seleccionado como sistema central.

Por ejemplo, puede elaborar el inventario de usuarios y grupos, arreglos, valores del sistema, recursos de hardware, recursos de software, atributos de servicio, información de contacto o atributos de red. Asimismo, puede instalar otras aplicaciones que sirvan para crear listas de otros tipos de recursos.

Puede elaborar un inventario de forma inmediata o planificar que la recogida de datos se realice más adelante. Puede planificar la recogida de datos de inventario para que se realice diaria, semanal o mensualmente de modo que se mantenga actualizado el inventario.

Para obtener más información sobre estas y otras tareas y temas de Management Central, consulte la ayuda detallada de tareas que está disponible en la ventana de System i Navigator. Pulse **Ayuda** en la barra de menús y seleccione **Visión general de System i Navigator** → **Management Central**.

# **Visualización de un inventario**

Después de elaborar el inventario, puede ver la lista del inventario y pulsar con el botón derecho del ratón sobre cualquier elemento de la lista para ver las acciones que puede realizar en el elemento.

Por ejemplo, para visualizar el inventario de todos los productos instalados en un sistema de punto final, seleccione Inventario de software (**Management Central** → **Sistemas de punto final** → **cualquier sistema de punto final** → **Configuración y servicio** → **Inventario de software** → **Productos instalados**). Esta es una manera muy sencilla de ver el software que está instalado en el sistema de punto final. En la columna **Estado** se indica el estado actual del software (Instalado o Instalado y soportado) en el momento en que se elaboró por última vez el inventario (que se indica sobre la columna).

Es aconsejable planificar la recogida de datos de todos los inventarios del sistema a intervalos regulares a fin de que el inventario del sistema central esté actualizado.

# **Cómo utilizar los inventarios**

Cuando visualice un inventario en un sistema de punto final, puede pulsar con el botón derecho del ratón sobre cualquier elemento de la lista del inventario para ver las acciones que puede realizar en el elemento. Si selecciona la opción de menú de propiedades de un elemento de inventario (como el hardware), se visualizará más información acerca de ese elemento.

Por ejemplo, a continuación se indican algunas de las formas de utilizar los inventarios para gestionar los sistemas:

- v Una vez que haya elaborado el *inventario de arreglos*, puede comparar los arreglos de uno o varios sistemas de punto final con los arreglos de un sistema modelo. A continuación, puede enviar los arreglos que faltan a los sistemas de punto final destino e instalarlos en dichos sistemas. Además puede exportar el inventario de arreglos a un archivo de PC, que puede utilizar para trabajar con los datos en un programa de hoja de cálculo u otra aplicación.
- v Cuando visualice un *inventario de software*, puede seleccionar cualquier producto de software de la lista, enviarlo a uno o varios sistemas de punto final destino e instalarlo en dichos sistemas. Además puede exportar el inventario de software a un archivo de PC, que puede utilizar para trabajar con los datos en un programa de hoja de cálculo u otra aplicación.
- v Visualice una lista de *inventario de hardware* para ver el recurso, estado y descripción de todo el hardware del sistema de punto final. Constituye un modo muy fácil de comprobar el estado operativo

del hardware. En la columna Estado se indica el estado operativo en el momento de realizar la última recogida de datos de inventario (que se indica sobre la lista). Puede pulsar con el botón derecho del ratón sobre cualquier pieza de hardware de la lista y seleccionar **Propiedades**. Puede examinar una gran cantidad de información en las pestañas General, Ubicación física y Dirección lógica. Puede utilizar esta información para las actualizaciones, así como para el análisis de problemas. Además puede exportar el inventario de hardware a un archivo de PC, que puede utilizar para trabajar con los datos en un programa de hoja de cálculo u otra aplicación.

v Cuando visualice la lista de un *inventario de usuarios*, puede pulsar con el botón derecho del ratón sobre uno o varios usuarios y seleccionar una de las siguientes acciones: suprimir, editar, ver las propiedades, o bien buscar objetos que sean propiedad de un usuario. Puede realizar acciones similares con grupos si selecciona Inventario de grupos de un sistema de punto final.

Puede efectuar búsquedas en estos inventarios según los criterios que especifique. Existe una función de búsqueda adicional al efectuar una búsqueda en un inventario de usuarios y grupos. Puede exportar los resultados de la búsqueda o un inventario entero a un archivo de PC para trabajar con los datos de un programa de hoja de cálculo u otra aplicación.

# **Ejecución de acciones en un inventario**

Puede tener aplicaciones instaladas que definan las acciones que puede ejecutar en el inventario elaborado. Si tiene instalado un programa de aplicación que ofrece una acción, verá dicha acción en la lista **Acciones disponibles** de la ventana Ejecutar acciones.

Para ver la ventana Ejecutar acciones, pulse con el botón derecho del ratón sobre cualquier sistema en la ventana de System i Navigator, seleccione **Inventario** y, a continuación, seleccione **Ejecutar acciones**.

Cuando seleccione una acción en la lista **Acciones disponibles**, aparecerá una lista de inventarios relacionados debajo de **Inventario para la acción seleccionada**. Debe seleccionar todos los inventarios recomendados y luego pulsar **Añadir** para añadir esta información a la lista **Acciones seleccionadas para ejecutar**.

Por ejemplo, si ha instalado la opción IBM Electronic Service Agent de i5/OS, puede seleccionar **Enviar inventario de Electronic Service Agent a IBM** en la lista **Acciones disponibles** para recibir los datos del inventario en una serie de informes que muestran el crecimiento y mantenimiento del sistema.

# **Búsqueda en un inventario de usuarios y grupos de Management Central**

Buscar por usuarios y grupos proporciona flexibilidad para consultar la información que desea en el inventario de usuarios y grupos.

Para acceder a la ventana **Buscar**, pulse un sistema de punto final con el botón derecho del ratón y seleccione **Inventario** → **Buscar** .

La búsqueda básica sirve para realizar búsquedas rápidas con el objeto de localizar un usuario o grupo. En la página de búsqueda avanzada se ofrecen opciones para buscar por propiedades de perfil adicionales. Por ejemplo, puede buscar todos los usuarios de un sistema de punto final o grupo de sistemas que dispongan de autorización de responsable de seguridad seleccionando Clase de privilegio y, después, Responsable de seguridad.

Puede pulsar **And** u **Or** para buscar utilizando campos adicionales. Por ejemplo, si busca todos los usuarios de un sistema de punto final o grupo de sistemas que dispongan de autorización de responsable de seguridad, puede limitar la búsqueda a los usuarios con autorización de responsable de seguridad del departamento de contabilidad pulsando **And** y seleccionando **Departamento** y especificando la serie **Contabilidad**.

En la ventana Resultados de la búsqueda, puede realizar muchas de las acciones que puede realizar en un usuario o grupo en otras ventanas de System i Navigator. Puede suprimir un usuario o grupo, modificar el perfil (por ejemplo, eliminar la autorización de responsable de seguridad), ver sus

propiedades o buscar objetos que sean propiedad de un usuario o grupo, etc. Además, en la ventana de resultados puede exportar los resultados de la búsqueda a una hoja de cálculo, archivo de texto o página HTML (Web).

La búsqueda avanzada solo está disponible para inventarios de usuarios y grupos, los cuales requieren que en el sistema central y en los sistemas de punto final se ejecute OS/400 V5R1 o posterior.

# **Trabajar con sistemas con particiones**

El contenedor Sistemas con particiones que se encuentra bajo Management Central permite gestionar las particiones lógicas de todos los servidores del sistema desde el sistema central.

Con el particionado lógico (LPAR), puede satisfacer los requisitos de varios sistemas en un único sistema para conseguir la consolidación del sistema, la consolidación de la unidad empresarial, y entornos de producción o de prueba mixtos. Por sí mismo, LPAR no proporciona un aumento de disponibilidad significativo. Sin embargo, puede utilizarse para complementar otras estrategias de disponibilidad. Dado que cada partición se trata como un sistema independiente, puede ejecutar un único entorno en una única imagen del sistema. Esta solución puede resultar más rentable.

# **Requisitos de autorización**

Para acceder a la información sobre particiones lógicas de System i Navigator, a las herramientas de servicio dedicado (DST) y a las herramientas de servicio del sistema (SST) se necesita autorización de operaciones o de administración sobre la funciones de las particiones lógicas. Además, se necesita autorización del panel remoto si desea utilizar el panel remoto de la Consola de operaciones para las particiones secundarias desde el PC.

Se pueden crear particiones lógicas utilizando System i Navigator. Para acceder a las funciones de las particiones lógicas, primero debe configurar el servidor de herramientas de servicio. Las herramientas de servicio se utilizan para configurar, gestionar y dar servicio a los modelos 8*xx* y anteriores o a las particiones lógicas. Si desea gestionar particiones lógicas en servidores que no sean del modelo 8*xx*, debe utilizar la consola de gestión de hardware (HMC). Debe utilizar un ID de usuario de herramientas de servicio con autorización de administrador de LPAR.

## **Información relacionada**

Configuración del servidor de herramientas de servicio

Creación de particiones con System i

Conceptos sobre particiones lógicas

Planificación de particiones lógicas

Creación de particiones lógicas

Gestión de particiones lógicas utilizando System i Navigator, DST y SST

Planificación del movimiento de recursos de particiones lógicas

Información relacionada con particiones lógicas

# **Ejecución de mandatos con Management Central**

System i Navigator le permite definir una acción o una tarea y, a continuación, realizar dicha acción o tarea en varios sistemas de punto final o grupos de sistemas. Son los mismos mandatos que se ejecutan habitualmente mediante la interfaz basada en caracteres.

Por ejemplo, puede utilizar una definición de mandato para realizar cualquiera de las tareas siguientes:

- v Definir atributos de red en varios sistemas de punto final o grupos de sistemas.
- v Configurar el servicio de atención técnica al cliente o el manual de procedimientos para satisfacer las necesidades de los clientes y del sistema.

Puede enviar a varios sistemas a la vez cualquier mandato del lenguaje de control (CL) que se pueda ejecutar por lotes. Basta con crear la definición del mandato y, a continuación, ejecutar el mandato en los sistemas de punto final o grupos de sistemas.

Para ejecutar un mandato con Management Central, lleve a cabo los pasos siguientes:

- 1. Expanda **Management Central** → **Sistema de punto final**.
- 2. Pulse con el botón derecho del ratón el sistema de punto final en el que desee ejecutar el mandato y pulse **Ejecutar mandato**. Para obtener más información acerca de esta ventana, pulse **Ayuda**.

Puede pulsar **Solicitud** para obtener ayuda al especificar o seleccionar un mandato de i5/OS. Puede optar por ejecutar inmediatamente un mandato o planificar que se ejecute posteriormente.

A partir del release V5R3, el mandato se ejecuta bajo el CCSID del perfil de usuario que somete el mandato. Si el perfil está establecido en 65535 (o en \*sysval, y sysval es 65535), utiliza el CCSID 37 por omisión.

**Nota:** Asegúrese de que el mandato que especifique esté soportado por el release de i5/OS que se ejecuta en el sistema de punto final destino. Por ejemplo, a partir del release V5R3, las salidas que no son anotaciones de trabajo producidas por una instrucción Ejecutar mandato se visualizan expandiendo el sistema bajo **Mis conexiones** → **Salida básica** → **Salida de impresora**.

### **Información relacionada**

Definición de mandatos

# **Creación de definiciones de mandato**

Puede crear una definición de mandato para guardar un mandato que desea ejecutar varias veces en varios sistemas de punto final y grupos de sistemas. Si almacena una definición de mandato en el sistema central podrá compartir mandatos complejos que se utilizan con frecuencia con otros usuarios. Al ejecutar un mandato desde una definición, se crea una tarea.

Para crear una definición de mandato, lleve a cabo los pasos siguientes:

- 1. Expanda **Management Central** → **Definiciones**.
- 2. Pulse **Mandato** con el botón derecho del ratón y seleccione **Definición nueva**.
- 3. Se abrirá la ventana Definición de mandato nueva.

# **Empaquetado y envío de objetos con Management Central**

Una transferencia de datos masiva es el proceso de enviar paquetes, arreglos, archivos PDF, etc., desde un sistema origen a un sistema destino en una sola transferencia. Este tema describe las definiciones de paquete, lo que ocurre cuando se envía un paquete y cómo resolver problemas de una transferencia anómala.

# **Qué puede hacer con las definiciones de paquete**

El envío de archivos a otro sistema o grupo de sistemas es una operación sencilla de ″apuntar y pulsar″ en System i Navigator. Si debe volver a enviar los mismos archivos más adelante, puede crear una *definición de paquete*, que puede guardarse y utilizarse de nuevo en cualquier momento para enviar el conjunto definido de archivos y carpetas a varios sistemas de punto final o grupos de sistemas. Si crea una instantánea de los archivos, puede guardar más de una versión de copias del mismo conjunto de archivos. Si se envía una instantánea se garantiza que no se realizarán actualizaciones en los archivos durante la distribución, de modo que el último sistema destino recibirá los mismos objetos que el primer sistema destino.

Otra ventaja de utilizar System i Navigator para empaquetar y enviar objetos es que puede ejecutar un mandato al finalizar la distribución del paquete. Esto significa que puede:

- v Distribuir una corriente de entrada por lotes y ejecutarla.
- v Distribuir un conjunto de programas e iniciar la aplicación.
- v Distribuir un conjunto de archivos de datos y ejecutar un programa que actúe en dichos datos.

Puede especificar si desea incluir subcarpetas en el paquete. Asimismo puede especificar si desea conservar o sustituir los archivos que ya existen en el sistema destino. Puede iniciar inmediatamente la tarea de envío, o bien pulsar **Planificar** para especificar cuándo desea iniciar la tarea.

Puede seleccionar y enviar archivos y carpetas sin crear una definición de paquete. Sin embargo, una definición de paquete permite agrupar un conjunto de objetos i5/OS o archivos de sistema de archivos integrado. La definición de paquete también le permite ver este mismo grupo de archivos como un conjunto lógico o como un conjunto físico, pues toma una instantánea de los archivos que permite conservarlos sin modificaciones para su distribución posterior.

Para obtener más información sobre estas y otras tareas y temas de Management Central, consulte la ayuda detallada de tareas que está disponible en la ventana de System i Navigator. Pulse **Ayuda** en la barra de menús y seleccione **Visión general de System i Navigator** → **Management Central**.

# **Resolución de problemas de una transferencia anómala**

v Consulte las anotaciones de trabajo de la tarea e intente determinar una causa. En la ventana Estado de tarea, pulse el punto final anómalo con el botón derecho del ratón y pulse **Salida de tarea**.

El envío de paquetes utiliza la función Salvar/restaurar. Cuando una operación de salvar o restaurar emite un mensaje de error o de aviso, la función de envío de paquetes de Management Central marca el estado como anómalo. Esto no significa necesariamente que todo el proceso haya fallado. Debe consultar las anotaciones de trabajo para determinar la causa de la anomalía. Es posible que exista un mensaje que indique que la función de restauración ha funcionado con limitaciones y, por tanto, ha generado un aviso.

v Asegúrese de que el sistema destino pueda conectarse de nuevo al sistema origen.

En el sistema de punto final, ejecute una instrucción ping sobre sí mismo mediante el nombre largo. Si es satisfactoria, ejecute una instrucción ping en el sistema de punto final desde el sistema origen mediante el nombre largo.

Para realizar una transferencia satisfactoria, el sistema destino debe conectarse de nuevo al sistema origen. La dirección IP utilizada en el sistema destino se determina por la frecuencia de búsqueda del sistema destino. Si la frecuencia de búsqueda es Nunca, la dirección IP utilizada es la suministrada por el sistema central para el sistema origen.

Puede darse que el sistema destino no pueda conectarse al sistema origen por medio de esta dirección IP, pero que pueda conectarse utilizando otra dirección IP, una que esté definida en su tabla de sistemas principales. Si la frecuencia de búsqueda en el destino está establecida en Siempre, utilizará DNS, la tabla de sistemas principales o ambos para determinar la dirección IP del sistema origen y no utilizará la dirección IP suministrada por el sistema central.

### **Información relacionada**

Distribución de arreglos a varios sistemas con System i Navigator

# **Consideraciones de empaquetado y distribución**

Cuando trabaje con la función de empaquetado, debe tener en cuenta las siguientes consideraciones.

v La función de empaquetado que no utiliza una instantánea, almacena los archivos de salvar temporales en la biblioteca QRPLOBJ. Estos archivos llevan el prefijo QYDS. La función de empaquetado que utiliza una instantánea, almacena los archivos de salvar temporales en la biblioteca QUSRSYS. (Una *instantánea* es un archivo que contiene los datos en un instante determinado de todos los archivos que se han seleccionado para estar en un paquete. La creación de una instantánea permite capturar el contenido de los archivos seleccionados en un momento determinado y luego distribuir esa versión de los archivos en otro momento del futuro).

v Normalmente, la biblioteca QRPLOBJ se borra cuando ha finalizado una IPL. Sin embargo, si entre las IPL, el almacenamiento temporal que se utiliza en QRPLOBJ es causa de preocupación, puede utilizar los siguientes mandatos para ver y borrar los objetos que hay en esta biblioteca.

DSPLIB LIB(QRPLOBJ) WRKOBJPDM LIB(QRPLOBJ) OBJ(\*ALL) WRKOBJPDM LIB(QRPLOBJ) OBJ(QYDS\*) OBJTYPE(\*FILE) OBJATR(\*SAVF) CLRLIB LIB(QRPLOBJ)

- v La función de empaquetado permite enviar y restaurar objetos QSYS, bibliotecas QSYS, directorios del sistema de archivos integrado y archivos del sistema de archivos integrado.
- v Los archivos de base de datos con restricciones referenciales podrían no funcionar correctamente debido a la dependencia de secuencia. Además, los archivos de base de datos con restricciones referenciales se comportan de manera diferente en función de si el archivo de base de datos que se está distribuyendo se sustituye o es un archivo nuevo. Por tanto, la función de empaquetado no soporta el envío de archivos de base de datos cuando existe una dependencia en la secuencia en que se restauran los archivos (como por ejemplo, los archivos lógicos de base de datos).
- v La función de empaquetado no soporta las distribuciones IASP.
- No se puede utilizar Management Central para distribuir cintas/paquetes CUM.
- v El empaquetado no se ha diseñado para distribuciones muy grandes. Es posible que se necesite mucho tiempo para enviar archivos de salvar muy grandes a los sistemas destino. Si el tamaño de los archivos (tamaño de los archivos de salvar o de las instantáneas) es superior a 1 gigabyte, deberá realizar pruebas en su entorno para determinar si es aceptable el tiempo necesario para realizar la distribución a los sistemas destino.

Como alternativa, podría enviar archivos muy grandes entre sistemas mediante la utilización de FTP. Este método puede ser más rápido.

- v No se puede distribuir el release más reciente de i5/OS ni realizar una migración a un release posterior utilizando Management Central. Los LPP y las opciones del i5/OS base pueden distribuirse e instalarse, pero no el i5/OS base (QSYS y SLIC).
- No se pueden mezclar archivos QSYS y del sistema de archivos integrado en un mismo paquete. Management Central utiliza la función de salvar/restaurar y, por tanto, está sujeto a las restricciones que impone esta función en relación con la combinación de diferentes sistemas de archivos.

Puede crear un paquete que contenga archivos QSYS y otro paquete que contenga archivos del sistema de archivos integrado, y luego enviar cada paquete a un sistema de punto final. Pero no puede combinarlos en un mismo paquete.

Una alternativa seria colocar los objetos del sistema de archivos integrado en un archivo de salvar. Después, incluir el archivo de salvar con sus objetos QSYS. Y finalmente, realizar la restauración del archivo de salvar en los objetos del sistema de archivos integrado. O bien, puede utilizar las prestaciones del mandato enviar (post) de la definición del paquete para realizar la restauración.

- v Puede renovar la instantánea pulsando con el botón derecho del ratón la definición de paquete y seleccionando **Actualizar instantánea** en el menú contextual. Sin embargo, acuérdese de volver a enviar el paquete a los sistemas en los que desea las actualizaciones después de haber actualizado la instantánea.
- v Las operaciones de salvar y restaurar se realizan bajo el perfil del usuario que ha iniciado la sesión en System i Navigator. El mandato enviar distribución se ejecuta bajo el perfil de usuario de la persona que iniciado la distribución (la persona que ha iniciado la sesión en System i Navigator). La descripción de trabajo que se utiliza es QSYS/QYPSJOBD.
- Si va a distribuir un objeto QSYS que ha creado usted, necesitará la autorización \*RWX sobre la biblioteca QRPLOBJ tanto en el sistema origen como en el sistema destino. Si otra persona ha creado el objeto, es posible que necesite autorizaciones adicionales. Se necesita la autorización sobre RSTOBJ cuando se envían todos los objetos de una biblioteca.

Si el paquete que va a distribuir es un archivo del sistema de archivos integrado, no necesitará ninguna autorización adicional.

v En V5R2 y releases anteriores, la función de empaquetado se ejecuta bajo el servidor QYPSSRV C++. En V5R3 y releases posteriores, la función de empaquetado se ejecuta bajo el servidor QYPSJSVR Java. <span id="page-48-0"></span>Por tanto, si el release del sistema central es V5R3 o posterior, no podrá crear una instantánea en un sistema origen cuyo release sea V5R2 o anterior. En esta situación especial, el servidor QYPSJSVR no podrá comunicarse correctamente con el servidor QYPSSRV origen V5R2. Sin embargo, todavía puede enviar un paquete desde un sistema origen V5R2 a un sistema destino que ejecuta V5R3 o posterior.

# **Gestión de usuarios y grupos con Management Central**

System i Navigator puede ayudarle como administrador del sistema a hacer un seguimiento de los usuarios, los grupos y su nivel de privilegios en uno o varios sistemas de punto final.

Para obtener más información sobre estas y otras tareas y temas de Management Central, consulte la ayuda detallada de tareas que está disponible en la ventana de System i Navigator. Pulse **Ayuda** en la barra de menús y seleccione **Visión general de System i Navigator** → **Management Central**.

La siguiente lista le ofrece una idea de las muchas maneras en que System i Navigator puede facilitarle el trabajo.

#### **Creación de una definición de usuario**

Puede crear una definición de usuario y, a continuación, crear varios usuarios en varios sistemas sobre la base de dicha definición. Primero, cree definiciones de usuario para los tipos de usuario de sus sistemas. A continuación, cuando llegue una solicitud de nuevo usuario, todas las autorizaciones especiales, atributos y demás información común a dicho tipo de usuario ya se encontrará almacenada en la definición de usuario. Incluso puede especificar un mandato que se ejecutará después de que se haya creado un usuario a partir de una definición de usuario. Si necesita ayuda para especificar o seleccionar un mandato de i5/OS, puede pulsar **Solicitud** para seleccionar los parámetros y valores adecuados.

Cuando cree un nuevo usuario a partir de la definición de usuario, debe especificar el nombre del usuario, una breve descripción para ayudar a identificar dicho usuario en una lista de usuarios y una nueva contraseña para el usuario. El resto de propiedades del nuevo usuario se basan en las propiedades guardadas en la definición de usuario, a menos que opte por cambiarlas. También puede seleccionar los grupos a los que debe pertenecer el usuario y proporcionar información personal sobre el mismo en el momento en que se crea.

### **Creación, edición y supresión de usuarios y grupos**

Puede crear, editar y suprimir usuarios y grupos de varios sistemas de punto final o grupos de sistemas, e incluso planificar estas acciones. Por ejemplo, utilice la función Editar usuarios para cambiar las propiedades de uno o más usuarios en los sistemas de punto final o grupos de sistemas seleccionados. Si necesita cambiar el nivel de autorización de varios usuarios en varios sistemas, o si un usuario que tiene acceso a varios sistemas cambia de nombre, se puede editar fácilmente esta información y aplicar el cambio a todos los sistemas.

Cuando utilice System i Navigator para suprimir usuarios, puede seleccionar una acción a realizar si cualquiera de los usuarios seleccionados es propietario de objetos en algún sistema del que dicho usuario es suprimido. Puede pulsar **Buscar objetos poseídos** para ver los objetos que poseen los usuarios seleccionados en los sistemas de punto final o grupos de sistemas seleccionados.

#### **Elaboración de un inventario**

Puede elaborar un inventario de los usuarios y grupos de uno o más sistemas de punto final y, a continuación, visualizarlo, realizar búsquedas en él o exportarlo a un archivo de PC. Se proporcionan funciones de búsqueda avanzada para facilitar la búsqueda. Por ejemplo, puede buscar en el inventario para ver quién tiene privilegios de responsable de seguridad, así como consultar otras propiedades de perfil. También puede clasificar estas listas de inventario pulsando cualquier cabecera de columna. Por ejemplo, puede agrupar todos los usuarios del inventario que tienen privilegios de responsable de seguridad pulsando la cabecera Clase de privilegio.

Puede realizar varias acciones desde la lista Inventario de usuarios si pulsa con el botón derecho del ratón en uno o varios usuarios y selecciona una acción del menú. Por ejemplo, puede

suprimir un usuario o grupo, modificar un usuario, ver sus propiedades o buscar objetos que sean propiedad de un usuario. Puede realizar acciones similares con grupos si selecciona Inventario de grupos de un sistema de punto final.

Le recomendamos que planifique la recogida de datos para elaborar el inventario de usuarios y grupos a intervalos regulares a fin de que el inventario del sistema central esté actualizado. Los cambios que realice en el inventario de usuarios o grupos de un sistema de punto final o grupo de sistemas en Management Central se actualizan automáticamente en el inventario del sistema central actual.

#### **Envío de usuarios y grupos**

Puede enviar usuarios y grupos de un sistema a varios sistemas de punto final o grupos de sistemas. Todas las propiedades de usuario que necesita se envían a los sistemas destino, incluidos el nombre de usuario y las contraseñas (la contraseña del servidor LAN así como la contraseña de i5/OS), los valores de seguridad, las autorizaciones privadas, las asociaciones de EIM (Enterprise Identity Mapping) y las opciones de correo. Si el usuario tiene una entrada en el directorio de distribución del sistema de origen, se crea (o se actualiza) una entrada para dicho usuario en el sistema destino.

También puede especificar la acción a realizar si un usuario de la lista que está enviando ya existe en el sistema destino. Al enviar usuarios, puede seleccionar no cambiar el usuario que ya existe o bien actualizar el usuario existente con los valores del usuario que está enviando. Al enviar usuarios, puede pulsar Avanzado para especificar las opciones de envío avanzadas. Las opciones de envío avanzadas incluyen la especificación del sistema de correo y la sincronización del identificador exclusivo (UID) del usuario en el sistema destino en función del identificador de usuario del usuario enviado.

Para **enviar** usuarios o grupos de un sistema a otro, es necesario tener también la autorización de salvar/restaurar (\*SAVSYS).

#### **Búsqueda de objetos de propiedad**

Puede buscar objetos de propiedad para encontrar los objetos que pertenecen a un usuario o grupo de varios sistemas de punto final o grupos de sistemas, e incluso puede buscar objetos de propiedad de varios usuarios simultáneamente.

### **Sincronización de identificadores exclusivos**

Puede sincronizar los identificadores exclusivos de usuarios y grupos de varios sistemas de punto final para garantizar que cada uno de estos números especifique el mismo usuario en cada sistema. Esto es particularmente importante cuando se trabaja con sistemas en un entorno de clúster o un sistema con particiones lógicas. Los números de identificación de usuario y de identificación de grupo son otra forma de identificar un usuario o grupo por parte de un programa. Por ejemplo, las interfaces de programación utilizan los números de identificación de usuario y de identificación de grupo en el entorno del sistema de archivos integrado.

Puede optar por sincronizar los identificadores exclusivos al crear nuevos usuarios o grupos, al editar usuarios o grupos, o bien al enviar usuarios o grupos de un sistema a otro. Asegúrese de mantener actualizados los inventarios de usuarios y grupos si está sincronizando identificadores exclusivos al crear o editar usuarios o grupos.

**Nota:** Todas las autorizaciones especiales de i5/OS y el resto de autorizaciones necesarias cuando se trabaja con usuarios y grupos en la interfaz basada en caracteres se tienen en cuenta al gestionar usuarios y grupos con System i Navigator. Esto incluye privilegios de administración de seguridad (\*SECADM), privilegios sobre todos los objetos (\*ALLOBJ) y la autorización para los perfiles con los que está trabajando. Sin embargo, incluso un usuario con el conjunto de privilegios del sistema más restringido (\*USER) puede ver, buscar o exportar un inventario de usuarios o grupos que haya sido elaborado por otro usuario con las debidas autorizaciones. El usuario con la autorización \*USER no puede crear ni suprimir usuarios, ni editar usuarios existentes, ni tampoco enviar usuarios a otro sistema.

#### **Conceptos relacionados**

["Sincronización](#page-52-0) de funciones" en la página 47

Puede sincronizar la configuración de funciones importantes, como por ejemplo EIM y Kerberos, en un grupo de sistemas de punto final.

#### **Información relacionada**

Caso práctico: configurar los servidores de Management Central para el inicio de sesión único Propagación de valores del sistema desde el sistema modelo (sistema A) al sistema B y sistema C

# **Compartir con otros usuarios de Management Central**

El compartimiento ahorra tiempo, facilita la administración del sistema y reduce el número de tareas repetitivas que se deben realizar. A partir del release V5R4, puede compartir supervisores de sistemas y eventos del sistema.

El compartimiento permite utilizar (o compartir) los mismos elementos: supervisores, eventos de supervisores, grupos de sistemas, definiciones y tareas de administración de sistemas. Puede incluso configurar las preferencias para compartir todas las tareas nuevas que cree. Por ejemplo, puede otorgar a un usuario una autorización especial (administrada bajo Aplicaciones de sistema principal en Administración de aplicaciones) para ver todas las tareas, definiciones, supervisores de trabajos, supervisores de mensajes, supervisores de archivos, supervisores de actividad, supervisores de sistemas, eventos de sistema y grupos de sistemas bajo Management Central en la ventana de System i Navigator.

Solamente el propietario de un elemento puede modificar el nivel de compartimiento. El propietario puede especificar cualquiera de los siguientes niveles de compartimiento:

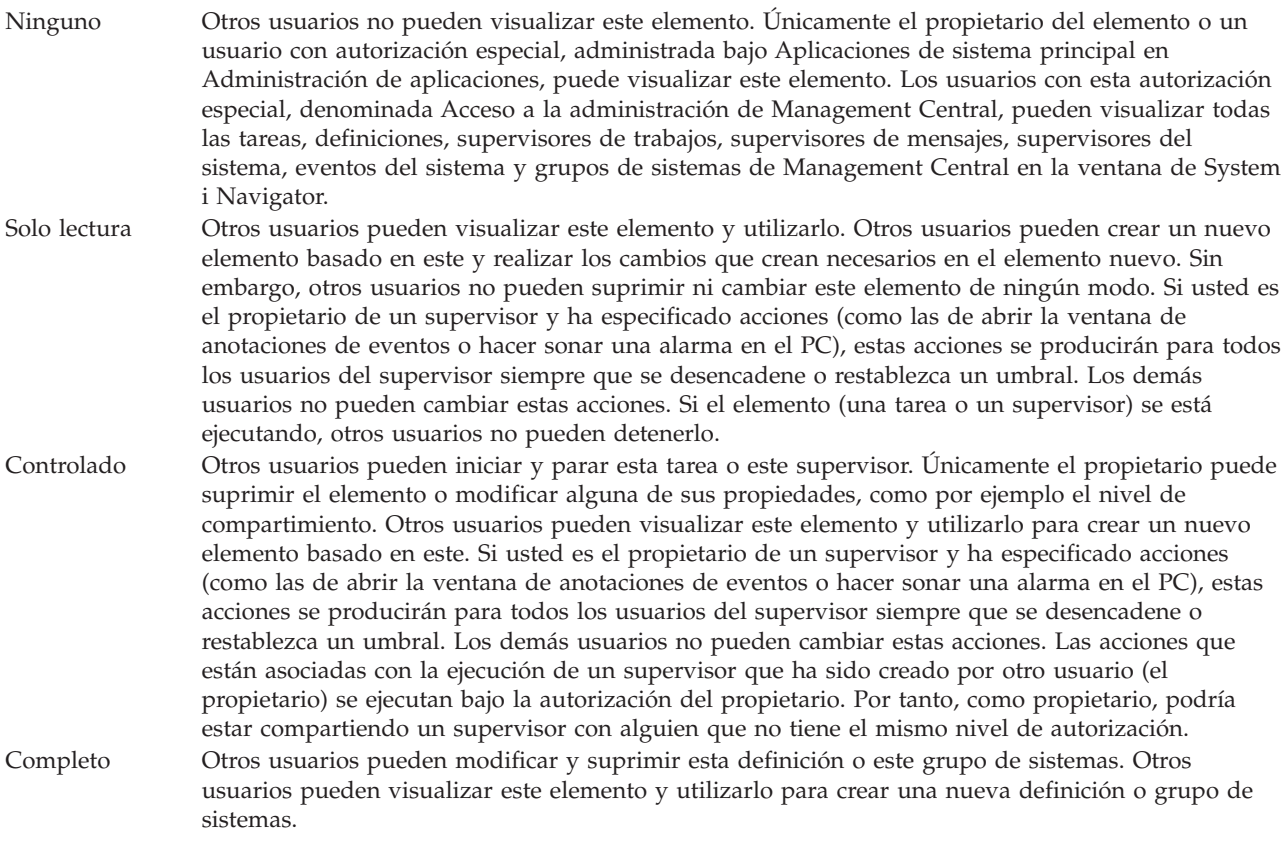

# **Utilizaciones del compartimiento de objetos y tareas**

Lo que puede hacer con el compartimiento depende de las necesidades de su entorno de trabajo. Considere estos ejemplos:

## v **Puede compartir supervisores de trabajos, supervisores de mensajes, supervisores de sistemas y supervisores de archivos.**

Cuando comparta supervisores, otros usuarios podrán utilizar los supervisores que configure para medir la actividad supervisada en los sistemas de la red. Si opta por el tipo de compartimiento **Solo lectura**, los demás usuarios pueden abrir el supervisor y las correspondientes anotaciones de eventos, y pueden ver las propiedades del supervisor. Si opta por el compartimiento **Controlado**, los demás usuarios también pueden iniciar y parar la ejecución del supervisor. El nivel de compartimiento que especifique al crear el supervisor también se aplicará a los eventos anotados cuando se desencadene o restablezca un umbral. El nivel de compartimiento de los eventos se puede modificar después de que se hayan anotado.

## v **Puede compartir grupos de sistemas.**

Si comparte grupos de sistemas, otros usuarios podrán ver los grupos de sistemas y utilizarlos para llevar a cabo acciones autorizadas. A menos que especifique compartimiento **Completo**, usted controla los sistemas de punto final del grupo de sistemas para todos los usuarios autorizados. Así se garantiza que el grupo de sistemas esté siempre al día. Suponga que ha creado un grupo de sistemas denominado ″Sistemas de la costa oeste″. Si decide compartir dicho grupo, todos los operadores de sistema pueden utilizarlo para trabajar con los sistemas de la costa oeste. Si especifica un compartimiento **Completo**, los otros usuarios podrán actualizar el contenido de dicho grupo.

## v **Puede compartir definiciones.**

Parte de su trabajo puede consistir en mantener un manual de procedimientos de los mandatos que se utilizan habitualmente. Puede compartir las definiciones de mandato de este manual de procedimientos para asegurarse de que los mandatos que ejecuten los operadores de los sistemas sean correctos. Si necesitara efectuar un cambio en uno de estos mandatos, solo tendría que hacerlo una vez. Los usuarios pueden compartir este único conjunto de mandatos correctos.

También puede compartir definiciones de paquetes, de productos y de usuario. Al compartir definiciones, otros usuarios se ahorran el tiempo que invertirían en crear sus propias definiciones.

## v **Puede compartir tareas.**

Las tareas son acciones de larga duración de System i Navigator. Puede compartir todas las acciones que se hayan creado y permitir que los usuarios vean el estado de las tareas. Por ejemplo, suponga que necesita instalar 50 arreglos en un grupo de sistemas formado por 50 sistemas. Si ha compartido esa tarea, puede iniciarla e irse a casa, dejando que el segundo turno de operadores vea el estado en sus PC.

## v **Puede utilizar el compartimiento global para compartir todas las tareas.**

El compartimiento global sirve para especificar el nivel de compartimiento de todas las tareas de administración del sistema: Ninguno, Sólo lectura, Controlado. Puede acceder al compartimiento global mediante la ventana Preferencias del usuario, a la que se accede pulsando Management Central con el botón derecho del ratón. Si especifica un valor distinto de Ninguno, el valor de compartimiento se aplicará a todas las tareas futuras que se creen con System i Navigator en este PC. Las tareas existentes no se verán afectadas. Por ejemplo, suponga que se encuentra en un entorno donde forma parte de un equipo compuesto por cinco personas que trabaja las 24 horas del día. Si comparte globalmente las tareas en el nivel Controlado, el equipo de trabajo podrá ver lo que usted ha hecho y trabajar con las tareas que usted ha iniciado, aunque no se halle presente.

# **Sincronización de los valores de fecha y hora**

Management Central proporciona una forma cómoda de sincronizar los valores de fecha y hora en toda la red.

Para sincronizar los valores de fecha y hora en la red, seleccione los sistemas de punto final o los grupos de sistemas cuyos valores de fecha y hora desea actualizar en la lista **Sistemas de punto final** bajo Management Central en System i Navigator. A continuación, pulse con el botón derecho en cualquiera de los sistemas seleccionados y seleccione **Valores del sistema** → **Sincronizar fecha y hora**. Especifique un sistema modelo que tenga los valores de fecha y hora más exactos.

<span id="page-52-0"></span>Los valores del sistema de fecha y hora que se actualizan en los sistemas destino son la fecha del sistema (QDAYOFWEEK, QDATE, QDAY, QMONTH, QYEAR), la hora del día (QTIME, QHOUR, QMINUTE, QSECOND) y el huso horario (QTIMZON). Para verificar que se realiza un ajuste horario, seleccione el sistema de punto final en la lista bajo Mis conexiones (o el entorno activo) en System i Navigator. A continuación, vaya a **Configuración y servicio** → **Gestión de la hora** → **Ajuste de la hora** para ver el ajuste de la hora actual.

La hora del sistema modelo empleada es la hora del reloj de software y no la del valor del sistema QTIME. La hora del reloj de software es la misma que la del valor del sistema QTIME excepto cuando se inicia el cliente del protocolo simple de hora de red (SNTP) en el sistema modelo. Cuando se ejecuta SNTP en el sistema modelo, el reloj de software se sincroniza con el servidor de hora especificado en la configuración de SNTP. Para obtener más información sobre la configuración de SNTP, consulte el tema sobre el protocolo simple de hora de red (SNTP).

Puede elegir sincronizar la hora sin cambiar el huso horario, o sincronizar la hora y el huso horario con los valores del sistema modelo.

Cuando un sistema entra en el horario de verano (DST) o sale de él, el valor del sistema de diferencia horaria respecto a la Hora Media de Greenwich (GMT) (QUTCOFFSET) se actualiza automáticamente a partir del atributo de diferencia horaria respecto a la Hora Media de Greenwich (GMT) del valor del sistema de huso horario (QTIMZON).

**Información relacionada**

SNTP (Simple Network Time Protocol)

# **Sincronización de funciones**

Puede sincronizar la configuración de funciones importantes, como por ejemplo EIM y Kerberos, en un grupo de sistemas de punto final.

Seleccione un sistema de punto final modelo y establezca un conjunto de sistemas de punto final destino y luego utilice el asistente Sincronizar funciones para duplicar las configuraciones de Kerberos o EIM del sistema modelo (o ambos) en los sistemas destino especificados. Con la sincronización de estas funciones a partir del sistema modelo se ahorrará tiempo al no tener que configurar de modo individual cada una de las funciones en cada uno de los sistemas destino. La sincronización de las configuraciones de EIM permite crear asociaciones de EIM entre identidades de usuario de la red. A su vez, esto permite a un usuario con distintos perfiles en distintos sistemas trabajar con aplicaciones distribuidas que utilizan la autenticación de Kerberos sin tener que iniciar la sesión en cada uno de estos sistemas de forma individual.

Por ejemplo, John Smith puede ser JSMITH en el sistema CHICAGO1, JOHNSMITH en el sistema DETROIT1 y JRSMITH en el sistema DENVER. Si EIM y Kerberos están configurados en los tres sistemas, y los tres perfiles están asociados al mismo identificador EIM, John Smith puede utilizar Management Central para gestionar estos sistemas V5R3. Por ejemplo, puede ejecutar mandatos en estos sistemas y supervisar el rendimiento, los trabajos y otros recursos en estos sistemas. John Smith también puede acceder a otros servicios y aplicaciones que utilizan la autenticación de EIM y Kerberos sin necesidad de emplear varias contraseñas para estos diferentes sistemas de la empresa.

Este uso conjunto de Kerberos y EIM se denomina *inicio de sesión único* ya que no es necesario proporcionar diferentes nombres de usuario y contraseñas para las aplicaciones distribuidas. El inicio de sesión único beneficia a usuarios, administradores y desarrolladores de aplicaciones al hacer posible una gestión de contraseñas más sencilla en diversas plataformas sin tener que cambiar las políticas de seguridad subyacentes. Consulte el tema sobre el inicio de sesión único para ver detalles sobre cómo habilitar el inicio de sesión único con el servicio de autenticación de red y EIM (Enterprise Identity Mapping).

**Nota:** Si el recuadro de SNTP está marcado, el trabajo de TCP QTOTNTP debe estar en ejecución en el punto final. Si no lo está, Management Central utilizará la información del sistema modelo. Si SNTP está seleccionado y el trabajo QTOTNTP cliente está en ejecución, no debe ejecutar varias tareas de sincronización de la hora dentro de un intervalo de sondeo del cliente SNTP. Puede visualizar el intervalo de sondeo SNTP en **Mis conexiones** → **sistema** → **TCP/IP** → **Pulse SNTP con el botón derecho del ratón** → **Propiedades** → **pestaña Cliente** .

## **Conceptos relacionados**

"Gestión de usuarios y grupos con [Management](#page-48-0) Central" en la página 43 System i Navigator puede ayudarle como administrador del sistema a hacer un seguimiento de los usuarios, los grupos y su nivel de privilegios en uno o varios sistemas de punto final.

## **Información relacionada**

Caso práctico: configurar los servidores de Management Central para el inicio de sesión único Propagación de valores del sistema desde el sistema modelo (sistema A) al sistema B y sistema C

# **Planificación de tareas o trabajos con el planificador de Management Central**

System i Navigator proporciona dos herramientas distintas que puede utilizar para planificar tareas o trabajos: un planificador integrado (el planificador de Management Central) y el Planificador avanzado de trabajos.

# **Planificador de Management Central**

El planificador de Management Central permite organizar el momento en que se ejecutarán las tareas. Puede escoger entre llevar a cabo una tarea inmediatamente o dejarla para más tarde.

El planificador de Management Central sirve para planificar diferentes tareas. Por ejemplo, puede automatizar el proceso de elaboración de un inventario (por ejemplo, de hardware, software o arreglos) para que se ejecute el día que mejor se adapte a su planificación operativa. Podría planificar una recogida de datos de este tipo para efectuarla todos los sábados a las diez de la noche. También puede planificar el borrado de archivos de salvar y cartas de presentación de los arreglos de los sistemas el primer día de cada mes. O puede que desee instalar un conjunto de arreglos una sola vez.

Para planificar la ejecución posterior de una tarea, pulse el botón **Planificar** en cualquier ventana en la que se visualice. La información de planificación se almacena en el sistema central y se envía allí. No es necesaria ninguna función de planificación en el sistema de punto final. Entonces podrá ver el trabajo planificado en uno de los contenedores Tareas planificadas. También podrá ver el trabajo utilizando el mandato Trabajar con entradas de planificación de trabajos (WRKJOBSCDE) en la interfaz basada en caracteres. Los trabajos planificados tienen un nombre de trabajo de Q*xxxxxxxx* donde *xxxxxxxx* puede ser un número hexadecimal como, por ejemplo, FFFFFF08.

**Importante:** No utilice el mandato Trabajar con entradas de planificación de trabajos (WRKJOBSCDE) para modificar o suprimir un trabajo planificado si dicho trabajo se ha planificado mediante el planificador de Management Central o el Planificador avanzado de trabajos. Si el trabajo se modifica o suprime mediante el mandato WRKJOBSCDE, no se notificarán los cambios a Management Central. Puede que la tarea no se ejecute según lo esperado y pueden aparecer mensajes de error en las anotaciones de trabajo del servidor Management Central.

En el planificador de Management Central están disponibles las siguientes opciones de planificación:

v **Diaria**

La tarea se ejecuta todos los días; se inicia a la hora y en la fecha especificadas.

v **Semanal**

La tarea se ejecuta una vez por semana; se inicia a la hora y en la fecha especificadas. Puede aceptar el valor por omisión (la fecha actual) o especificar el día de la semana en el que desea que se ejecute la tarea.

v **Mensual**

La tarea se ejecuta una vez al mes; se inicia a la hora y en la fecha especificadas. Puede aceptar el valor por omisión (la fecha actual) o especificar el día del mes (del 1 al 31), el primer día o el último día.

Puede planificar todas las tareas que dispongan de un botón **Planificar**. Por ejemplo, puede planificar que la recogida de datos de inventario se realice a una hora determinada. Las tareas que sólo se ejecutan una vez se eliminarán de la vista Tareas planificadas cuando se hayan ejecutado. Entonces aparecerán en una carpeta Actividad de tareas. (Si desea gestionar todo el calendario, debe utilizar el Planificador avanzado de trabajos).

Para obtener más información sobre estas y otras tareas y temas de Management Central, consulte la ayuda detallada de tareas que está disponible en la ventana de System i Navigator.

# **Qué puede hacer con el planificador de Management Central**

Mediante las funciones del planificador tendrá la flexibilidad de realizar su trabajo en el momento más adecuado. Además, puede utilizar el planificador de Management Central para realizar la mayoría de las tareas de Management Central. Por ejemplo, puede planificar cuándo deben realizarse las tareas siguientes:

- v Ejecutar mandatos en sistemas de punto final y grupos de sistemas seleccionados.
- v Elaborar inventario en sistemas de punto final y grupos de sistemas seleccionados.
- v Elaborar inventario de valores de sistema en sistemas de punto final y grupos de sistemas seleccionados. Después, se pueden comparar los valores de sistema con los del sistema modelo y actualizarlos.
- v Crear, suprimir, editar y enviar usuarios y grupos en múltiples sistemas de punto final.
- v Enviar arreglos o paquetes de archivos y carpetas a los sistemas de punto final y grupos de sistemas seleccionados.
- v Empezar a instalar arreglos, desinstalar arreglos o instalar arreglos de forma permanente.
- v Suprimir los archivos de salvar y las cartas de presentación de los arreglos seleccionados en determinados sistemas de punto final y grupos de sistemas.
- v Iniciar y detener los servicios de recogida en sistemas de punto final y grupos de sistemas seleccionados.

Puede planificar que una tarea se ejecute una única vez, en cuyo caso la ejecución se realizará una vez y se iniciará a la hora y en la fecha especificadas. Las tareas que sólo se ejecutan una vez se eliminan del contenedor Tareas planificadas cuando se ejecutan. Luego aparecen en un contenedor Actividad de tareas.

# **Planificador avanzado de trabajos**

IBM Advanced Job Scheduler for i5/OS (5761-JS1) es un programa bajo licencia independiente que se puede instalar y utilizar para planificar tareas y trabajos. Esta herramienta de planificación proporciona más funciones de calendario y ofrece un mayor control sobre los eventos planificados. Si ha instalado el Planificador avanzado de trabajo, pulse el botón **Planificar** en cualquier ventana de System i Navigator para planificar tareas y trabajos.

Una vez que haya instalado el conector, se visualiza un contenedor Planificador avanzado de trabajos debajo Management Central. Las tareas que se planifican con el Planificador avanzado de trabajos se encuentran en este contenedor.

También puede utilizar el mandato Trabajar con trabajos utilizando el planificador de trabajos (WRKJOBJS) para visualizar los trabajos que se han planificado con el Planificador avanzado de trabajos. Sin embargo, no suprima las tareas planificadas de Management Central ni cambie el propietario en la pantalla de WRKJOBJS. Si el trabajo se modifica o suprime mediante el mandato WRKJOBJS, no se notificarán los cambios a Management Central. Puede que la tarea no se ejecute según lo esperado y pueden aparecer mensajes de error en las anotaciones de trabajo del servidor Management Central.

## **Información relacionada**

Gestión de la planificación de trabajos

# **Planificador avanzado de trabajos**

El programa bajo licencia IBM Advanced Job Scheduler for i5/OS (5761-JS1) es un potente planificador que permite el proceso desatendido de trabajos 24 horas al día, 7 días a la semana. Esta herramienta de planificación proporciona más funciones de calendario y ofrece un mayor control sobre los eventos planificados que el planificador de Management Central. También puede visualizar el historial de finalización de los trabajos y gestionar la notificación del estado de un trabajo.

Si desea planificar trabajos en varios sistemas de la red, el producto debe estar instalado en cada uno de los sistemas. Si desea utilizar el Advanced Job Scheduler en System i Navigator (y en Management Central), debe instalar el conector del cliente desde un sistema que tenga instalado el Planificador avanzado de trabajos.

Sin embargo, no es necesario instalar el programa bajo licencia Advanced Job Scheduler en cada sistema de punto final del la red de Management Central. Si instala el Advanced Job Scheduler en el sistema central, los trabajos o tareas que defina en un sistema de punto final recogen la información necesaria del sistema central. Debe configurar toda la información de definición de trabajos en el sistema central.

Si los sistemas de la red tienen el Advanced Job Scheduler instalado localmente, podrá planificar tareas fuera de la red de Management Central. Bajo **Mis conexiones** en System i Navigator, puede acceder al Advanced Job Scheduler de dicho sistema local expandiendo **Gestión de trabajos**.

**Nota:** Para obtener información sobre pedidos, consulte el sitio Web [Planificador](http://www-03.ibm.com/servers/eserver/iseries/jscheduler/) de trabajos para i5/OS

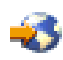

.

# **Planificador avanzado de trabajos para Wireless**

Advanced Job Scheduler para Wireless es una aplicación que permite acceder al Advanced Job Scheduler en varios dispositivos accesibles por Internet, como por ejemplo un teléfono preparado para Internet, un navegador Web de PDA o un navegador Web de PC.

La característica inalámbrica (wireless) del Advanced Job Scheduler reside en el sistema, donde está instalado el Advanced Job Scheduler, y le permite acceder a los trabajos y a la actividad, así como enviar mensajes a destinatarios del sistema, y detener e iniciar el supervisor del Advanced Job Scheduler. Advanced Job Scheduler para Wireless permite que cada usuario personalice los valores y preferencias de su propio entorno de navegación. Por ejemplo, un usuario puede mostrar la actividad, visualizar trabajos y personalizar los trabajos que visualiza.

Advanced Job Scheduler para Wireless permite acceder a los trabajos cuando normalmente no es posible acceder a un terminal o emulador de System i. Conéctese a Internet con el dispositivo inalámbrico y especifique el URL del servlet del Advanced Job Scheduler para Wireless. Se abrirá un menú que ofrece acceso en tiempo real al Advanced Job Scheduler.

Advanced Job Scheduler para Wireless funciona en dos tipos de dispositivos. Un dispositivo WML (Wireless Markup Language) es un teléfono celular preparado para Internet. Un dispositivo HTML (Hypertext Markup Language) es un navegador Web de PDA o PC. A lo largo de este tema, los diversos dispositivos se denominan WML y HTML.

# **Planificación de trabajos con el Planificador avanzado de trabajos**

Para gestionar el Advanced Job Scheduler, primero debe instalar el programa bajo licencia y luego llevar a cabo las tareas que permiten personalizar el Advanced Job Scheduler. Finalmente, el resto de las tareas permiten gestionar este planificador y trabajar con él.

## **Instalación del Planificador avanzado de trabajos:**

La primera vez que se conecta al servidor Management Central, System i Navigator le pregunta si desea instalar el Advanced Job Scheduler. Si elige no instalarlo en este momento pero desea instalarlo más adelante, podrá hacerlo mediante la característica Instalar conectores de System i Navigator.

- 1. En la ventana de **System i Navigator**, pulse **Archivo** en la barra de menús.
- 2. Seleccione **Opciones de instalación** → **Instalar conectores**.
- 3. Pulse el sistema origen donde está instalado el Advanced Job Scheduler y pulse **Aceptar**. Consulte al administrador del sistema si no está seguro del sistema origen que debe utilizar.
- 4. Especifique el **ID de usuario** y la **contraseña** de i5/OS y pulse **Aceptar**.
- 5. Pulse **Planificador avanzado de trabajos** en la lista de selección Conectores.
- 6. Pulse **Siguiente** y luego **Siguiente** de nuevo.
- 7. Pulse **Finalizar** para terminar y salir de la instalación.

Ahora tiene instalado el Advanced Job Scheduler.

### *Localizar el planificador:*

Para localizar el planificador, siga estos pasos:

- 1. Expanda **Management Central**.
- 2. Pulse **Explorar ahora** en respuesta al mensaje que indica que System i Navigator ha detectado un componente nuevo. Puede que observe de nuevo este mensaje cuando acceda a sistemas desde el contenedor **Mis conexiones**.
- 3. Expanda **Mis conexiones**, seleccione el sistema que tiene instalado el programa bajo licencia Advanced Job Scheduler y luego seleccione **Gestión de trabajos** → **Advanced Job Scheduler**.

Cuando haya terminado esta tarea preliminar del Advanced Job Scheduler, estará preparado para configurarlo.

### **Configuración del Planificador avanzado de trabajos:**

Antes de empezar a planificar trabajos, debe configurar el Advanced Job Scheduler.

### *Asignación de las propiedades generales:*

Puede seguir estas instrucciones para asignar las propiedades generales que utiliza el Advanced Job Scheduler. Puede especificar durante cuánto tiempo deben conservarse las entradas de anotaciones y de actividad del Advanced Job Scheduler, así como el período durante el que los trabajos no podrán ejecutarse.

Puede especificar los días laborables durante los que se procesan los trabajos y si es necesaria una aplicación para cada trabajo planificado. Si tiene instalado un producto de notificación, también puede configurar el mandato que se utiliza para enviar una notificación cuando un trabajo finaliza o falla, o puede utilizar el mandato Enviar distribución mediante el Planificador de trabajos (SNDDSTJS) para enviar la notificación al destinatario.

Puede especificar durante cuánto tiempo hay que conservar los registros de actividad de los trabajos, así como el período durante el que los trabajos no podrán ejecutarse. Puede especificar los días laborables durante los que se procesarán los trabajos y si es necesaria una aplicación para cada trabajo sometido.

Puede tener instalado un producto de notificación que permita recibir una notificación (mensaje) cuando finaliza un trabajo. Puede definir el mandato de notificación que envía una notificación cuando un trabajo finaliza o falla. O bien, puede utilizar el mandato Enviar distribución mediante el Planificador de trabajos (SNDDSTJS) para enviar la notificación al destinatario.

Para configurar las propiedades generales del Advanced Job Scheduler, siga estos pasos:

- 1. Expanda **Gestión de trabajos** en la ventana de System i Navigator.
- 2. Pulse **Advanced Job Scheduler** con el botón derecho del ratón y pulse **Propiedades**.
- 3. Especifique la **Retención de actividad**. La retención de actividad es el período durante el que desea conservar los registros de actividad de los trabajos. Los valores posibles son de 1 a 999 días o apariciones. Pulse **Días** para especificar que desea conservar los registros de actividad durante un número de días determinado, o pulse **Apariciones por trabajo** si desea conservar los registros de actividad durante un número determinado de apariciones por trabajo.
- 4. Especifique la **Retención de anotaciones**. La retención de anotaciones especifica, en días, durante cuánto tiempo desea conservar las entradas de anotaciones de Advanced Job Scheduler.
- 5. Puede especificar un **Período reservado**. Durante este tiempo, los trabajos no se ejecutan.
- 6. Especifique los días laborables de la lista. Si selecciona un día, se designará como día laborable y podrá indicarse al planificar trabajos.
- 7. Pulse **Aplicación necesaria para trabajo planificado** para indicar si es necesaria una aplicación para cada trabajo planificado. Las **aplicaciones** son trabajos agrupados conjuntamente para el proceso. Esta opción no puede seleccionarse si hay trabajos existentes que no contienen una aplicación. Si elige que una aplicación sea necesaria para determinados trabajos, diríjase a Trabajar con aplicaciones.
- 8. Pulse **Calendarios** para configurar los calendarios de planificación, festivos y fiscales que deben utilizarse, configurar el calendario de festivos y el calendario fiscal.
- 9. Pulse **Frecuencia periódica básica al iniciar** para basar la próxima hora de ejecución en la hora de inicio para los trabajos planificados para ejecución periódica. Por ejemplo, un trabajo debe ejecutarse cada 30 minutos, empezando a las 8 a.m. (Para que un trabajo se ejecute durante 24 horas, especifique 7:59 a.m. como hora final). El trabajo se ejecuta durante un total de 20 minutos. Si se selecciona este campo, el trabajo se ejecutará a las 8 a.m., 8:30 a.m., 9 a.m. y así sucesivamente. Si no se selecciona este campo, el trabajo se ejecutará a las 8 a.m., 8:50 a.m., 9:40 a.m., 10:30 a.m. y así sucesivamente.
- 10. Pulse **Restablecer trabajos retenidos** para continuar recalculando y visualizando la próxima fecha y hora de ejecución de un trabajo retenido.
- 11. Especifique una **Hora inicial del día**. Es la hora del día en la que considera que empieza un nuevo día. Todos los trabajos especificados para utilizar esta hora del día cambian su fecha de trabajo por la del día anterior si la hora de inicio del trabajo es anterior a la del campo **Hora inicial del día**.
- 12. Especifique un **Usuario de supervisor de trabajos**. Este campo especifica el nombre del perfil de usuario que debe utilizarse como propietario del trabajo supervisor. Todos los trabajos que tengan especificado **Usuario actual** utilizarán el perfil de usuario del trabajo supervisor. El perfil de usuario por omisión del trabajo supervisor es QIJS.
- 13. En el campo **Mandato de notificación**, puede especificar un mandato. Utilice el mandato Enviar distribución mediante notificación del planificador de trabajos (SNDDSTJS) suministrado con el sistema o un mandato especificado por el software de notificación. El mandato SNDDSTJS utiliza la función de notificación del Advanced Job Scheduler. Los destinatarios designados pueden recibir mensajes de finalización normal o anómala de las entradas de trabajos planificados.

### *Especificación de niveles de permiso:*

Esta información explica cómo especificar los niveles de permiso para los trabajos y funciones del producto y suministre nuevos permisos por omisión de los trabajos.

Puede especificar los niveles de permiso para los trabajos y funciones del producto y suministrar nuevos permisos por omisión de los trabajos, que deberán asociarse con cada Control de trabajo/aplicación. Los permisos de un trabajo permiten otorgar o denegar al acceso a las siguientes acciones: someter, gestionar, permiso, visualizar, copiar, actualizar y suprimir. También puede otorgar o denegar el acceso a funciones individuales del producto, como por ejemplo a Trabajar con calendarios de planificación, Enviar informes y Añadir trabajo.

Cuando se añaden trabajos nuevos, se les transfieren niveles de permiso por omisión. En ese caso, el sistema transfiere los permisos de trabajos nuevos en función de la aplicación especificada en la definición del trabajo. Si no se utiliza ninguna aplicación, transfiere los permisos de trabajos nuevos de tipo \*SYSTEM.

## *Especificación de niveles de permiso para funciones del producto:*

Para especificar niveles de permiso para funciones del producto, siga estos pasos:

- 1. En System i Navigator, expanda **Gestión de trabajos**.
- 2. Pulse **Planificador avanzado de trabajos** con el botón derecho del ratón y pulse **Propiedades**.
- 3. Pulse **Permisos**.
- 4. Seleccione una función y pulse **Propiedades**.
- 5. En la ventana Propiedades de permisos de función, edite el nivel de permiso según convenga. Puede otorgar o denegar el acceso a los usuarios públicos o a usuarios específicos.

### *Especificación de niveles de permiso para trabajos:*

Para especificar niveles de permiso para los trabajos, siga estos pasos:

- 1. En System i Navigator, expanda **Gestión de trabajos**.
- 2. Pulse **Planificador avanzado de trabajos** con el botón derecho del ratón y pulse **Trabajos planificados** para listar los trabajos.
- 3. Pulse el trabajo planificado con el botón derecho del ratón y pulse **Permisos**.
- 4. En la ventana Propiedades de permisos, edite el nivel de permiso según convenga. Puede otorgar o denegar el acceso a los usuarios públicos o a usuarios específicos. Además, puede especificar someter, gestionar, permiso, visualizar, copiar, actualizar o suprimir permisos.

### *Especificación de niveles de permiso por omisión:*

Para especificar niveles de permiso por omisión para los trabajos nuevos asociados con un Control de trabajo/aplicación, siga estos pasos:

- 1. En System i Navigator, expanda **Gestión de trabajos**.
- 2. Pulse **Planificador avanzado de trabajos** con el botón derecho del ratón y pulse **Propiedades**.
- 3. Pulse **Controles de trabajo/aplicaciones**.
- 4. Seleccione un control de trabajo o aplicación en la lista y pulse **Permisos de trabajo nuevo**.
- 5. En la ventana Propiedades de permisos de función, edite el nivel de permiso según convenga. Puede otorgar o denegar el acceso a los usuarios públicos o a usuarios específicos. Además, puede especificar someter, gestionar, permiso, visualizar, copiar, actualizar o suprimir permisos.

### *Configuración de un calendario de planificación:*

Las siguientes instrucciones muestran cómo configurar un calendario de días seleccionados para planificar un trabajo o grupo de trabajos. Este calendario puede especificar las fechas que deben utilizarse para planificar un trabajo, o puede utilizarse junto con otras planificaciones.

Un **calendario de planificación** es un calendario de días seleccionados que puede utilizarse para planificar un trabajo o grupo de trabajos. Puede visualizar calendarios de planificación, añadir un calendario de planificación nuevo, añadir un calendario de planificación nuevo basado en uno existente o eliminar un calendario de planificación, siempre que no lo esté utilizando un trabajo planificado actualmente.

Puede seleccionar un calendario y visualizar sus propiedades para efectuar cambios. Cuando seleccione un calendario, los detalles del mismo se visualizarán en Detalles.

Para configurar un calendario de planificación, siga estos pasos:

- 1. Expanda **Gestión de trabajos** en la ventana de System i Navigator.
- 2. Pulse **Planificador avanzado de trabajos** con el botón derecho del ratón y pulse **Propiedades**.
- 3. En la página General, pulse **Calendarios**.
- 4. En la página Calendarios de planificación, pulse **Nuevo**.
- 5. Especifique un **Nombre**.
- 6. En el campo **Descripción**, especifique un texto que describa el calendario.
- 7. Elija un **Calendario de referencia** si procede. Se trata de un calendario configurado anteriormente, y sus propiedades se aplican al calendario nuevo como si fusionase los dos calendarios. No tendrá calendarios de referencia si es la primera vez que utiliza el Planificador avanzado de trabajos.
- 8. Seleccione las fechas que desee incluir en el calendario. Debe especificar si cada fecha seleccionada corresponde al año actual o a todos los años en el campo **Fecha seleccionada**, antes de poder añadir otra fecha al calendario. De lo contrario, cualquier fecha que seleccione se deseleccionará cuando pulse otra fecha.
- 9. Especifique si desea incluir determinados días de la semana en el calendario.

#### *Configuración de un calendario de festivos:*

Las siguientes instrucciones muestran cómo configurar un calendario para los días en que no debe realizarse el proceso de un trabajo planificado. Pueden especificarse días alternativos para cada día de excepción o saltarse completamente el proceso durante ese día.

Un **calendario de festivos** es un calendario de excepciones para los días en que no debe realizarse el proceso de un trabajo del Planificador avanzado de trabajos. Pueden especificarse días alternativos para cada día de excepción especificado en un calendario de festivos. Puede visualizar calendarios de festivos, añadir un calendario de festivos nuevo, añadir un calendario de festivos nuevo basado en uno existente o eliminar un calendario de festivos, siempre que no lo esté utilizando un trabajo planificado actualmente.

Pueden utilizarse planificaciones predefinidas en los calendarios de festivos. Puede crear una planificación THIRDFRI cuya frecuencia de ejecución sea el tercer viernes de cada mes. Cuando utilice THIRDFRI en un calendario de festivos, todos los trabajos que utilicen ese calendario de festivos no se ejecutarán el tercer viernes de cada mes. Pueden utilizarse una o varias planificaciones en un calendario de festivos. Las fechas generadas por la planificación se visualizan en el calendario con un borde negro.

Puede seleccionar un calendario y visualizar sus propiedades para efectuar cambios. Cuando seleccione un calendario, los detalles del mismo se visualizarán en Detalles.

### *Configuración de un calendario de festivos:*

Para configurar un calendario de festivos, siga estos pasos:

- 1. Expanda **Gestión de trabajos** en la ventana de System i Navigator.
- 2. Pulse **Planificador avanzado de trabajos** con el botón derecho del ratón y seleccione **Propiedades**.
- 3. En la página General, pulse **Calendarios**.
- 4. Pulse la pestaña **Calendarios de festivos**.
- 5. Pulse **Nuevo** y escriba un nombre para el calendario.
- 6. En el campo **Descripción**, especifique un texto que describa el calendario.
- 7. Elija un **Calendario de referencia** si procede. Se trata de un calendario configurado anteriormente, y sus propiedades se aplican al calendario nuevo como si fusionase los dos calendarios. No tendrá calendarios de referencia si es la primera vez que utiliza el Planificador avanzado de trabajos.
- 8. Seleccione las fechas que desee incluir en el calendario. Debe especificar si cada fecha seleccionada corresponde al año actual o a todos los años en el campo **Fecha seleccionada**, antes de poder añadir otra fecha al calendario. De lo contrario, cualquier fecha que seleccione se deseleccionará cuando pulse otra fecha.
- 9. Seleccione un día alternativo para la ejecución del trabajo. Puede elegir el día laborable anterior, el próximo día laborable, una fecha específica o ninguna. Para seleccionar una fecha específica, pulse **Fecha alternativa específica** y escriba la fecha.
- 10. Seleccione días específicos de la semana que deban incluirse en el calendario.

## *Adición de una planificación a un calendario de festivos:*

Para añadir un calendario de festivos a un trabajo planificado, siga estos pasos:

- 1. Expanda **Gestión de trabajos** en la ventana de System i Navigator.
- 2. Pulse **Planificador avanzado de trabajos** con el botón derecho del ratón y pulse **Propiedades**.
- 3. En la página **General**, pulse **Calendarios**.
- 4. En la página Calendario de festivos, seleccione el calendario de festivos y pulse **Propiedades**.
- 5. En la esquina inferior izquierda de la pestaña, pulse **Planificaciones**.
- 6. Seleccione la planificación adecuada y pulse **Añadir**.
- 7. Para cambiar el valor de **Día alternativo**, pulse la planificación con el botón derecho del ratón en la lista **Planificaciones seleccionadas** y pulse **Día alternativo**.

*Configuración de un calendario fiscal:*

Si desea dividir el año fiscal en períodos que no sean meses, siga estos pasos para configurar un calendario fiscal de días seleccionados para planificar un trabajo o grupo de trabajos.

Un *calendario fiscal* es un calendario de días seleccionados que puede utilizarse para planificar un trabajo o grupo de trabajos. Utilice un calendario fiscal para definir un calendario fiscal exclusivo de la empresa. Puede especificar las fechas inicial y final de cada período del año fiscal.

Para configurar un calendario fiscal, siga estos pasos:

- 1. Expanda **Gestión de trabajos** en la ventana de System i Navigator.
- 2. Pulse **Planificador avanzado de trabajos** con el botón derecho del ratón y pulse **Propiedades**.
- 3. En la ventana General, pulse **Calendarios**.
- 4. En la página Calendarios fiscales, pulse **Nuevo**.
- 5. Especifique un **Nombre**.
- 6. En el campo **Descripción**, especifique un texto que describa el calendario.
- 7. Pulse **Nuevo** en la ventana Propiedades de calendario fiscal para crear una entrada nueva.
- 8. Seleccione un período y especifique las fechas inicial y final. Puede especificar un máximo de 13 períodos.
- 9. Pulse **Aceptar** para salvar la entrada de calendario fiscal.
- 10. Repita los pasos del 7 al 9 si es necesario.

*Specifying a mail server to use for notification:*

A mail server is required if you want to send e-mail notification messages.

To set up the notification properties, follow these steps:

- 1. Expand **Work Management** from your System i Navigator window.
- 2. Expand **Advanced Job Scheduler**.
- 3. Right-click **Notification** and click **Properties**.
- 4. Specify how many days to store messages. Specify a number in the **Message retention** field.
- 5. Specify an **Outgoing mail server (SMTP)**. For example, SMTP.yourserver.com.
- 6. Specify a **Port**. The default port number is 25.
- 7. Specify an e-mail address in the **Reply address** field. All reply messages are sent to this address.
- 8. Select **Yes** or **No** in the **Log send activity** field. Send activity is used for problem determination.
- 9. Specify the **Number of banner pages** allowed. This is used in Report Distribution.
- 10. Click **OK** to save the notification properties.

## *Setting up multiple scheduling environments:*

You can set up scheduling environments on the same system. By doing this, the original data library can act as the active data library and the copied data library can be used for testing. Thus you have two scheduling environments, one for testing and one that is the actual. In addition, the test data library can serve as a backup if there is a system failure on the original system. This feature gives you added protection if you create an error in the original data library because you have a backup copy of the data library.

There are several reasons why you might want to set up multiple scheduling environments. You might want to have a production version and a test version of the product running at the same time. This type of environment allows you to test various job schedules before actually using them in the data library on the production system. Or you might have a system that is the backup for one or more other systems in which you can use a data-mirroring product to replicate the Advanced Job Scheduler data library (QUSRIJS) from the source system into a library named differently. In this case, the data library is active until there is a problem with the source system.

A scheduling environment is a duplicate of the QUSRIJS library except with different data. For instance you can have another data library named QUSRIJSTST with all the objects as QUSRIJS. Each are considered data libraries.

To set up a multiple scheduling environment, follow these steps:

1. Obtain a data library from a system

To create a data library, you need to obtain a data library from a system. The following are three ways that you can obtain a data library from the system:

- v Save the data library from a system and restore it onto the production system.
- v Duplicate the data library on the current system using the Copy Library (CPYLIB) command.
- v Mirror a data library on the test system. These systems should be running the same version release level.

**Nota:** The copied, restored, or mirrored data library uses a different name than the original system.

2. Assign data libraries to users

After you obtain a test data library, add the data library to the Advanced Job Scheduler's properties and assign users to the data library. Therefore, when a user uses the Advanced Job Scheduler, the changes that the user makes are stored in the data library assigned to the user.

3. Copy jobs from test data library to actual data library (optional)

If you are using a data library for testing purposes, you might want to copy the jobs from the test data library to the actual data library in use. You only need to do this if you restored or copied a data library in step 1 and you have jobs that you want to move to the actual data library in use. You do not need to do this if you mirrored a data library from the actual system to a test system.

To copy jobs from one system's data library to another, use the Copy Job using Job Scheduler (CPYJOBJS) command. For more information about the specific parameters for this command, see the online help.

### *Assigning data libraries to users:*

The data library stores any changes that the user does using the Advanced Job Scheduler. A data library contains all the objects found in the QUSRIJS library. You can have an unlimited number of data libraries.

To assign data libraries to users, follow these steps:

- 1. Expand **Work Management** from your System i Navigator window.
- 2. Right-click **Advanced Job Scheduler** and click **Properties**.
- 3. On the Data Libraries window, click **Add** to specify a data library. The data libraries that are listed are available to all users on the system.
- 4. On the Users window, click **Add** to add new users.
- 5. Specify a name.
- 6. Select a data library.
- 7. Click **OK** to add the user.
- 8. Click **Properties** to change the data library assigned to a user.

With data libraries, you can set up multiple scheduling environments.

## **Managing the Advanced Job Scheduler:**

This information shows how to schedule jobs using the Advanced Job Scheduler.

*Creating and scheduling a job:*

You can schedule a job and specify the commands that are associated with the job. You can also specify starting and ending commands to run a special version of a scheduled job.

To create and schedule a new scheduled job, follow these steps:

- 1. Expand **Work Management** from your System i Navigator window.
- 2. Right-click **Advanced Job Scheduler**.
- 3. Right-click **Scheduled Jobs** and click **New Scheduled Job**.

*Creating and scheduling a job group:*

You can set up and schedule a series of jobs that run consecutively in a specified order. Jobs within a job group require completion before the next job is submitted for processing.

Job groups are jobs that are grouped together to run consecutively in the order specified. A normal completion is required for each job in the group before the next job in the group is submitted for processing. If any job in the group does not complete normally, the processing stops for that group.

To create and schedule a new job group, follow these steps:

- 1. Expand **Work Management** from your System i Navigator window.
- 2. Click **Advanced Job Scheduler**.
- 3. Right-click **Job Groups** and click **New Job Group**.

Refer to the online help for more information as you fill in details for the new job group.

### *Planificaciones predefinidas:*

Puede crear planificaciones que contengan la información necesaria para planificar un trabajo o calcular las fechas de excepción de un calendario de festivos.

Por ejemplo, puede crear una planificación ENDOFWEEK que contenga el día de la semana en que debe realizarse la ejecución, junto con calendarios adicionales. A continuación, todos los trabajos que coincidan con la frecuencia de planificación podrán utilizar la planificación ENDOFWEEK. Sólo puede acceder a esta característica mediante System i Navigator.

Puede utilizar las mismas planificaciones predefinidas que se utilizan en un trabajo con los calendarios de festivos. Puede crear una planificación THIRDFRI con una frecuencia del tercer viernes de cada mes. Cuando utilice THIRDFRI en un calendario de festivos, todos los trabajos que utilicen ese calendario de festivos no se ejecutarán el tercer viernes de cada mes. Pueden utilizarse una o varias planificaciones en un calendario de festivos. Las fechas generadas por la planificación se visualizan en el calendario con un borde negro.

# *Configuración de una planificación predefinida:*

Para configurar una planificación predefinida, siga estos pasos.

- 1. Expanda **Gestión de trabajos** en la ventana de System i Navigator.
- 2. Pulse **Planificador avanzado de trabajos** con el botón derecho del ratón y pulse **Propiedades**.
- 3. Pulse la pestaña **Planificaciones**.
- 4. Pulse **Nueva** y escriba un nombre para la planificación.
- 5. Escriba una descripción para la planificación.
- 6. Seleccione la frecuencia y las fechas que desee incluir en la planificación, así como los calendarios adicionales.

Consulte la ayuda en línea para obtener más información al especificar los detalles de la planificación nueva.

# *Adición de una planificación a un trabajo planificado:*

Para añadir una planificación a un trabajo planificado, siga estos pasos:

- 1. Expanda **Gestión de trabajos** en la ventana de System i Navigator.
- 2. Pulse **Planificador avanzado de trabajos** con el botón derecho del ratón.
- 3. Pulse **Trabajos planificados** para listar los trabajos.
- 4. Pulse el trabajo planificado con el botón derecho del ratón y pulse **Propiedades**.
- 5. Pulse la pestaña **Planificar**.
- 6. En la esquina superior derecha de la pestaña, seleccione la opción de planificación adecuada.

*Adición de una planificación a un calendario de festivos:*

Un calendario de festivos es un calendario de excepciones para los días en que no debe realizarse el proceso de un trabajo del Planificador avanzado de trabajos. Pueden especificarse días alternativos para cada día de excepción especificado en un calendario de festivos.

Para añadir una planificación a un calendario de festivos, siga estos pasos:

- 1. Expanda **Gestión de trabajos** en la ventana de System i Navigator.
- 2. Pulse **Planificador avanzado de trabajos** con el botón derecho del ratón y pulse **Propiedades**.
- 3. En la página **General**, pulse **Calendarios de festivos**.
- 4. En la página Calendarios de festivos, seleccione el calendario de festivos y pulse **Propiedades**.
- 5. En la esquina inferior izquierda de la pestaña, pulse **Planificaciones**.
- 6. Seleccione la planificación adecuada y pulse **Añadir**.
- 7. Para cambiar el **día alternativo**, pulse la planificación con el botón derecho del ratón en la lista **Planificaciones seleccionadas** y pulse **Día alternativo**.

## Consulte la ayuda en línea para obtener más información.

## *Creación de un trabajo planificado temporal:*

A veces puede ser necesario ejecutar un trabajo planificado en ese momento o en el futuro, además de hacerlo en su planificación normal. Utilice el mandato Someter trabajo mediante planificador de trabajos (SBMJOBJS), opción 7 de la pantalla Trabajar con trabajos, o la opción **Ejecutar** de System i Navigator. También puede ser necesario procesar sólo una parte de los mandatos de la lista de mandatos al configurar esta ejecución especial.

El mandato SBMJOBJS permite especificar las secuencias de los mandatos inicial y final. Por ejemplo, el trabajo JOBA tiene 5 mandatos, con las secuencias 10 a 50. Puede especificar en el mandato SBMJOBJS que se inicie en la secuencia 20 y finalice en la secuencia 40. Esta operación pasa por alto las secuencias 10 y 50.

System i Navigator permite seleccionar un mandato inicial de la lista de mandatos y un mandato final.

Para ejecutar una versión especial de un trabajo planificado con System i Navigator, siga estos pasos:

- 1. Expanda **Gestión de trabajos** en la ventana de System i Navigator.
- 2. Pulse **Planificador avanzado de trabajos** con el botón derecho del ratón.
- 3. Pulse **Trabajos planificados** para listar los trabajos.
- 4. Pulse el trabajo planificado con el botón derecho del ratón y pulse **Ejecutar**.
- 5. Especifique si el trabajo debe ejecutarse ahora o en el futuro.
- 6. Seleccione los mandatos inicial y final.

Consulte la ayuda en línea para obtener más información al especificar los detalles del trabajo nuevo.

### *Planificación de dependencias de trabajos:*

El Planificador avanzado de trabajos permite configurar dependencias que reflejen cómo se procesan los trabajos en el entorno. Las dependencias determinan cuándo puede ejecutarse un trabajo o un grupo de trabajos. Puede seleccionar que deban cumplirse todas las dependencias para poder ejecutar un trabajo o que se cumpla como mínimo una dependencia para que el trabajo pueda ejecutarse.

Las dependencias son las siguientes:

### v **Dependencias de trabajo**

Las dependencias de trabajo hacen referencia a las relaciones de predecesor y sucesor de los trabajos. Los trabajos predecesores son aquellos que deben ejecutarse antes de que se ejecute el trabajo sucesor. Un trabajo sucesor es aquel que se ejecuta después de que se hayan procesado todos los trabajos predecesores. Puede haber varios trabajos sucesores de un solo trabajo predecesor, así como varios trabajos predecesores de un solo trabajo sucesor. Además, puede especificar que un trabajo dependiente se pase por alto si sus predecesores y sucesores se ejecutan en un día en el que el trabajo dependiente no está planificado para la ejecución.

v **Dependencias activas**

Las dependencias activas son listas de trabajos que no pueden estar activos cuando el trabajo seleccionado debe someterse. Si alguno de los trabajos está activo, el Planificador avanzado de trabajos no permitirá la ejecución del trabajo especificado. El trabajo seleccionado se retarda hasta que todos los trabajos de la lista estén inactivos.

### v **Dependencias de recurso**

Las dependencias de recurso se basan en varios aspectos. Cada uno de los tipos que se indica a continuación describe las áreas que se comprueban. A continuación figuran los tipos de dependencias de recurso:

## **Archivo**

El trabajo depende de la existencia o inexistencia de un archivo y de si cumple el nivel de asignación especificado para procesarse. También puede comprobarse si existen registros para que el trabajo pueda procesarse. Por ejemplo, el trabajo JOBA puede estar configurado de forma que sólo se ejecute cuando el archivo ABC existe, si el archivo puede asignarse de forma exclusiva y si hay registros en el archivo.

## **Objeto**

El trabajo depende de la existencia o inexistencia de un objeto de tipo QSYS y de si cumple el nivel de asignación especificado para procesarse. Por ejemplo, el trabajo JOBA puede estar configurado de forma que sólo se ejecute cuando el área de datos XYZ existe. El trabajo también puede depender de la existencia o inexistencia de un objeto que se encuentra en el sistema de archivos integrado. Si la dependencia se basa en algún objeto de la vía de acceso, la vía de acceso del sistema de archivos integrado debe terminar con una barra inclinada '/'.

## **Configuración de hardware**

El trabajo depende de la existencia o inexistencia de una configuración de hardware y de su estado para procesarse. Por ejemplo, el trabajo JOBA puede estar configurado de forma que sólo se ejecute cuando el dispositivo TAP01 existe y su estado es Disponible.

### **Archivo de red**

El trabajo depende del estado de un archivo de red para procesarse.

## **Subsistema**

El trabajo depende del estado de un subsistema para procesarse.

Para trabajar con dependencias de trabajo, siga estos pasos:

- 1. Expanda **Gestión de trabajos** en la ventana de System i Navigator.
- 2. Expanda **Planificador avanzado de trabajos**.
- 3. Pulse **Trabajos planificados**.
- 4. Pulse con el botón derecho del ratón el **Nombre de trabajo** con cuyas dependencias desea trabajar.
- 5. Seleccione una de las siguientes opciones: **Dependencias de trabajo, Dependencias activas o Dependencias de recurso**. Consulte la ayuda en línea para obtener más información.

### *Gestor de flujos de trabajo:*

El Gestor de flujos de trabajo permite definir unidades de trabajo que constan de pasos automatizados o manuales. Estas unidades de trabajo pueden planificarse o bien iniciarse manualmente. El Gestor de flujos de trabajo se encuentra en el contenedor Planificador avanzado de trabajos de la interfaz de System i Navigator.

Cada paso del flujo de trabajo puede tener uno o varios trabajos predecesores del Planificador avanzado de trabajos y uno o varios trabajos sucesores del Planificador avanzado de trabajos. Cuando se inicia un flujo de trabajo, se marca el primer paso para la ejecución. Cuando finaliza, se marca para ejecución el segundo paso, y así sucesivamente.

A continuación figuran algunas consideraciones adicionales acerca de la utilización del Gestor de flujos de trabajo:

- v Puede iniciar manualmente un flujo de trabajo en cualquier paso. Si lo hace, pasará por alto todos los pasos anteriores del flujo de trabajo.
- v Los pasos automáticos se ejecutan después de haber finalizado todos los pasos anteriores. Esto incluye todos los trabajos predecesores del Planificador avanzado de trabajos.
- v Una vez finalizado un paso, se marcan para ejecución los trabajos sucesores del Planificador avanzado de trabajos.
- v Los pasos manuales pueden ejecutarse en cualquier orden, siempre que hayan finalizado los trabajos predecesores del paso.
- v Puede marcar pasos manuales completados como no completados y ejecutarlos de nuevo mientras no haya pasos automáticos incompletos subsiguientes.
- v Puede hacer que un paso espere hasta que el trabajo finalice antes de notificar la finalización de paso especificando trabajos predecesores que sean los mismos que los trabajos sucesores del paso anterior.
- v Puede informar a otros usuarios cuando un paso determinado se inicia, se detiene, no se inicia a una hora determinada o tarda demasiado en ejecutarse. Por ejemplo, puede notificar a un usuario que es responsable de un paso manual determinado que los pasos automatizados anteriores han finalizado.

Al utilizar flujos de trabajo, las anotaciones de actividad visualizan cuándo se ha iniciado el flujo de trabajo, los pasos que se han ejecutado, el estado de los pasos automatizados (satisfactorios o anómalos), cuándo ha finalizado el flujo de trabajo y el estado final del mismo.

| <b>NOMINA</b>                                                                                                    |
|----------------------------------------------------------------------------------------------------|
| Cada viernes a la 1 p.m.                                                                                                    |
| Secretaria - El flujo de trabajo de Nómina se ha iniciado                                                                         |
| Automático - Especifica un trabajo sucesor para inicializar archivos de nómina                                                    |
| Automático:                                                                                                    |
| · Especifica el trabajo sucesor del paso 1 como trabajo predecesor de este paso                                                   |
| · Notifica a la secretaria que puede introducir las tarjetas horarias                                                             |
| Manual:                                                                                                    |
| · La secretaria finaliza una vez introducidas las tarjetas horarias                                                               |
| Especifica un trabajo sucesor para procesar los archivos de tarjetas horarias e imprimir el<br>$\bullet$<br>informe de las mismas |
| · Informa al supervisor si el trabajo no ha finalizado en 120 minutos                                                             |
| Automático:                                                                                                    |
| · Especifica un trabajo sucesor del paso anterior como trabajo predecesor                                                         |
| • No hay trabajos sucesores                                                                                                    |
| · Notifica a la secretaria que compruebe el informe de tarjetas horarias                                                          |
| Manual:                                                                                                    |
| La secretaria finaliza una vez comprobados los informes<br>$\bullet$                                                              |
| · Especifica un trabajo sucesor para procesar la nómina                                                                           |
| Automático:                                                                                                    |
| Especifica el trabajo sucesor del paso anterior como trabajo predecesor<br>$\bullet$                                              |
| • No hay trabajos sucesores                                                                                                    |
| · Notifica a la secretaria y al supervisor que la nómina ha finalizado                                                            |
|                                                                                                    |

*Tabla 11. Ejemplo de flujo de trabajo*

En este ejemplo, el flujo de trabajo NÓMINA se inicia cada viernes a la 1:00 p.m. Se envía una notificación a la secretaria indicando que el flujo de trabajo se ha iniciado.

Dado que el paso 1 es automático y no tiene trabajos predecesores, indica el trabajo sucesor que inicializa los archivos de nómina para la ejecución y luego finaliza. El paso 2 tiene el trabajo sucesor del paso 1 como predecesor. El paso 2 espera a que el trabajo que inicializa los archivos de nómina finalice. Una vez finalizado, el paso 2 notifica a la secretaria que puede introducir las tarjetas horarias. No hay trabajos sucesores que marcar para la ejecución.

La secretaria completa manualmente el paso 3 una vez entradas todas las tarjetas horarias. Se marca para ejecución el trabajo sucesor que procesa el archivo de tarjetas horarias e imprime un informe de tarjetas horarias. Como precaución, se informa al supervisor si el paso no finaliza en 120 minutos. Dado que el

trabajo predecesor del paso 4 es el sucesor del paso 3, el paso 4 espera hasta que el trabajo que procesa el archivo de tarjetas horarias e imprime un informe de tarjetas horarias ha finalizado.

Una vez finalizado el trabajo, se informa a la secretaria de que puede comprobar el informe de tarjetas horarias. No hay trabajos sucesores que marcar para la ejecución. Una vez comprobado el informe de tarjetas horarias, la secretaria realiza manualmente el paso 5. El trabajo sucesor que procesa la nómina y produce los cheques se marca para ejecución.

Dado que el trabajo predecesor del paso 6 es el sucesor del paso 5, el paso 6 espera hasta que el trabajo que procesa la nómina y produce los cheques ha finalizado. Una vez finalizado el trabajo, notifica a la secretaria y al supervisor que la nómina ha finalizado. Los cheques pueden ahora imprimirse y distribuirse.

Para obtener más información acerca del Gestor de flujos de trabajo, consulte la ayuda en línea.

## *Creación de un flujo de trabajo:*

Al crear un flujo de trabajo, debe especificar cómo se inicia, su tiempo máximo de proceso, los pasos de tarea y su secuencia de ejecución y los detalles de planificación, notificación y documentación.

Para crear un flujo de trabajo, debe llevar a cabo los pasos siguientes:

- 1. En System i Navigator, expanda **Mis conexiones** → *su sistema* → **Gestión de trabajos** → **Planificador avanzado de trabajos**.
- 2. Pulse **Gestor de flujos de trabajo** con el botón derecho del ratón y seleccione **Flujo de trabajo nuevo**. Se visualizará la ventana Flujo de trabajo nuevo.

Para obtener más información acerca de cómo completar la ventana Flujo de trabajo nuevo, consulte la ayuda en línea.

Una vez que haya configurado el flujo de trabajo, puede gestionarlo pulsando sobre su nombre con el botón derecho del ratón y pulsando **Estado de flujo de trabajo**.

### *Inicio de un flujo de trabajo:*

Al iniciar un flujo de trabajo, puede elegir si desea que se inicie en la primera secuencia o en una secuencia específica.

Para iniciar un flujo de trabajo, haga lo siguiente:

- 1. En System i Navigator, expanda **Gestión de trabajos** → **Planificador avanzado de trabajos** → **Gestor de flujos de trabajo**, pulse un flujo de trabajo con el botón derecho del ratón y seleccione **Iniciar**. Se visualizará la ventana Iniciar flujo de trabajo.
- 2. Seleccione si desea que el flujo de trabajo se inicie en la primera secuencia o en una secuencia específica. Si selecciona iniciar en una secuencia que no es la primera, todos los pasos anteriores se marcan como completados.

Para obtener más información acerca de la ventana Iniciar flujo de trabajo, consulte la ayuda en línea.

## *Trabajar con flujos de trabajo:*

Puede controlar y supervisar el flujo de trabajo a medida que se ejecuta mediante la ventana Estado de flujo de trabajo.

Puede acceder a la ventana Estado de flujo de trabajo expandiendo **Mis conexiones** → *su sistema* → **Gestión de trabajos** → **Planificador avanzado de trabajos** → **Gestor de flujos de trabajo**. Pulse un flujo de trabajo con el botón derecho del ratón y seleccione **Estado**.

- La ventana General muestra el estado actual del flujo de trabajo.
- v La ventana Pasos ofrece una lista de todos los pasos definidos actualmente en el flujo de trabajo. Puede ver si un paso se ha definido como automatizado o manual y cuándo se ha iniciado o ha finalizado.
	- Para marcar un paso manual como completado, seleccione el paso pertinente y marque el recuadro **Completado**.
	- Los pasos manuales se pueden marcar como completados en cualquier orden si todos los trabajos predecesores del Planificador avanzado de trabajos correspondientes al paso se han completado.
	- Los pasos manuales se pueden marcar como no completados si no hay pasos automáticos completados más adelante en la lista.
	- Un flujo de trabajo se puede iniciar manualmente en cualquier paso. Esto hará que se pasen de largo todos los pasos anteriores.

Para renovar la lista, pulse **Renovar**.

v La ventana Documentación muestra el texto de documentación del flujo de trabajo.

### *Monitoring job activity for the Advanced Job Scheduler:*

You can use the Advanced Job Scheduler to view the history or status of a job or a job group. You can also set up the activity retention, which is how long you want to retain the activity records for a job.

### *Scheduled job activity:*

The scheduled job activity allows you to specify how long the Advanced Job Scheduler activity records are to be retained. The possible values are 1 to 999 days or occurrences. You can specify to keep activity for a certain number of days, or for a certain number of occurrences per job.

The following details about a scheduled job are displayed:

- Name The name of the scheduled job.
- v Group The name of the job group for the job.
- v Sequence The sequence number of the job within the group, if the job is in a job group.
- Completion Status The status of the job.
- Started When the job started running.
- Ended When the job ended.
- v Elapsed Time The amount of time in hours and minutes the job took to process.

### *Specifying the activity retention:*

These steps show how to specify the activity retention.

- 1. Expand **Work Management** from your System i Navigator window.
- 2. Expand **Advanced Job Scheduler**.
- 3. Right-click **Scheduled Job Activity** and click **Properties**.

*Viewing the scheduled job activity details:*

These steps show how to view the scheduled job activity details.

- 1. Expand **Work Management** from your System i Navigator window.
- 2. Expand **Advanced Job Scheduler**.
- 3. Double-click **Scheduled Job Activity**.

*Viewing the scheduled job activity for a specific job:*

These steps show how to view the scheduled job activity for a specific job.

- 1. Expand **Work Management** from your System i Navigator window.
- 2. Expand **Advanced Job Scheduler**.
- 3. Click **Scheduled jobs**.
- 4. Right-click the **Job Name** whose activity you want to display and click **Activity**.

## *Viewing the activity log details:*

The activity log displays activity within the scheduler such as a job added, changed, or submitted. Security violations, sequences processed by a scheduled job, and any errors received are displayed. The dates and times for the previous activities are also displayed.

To view detailed message information, double-click a date and time. To view the activity log details, follow these steps:

- 1. Expand **Work Management** from your System i Navigator window.
- 2. Expand **Advanced Job Scheduler**.
- 3. Click **Activity Log**. The current day's entries are shown. To change the selection criteria, select **Include** from the Options menu.

*Visualización de las anotaciones de actividad de un trabajo específico:*

Los pasos siguientes muestran cómo visualizar las anotaciones de actividad de un trabajo específico.

- 1. Expanda **Gestión de trabajos** en la ventana de System i Navigator.
- 2. Expanda **Planificador avanzado de trabajos**.
- 3. Pulse **Trabajos planificados**.
- 4. Pulse con el botón derecho del ratón el **nombre de trabajo** cuyas anotaciones de actividad desea visualizar y pulse **Anotaciones de actividad**.

También puede utilizar la página **Última ejecución** de las propiedades de un trabajo para visualizar el progreso de un trabajo. Especifique el mandato Establecer paso mediante planificador de trabajos (SETSTPJS) antes o después de un paso del programa CL junto con una descripción que indique el progreso del trabajo. Cuando el trabajo llegue al mandato SETSTPJS en el programa, la descripción asociada se visualizará en la página Última ejecución y en el dispositivo inalámbrico.

### *Supervisión de mensajes con el Planificador avanzado de trabajos:*

Cada mandato de la lista de mandatos de un trabajo puede contener identificadores de mensajes que se utilizan para la supervisión. Cuando el trabajo se ejecuta y se emite un mensaje de error que coincide con uno de los mensajes especificados para el mandato seleccionado, el trabajo anota el error pero continúa el proceso en el siguiente mandato de la lista.

Si se especifican ceros en dos o en las cuatro posiciones situadas más a la derecha, como por ejemplo ppmm00, se especifica un identificador de mensaje genérico. Por ejemplo, si se especifica CPF0000, se supervisan todos los mensajes CPF.

Para añadir identificadores de mensajes a un mandato, siga estos pasos:

- 1. Expanda **Gestión de trabajos** en la ventana de System i Navigator.
- 2. Pulse **Planificador avanzado de trabajos** con el botón derecho del ratón.
- 3. Pulse **Trabajos planificados** para listar los trabajos.
- 4. Pulse el trabajo planificado con el botón derecho del ratón y pulse **Propiedades**.
- 5. Seleccione el mandato en la lista y pulse **Propiedades**.
- 6. Pulse **Mensajes**.

7. Especifique los identificadores de mensajes que deben supervisarse y pulse **Añadir**.

## *Crear y trabajar con áreas de datos locales:*

Un área de datos locales es una porción de espacio asignada para un trabajo. No todos los trabajos utilizan su área de datos local, pero algunos sí lo hacen. Cada mandato de un trabajo tiene acceso al área de datos local del trabajo. Puede que desee utilizar un área de datos local si está planificando un trabajo que anteriormente requería la especificación manual de parámetros adicionales. Utilice el área de datos local para especificar los parámetros adicionales a fin de eliminar la necesidad de especificarlos manualmente cada vez que se inicia el trabajo.

Para especificar información de área de datos local para un trabajo planificado, siga estos pasos:

- 1. Expanda **Gestión de trabajos** en la ventana de System i Navigator.
- 2. Expanda **Planificador avanzado de trabajos** → **Trabajos planificados**.
- 3. Pulse un trabajo con el botón derecho del ratón y pulse **Propiedades**.
- 4. Edite la ventana Área de datos local según sea necesario.

Consulte la ayuda en línea para obtener más información al especificar los detalles del área de datos local.

*Crear y trabajar con controles de aplicación y controles de trabajos:*

Las aplicaciones son trabajos agrupados conjuntamente para el proceso. Son mayores que los grupos de trabajos y no necesariamente se procesan secuencialmente. Los trabajos de las aplicaciones pueden procesarse simultáneamente y no es necesario que un trabajo espere a que otro se procese. Se puede trabajar con todos los trabajos contenidos en una aplicación, cada uno de los cuales puede tener su propio conjunto de valores por omisión. Los controles de trabajo son los valores por omisión asignados a un trabajo al añadirlo al planificador de trabajos y los valores por omisión utilizados cuando se somete el trabajo.

Las **aplicaciones** son trabajos agrupados conjuntamente para el proceso. Por ejemplo, puede tener una serie de trabajos utilizados para la nómina que desea agrupar para un proceso de contabilidad.

Los **controles de trabajo** son los valores por omisión asignados a un trabajo al añadirlo al planificador de trabajos y los valores por omisión utilizados cuando se somete el trabajo. Los valores por omisión de control de trabajo incluyen elementos tales como calendario, calendario de festivos, cola de trabajos, descripción de trabajo, etc.

Puede visualizar todos los controles de aplicación o de trabajo existentes en el sistema. Puede añadir un nuevo control de aplicación o un nuevo control de trabajo, añadir nuevos controles de aplicación o controles de trabajo basados en uno existente o eliminar un control de aplicación o un control de trabajo. También puede seleccionar un control de aplicación o de trabajo y visualizar sus propiedades para efectuar cambios.

Para crear una aplicación/control de trabajo nuevo, siga estos pasos:

- 1. Expanda **Gestión de trabajos** en la ventana de System i Navigator.
- 2. Pulse **Planificador avanzado de trabajos** con el botón derecho del ratón y pulse **Propiedades**.
- 3. Pulse la pestaña **Aplicaciones/controles de trabajo**.
- 4. Pulse **Nueva** y escriba un nombre para la aplicación.
- 5. Escriba una descripción para la aplicación.
- 6. Elija los contactos de la aplicación. Los contactos son los nombres de los usuarios con los que se conectará si sufre un problema con un trabajo de la aplicación. Puede especificar un máximo de 5 contactos por aplicación. También puede elegir añadir o eliminar contactos de la lista de contactos.

7. Puede escribir información adicional para facilitar la identificación de la aplicación. La información se asociará con la aplicación nueva. Esta información puede ser de utilidad si se produce un problema.

#### *Trabajar con la notificación:*

Dentro de la notificación, puede realizar una serie de tareas. La notificación permite especificar propiedades de destinatario y de lista de distribución de informes. Además, puede enviar mensajes por correo electrónico y configurar una lista de escalado para el caso de que un destinatario no responda dentro de un intervalo de tiempo determinado.

Para poder enviar un mensaje por correo electrónico, debe especificar un servidor de correo que se utilizará para la notificación.

A continuación se indican aspectos importantes de la función de notificación del Planificador avanzado de trabajos:

#### **Destinatario**

Al planificar un trabajo, puede especificar que deben enviarse mensajes de notificación a destinatarios especificados. Puede enviar un mensaje de notificación si un trabajo falla, finaliza satisfactoriamente o no se inicia dentro de un intervalo de tiempo determinado. Para cada destinatario especificado, debe definir sus propiedades. Puede acceder a las propiedades del destinatario seleccionando **Planificador avanzado de trabajos** → **Notificación** → **Destinatarios** y, después, seleccionar un destinatario en la lista de destinatarios.

#### **Lista de distribución de informes**

Utilice una lista de distribución de informes para especificar una lista de archivos en spool que pueden elegirse para distribuirlos. Cada archivo en spool producido por un trabajo se comprueba para ver si existe una coincidencia en la lista de archivos en spool. Si es así, los destinatarios asociados con ese archivo en spool reciben una copia del mismo por medio del correo electrónico, un duplicado del archivo en spool en sus colas de salida, o ambos. Puede acceder a las listas de distribución de informes seleccionando **Planificador avanzado de trabajos** → **Notificación** → **Lista de distribución de informes**.

#### **Correo electrónico**

Puede enviar un mensaje por correo electrónico a cualquier destinatario que esté definido en la lista de destinatarios, así como a direcciones de correo electrónico específicas. Las propiedades del destinatario deben especificar una dirección de correo electrónico a la que enviar el mensaje. Al enviar un mensaje por correo electrónico, puede adjuntar un archivo en spool. El archivo en spool se puede enviar en formato PDF. Además, puede especificar una lista de escalado en el caso de que el destinatario no responda dentro de un intervalo de tiempo determinado.

#### *Especificación de un archivo en spool para adjuntarlo a un correo electrónico:*

Si desea especificar un archivo en spool para adjuntarlo a un correo electrónico, haga lo siguiente:

- 1. Expanda **Operaciones básicas** en la ventana de System i Navigator.
- 2. Pulse **Salida de impresora**.
- 3. Pulse el archivo en spool con el botón derecho del ratón y pulse **Enviar por AJS**.
- 4. Especifique un destinatario, un tema y el mensaje.

#### **Nota:** Esta operación también puede realizarse desde **Colas de salida**.

### **Lista de escalado**

Una lista de escalado especifica una lista de destinatarios por orden descendente. Los destinatarios reciben la notificación según el orden de aparición en la lista. Si el primer destinatario no responde al mensaje, el mensaje se envía al próximo destinatario. Este proceso continúa hasta que se recibe una respuesta. Para definir una lista de escalado, vaya a **Planificador avanzado de trabajos** → **Notificación** → **Listas de escalado**.
## *Detención del escalado de un mensaje:*

Para detener el escalado de un mensaje, haga lo siguiente:

- 1. Expanda **Gestión de trabajos** en la ventana de System i Navigator.
- 2. Pulse **Planificador avanzado de trabajos** → **Notificación** → **Correo electrónico** → **Enviado**.
- 3. Pulse el mensaje de escalado con el botón derecho del ratón y pulse **Detener**.

**Nota:** Para ver sólo los mensajes con escalado, seleccione **Ver** → **Personalizar esta vista** → **Incluir** en la ventana de System i Navigator. A continuación, en el campo **Tipo**, seleccione **Escalado**.

#### *Trabajar con listas de bibliotecas:*

Las listas de bibliotecas son listas de bibliotecas definidas por el usuario utilizadas por el Planificador avanzado de trabajos cuando se procesa un trabajo.

Una **lista de bibliotecas** es una lista de bibliotecas definida por usuario utilizada por el Planificador avanzado de trabajos para buscar la información que necesita para el proceso. Puede visualizar listas de bibliotecas, añadir una lista de bibliotecas nueva, añadir una lista de bibliotecas nueva basada en una existente o eliminar una lista de bibliotecas, siempre que no la esté utilizando un trabajo planificado actualmente.

Puede seleccionar una lista y visualizar sus propiedades para efectuar cambios. Puede colocar un máximo de 250 bibliotecas en la lista de bibliotecas.

Para añadir una lista de bibliotecas nueva, siga estos pasos:

- 1. Expanda **Gestión de trabajos** en la ventana de System i Navigator.
- 2. Pulse **Planificador avanzado de trabajos** con el botón derecho del ratón y pulse **Propiedades**.
- 3. Pulse la pestaña **Listas de bibliotecas**.
- 4. Pulse **Nueva** y escriba un nombre para la lista de bibliotecas.
- 5. Escriba una descripción para la lista de bibliotecas.
- 6. Pulse **Examinar** para ver una lista de las bibliotecas existentes y pulse una biblioteca.
- 7. Pulse **Añadir** para añadir la lista de bibliotecas seleccionadas.

#### *Trabajar con variables de mandato:*

Una variable de mandato (conocida anteriormente como parámetro) es una variable que puede almacenarse y utilizarse en trabajos sometidos mediante el Planificador avanzado de trabajos. Los ejemplos de variables de mandato incluyen el principio de cada mes, un número de departamento, un número de empresa, etc.

Las **variables de mandato** (conocidas anteriormente como parámetros) son variables que se almacenan en el Planificador avanzado de trabajos y que se utilizan en trabajos sometidos mediante el Planificador avanzado de trabajos. Las variables de mandato contienen información que se sustituye dentro de la serie del mandato de un trabajo planificado. Los ejemplos de variables de mandato incluyen el principio de cada mes, un número de departamento de empresa, un número de empresa, etc. Puede visualizar variables de mandato, añadir una variable de mandato nueva, añadir una variable de mandato nueva basada en una existente o eliminar una variable de mandato, siempre que no la esté utilizando un trabajo planificado actualmente.

Puede seleccionar una variable de mandato y visualizar sus propiedades para efectuar cambios.

Para añadir una variable de mandato nueva, siga estos pasos:

- 1. Expanda **Gestión de trabajos** en la ventana de System i Navigator.
- 2. Pulse **Planificador avanzado de trabajos** con el botón derecho del ratón y pulse **Propiedades**.
- 3. Pulse la pestaña **Variables de mandato**.
- 4. Pulse **Nueva** y escriba un nombre para la variable de mandato.
- 5. Escriba una descripción para la variable de mandato.
- 6. Escriba la longitud de la variable de mandato. La longitud puede estar entre 1 y 90.
- 7. Elija cómo desea suministrar el valor de sustitución:
	- a. Especifique los datos que deben utilizarse para la variable de mandato. Puede utilizar cualquier carácter en este campo. El número de caracteres de los datos no puede ser superior a la longitud especificada en el campo Longitud.
	- b. Escriba una fórmula para calcular la fecha. (Consulte la ayuda en línea para obtener ejemplos).
	- c. Escriba el nombre del programa que utilizará para recuperar el valor de sustitución.
	- d. Escriba el nombre de la biblioteca que utilizará para recuperar el valor de sustitución.
	- e. Elija si desea que el operador del sistema recupere el valor de sustitución durante la ejecución.

### **Trabajar con el Planificador avanzado de trabajos para Wireless:**

El Planificador avanzado de trabajos para Wireless funciona en dos tipos de dispositivos. Un dispositivo WML (Wireless Markup Language) es un teléfono celular preparado para Internet. Un dispositivo HTML (Hypertext Markup Language) es un navegador Web de PDA o PC. A lo largo de este tema, los diversos dispositivos se denominan WML y HTML.

#### *Requisitos de hardware y software:*

Antes de ejecutar el Planificador avanzado de trabajos para Wireless, asegúrese de que ha satisfecho todos los requisitos de hardware y software.

Son necesarios los siguientes elementos para ejecutar el Planificador avanzado de trabajos para Wireless:

- v El programa bajo licencia Advanced Job Scheduler (5761-JS1): el producto Advanced Job Scheduler que incluye el Planificador avanzado de trabajos para Wireless.
- v Un dispositivo para ejecutar la función
	- Un teléfono preparado para Internet con un servicio Internet inalámbrico
	- Un PDA con un navegador Web, un módem inalámbrico y un servicio Internet inalámbrico
	- Un navegador Web tradicional en una estación de trabajo
- Un sistema que ejecute i5/OS V5R3 o posterior en una red TCP/IP.
- v Un servidor de aplicaciones Web que se ejecute en el sistema central, como por ejemplo cualquiera de los siguientes:
	- Servidor de aplicaciones ASF Jakarta Tomcat
	- Cualquier otro servidor de aplicaciones que se ejecute en el sistema central y que tenga capacidad para alojar servlets
- v HTTP Server instalado en el sistema
- v Identifique el servidor HTTP con la característica inalámbrica del Planificador avanzado de trabajos. Para ello, conéctese al sistema que tenga instalado el Planificador avanzado de trabajos mediante la interfaz basada en caracteres. A continuación, especifique el siguiente mandato:

# CALL QIJS/QIJSCINT

#### *Selección de un dispositivo:*

Los teléfonos preparados para Internet y los PDA inalámbricos son una tecnología que cambia con rapidez. Difieren en el tamaño de pantalla, en la interfaz de usuario y en muchas otras características significativas. La información contenida en este tema le ayudará a elegir dispositivos que sean

compatibles con el Planificador avanzado de trabajos para Wireless. Otros dispositivos inalámbricos también son compatibles si dan soporte a la navegación Internet inalámbrica, pero la interacción podría ser diferente.

**Teléfonos preparados para Internet**: seleccione un teléfono preparado para Internet para utilizarlo con el Planificador avanzado de trabajos para Wireless.

**PDA**: seleccione un PDA para utilizarlo con el Planificador avanzado de trabajos para Wireless.

**PC**: también puede utilizar un navegador Web tradicional con el Planificador avanzado de trabajos para Wireless.

#### *Configuring your wireless environment:*

To ensure that the Advanced Job Scheduler for Wireless run properly, you need to modify your web application server and firewall configuration.

Before you begin using Advanced Job Scheduler for Wireless, ensure that you have properly configured or set up the following items:

- 1. Configure your Web application server: Set up Advanced Job Scheduler for Wireless to run using an ASF Jakarta Tomcat servlet engine. These instructions specify how to create and start your Web application server. In addition, it specifies a program that you need to run before working with the wireless function of Advanced Job Server.
- 2. Configure your firewall: When you use System i Navigator for Wireless, you access your system from the Internet. If you have a firewall, you might have to modify your firewall setup to run System i Navigator for Wireless.
- 3. Select a language: The default language is set to English, but you can configure your device to display your language of choice.

After you have completed these steps, you are ready to connect to your server and begin using Advanced Job Scheduler for Wireless.

#### *Configuring your Web application server:*

Before working with Advanced Job Scheduler for Wireless, you must start and configure the Web application server. The following procedures set up an ASF Tomcat servlet engine for HTTP Server (powered by Apache) to run Advanced Job Scheduler for Wireless.

#### **Requirements**

Before you begin, you must have QSECOFR authority and the IBM HTTP Server for i5/OS (5761-DG1) licensed program installed:

**Nota:** The following instructions create a new instance of an HTTP Server; you cannot use the following instructions to set up Advanced Job Scheduler on an existing HTTP Server.

#### **Initializing Advanced Job Scheduler for Wireless on the HTTP Server**

Running the following command adds the Advanced Job Scheduler for Wireless servlet to the Apache Software Foundation Jakarta Tomcat servlet engine. It also sets up an IBM HTTP Server (powered by Apache) named Advanced Job SchedulerP that listens for requests on port 8210.

Before working with Advanced Job Scheduler for Wireless, you need to initialize the Advanced Job Scheduler for Wireless on the HTTP server instance on your system. To do this, specify the following command from the character-based interface.

# CALL QIJS/QIJSCINT

This command runs a program that is supplied with your system.

After you configure your Web application server and initialize the Advanced Job Scheduler instance on the Web application server, you can continue configuring your Advanced Job Scheduler wireless environment.

# *Selecting a language:*

When you connect to Advanced Job Scheduler for wireless, you can specify which language to use. If you do not want to specify a specific language, you can proceed to connecting to your system.

To specify a language, use the following URL:

*host*. *domain*: *port*/servlet/AJSPervasive?lng= *lang*

- *host*: The host name of the system that contains the product.
- *domain*: The domain where the host is located.
- *port*: The port that the instance of the Web server is listening to
- *lang*: The 2-character identifier for the language. The following is a list of available languages and their 2-character identifiers. (ar: Arabic de: German en: English es: Spanish fr: French it: Italian ja: Japanese)

Now you can begin working with Advanced Job Scheduler for Wireless.

#### *Connecting to your i5/OS operating system:*

You can use your wireless device to connect to the system that contains the Advanced Job Scheduler product.

To begin using Advanced Job Scheduler for Wireless, specify the URL of your system into your wireless device. When pointing your device to the URL on your system, use the following format. Ensure that the end of the URL (/servlet/Advanced Job SchedulerPervasive) is typed exactly as shown:

*host*. *domain*: *port*/servlet/Advanced Job SchedulerPervasive

*host*: The System i host name. *domain*: The domain where the system is located. *port*: The port that the instance of the Web server is listening to. Default is 8210.

To specify a specific language to use, see Selecting a language.

#### **Internet-ready telephone and PDA browser layout**

If you have successfully connected to the Advanced Job Scheduler for Wireless feature on your system, the initial display contains summary information about your Internet-ready telephone or PDA. The summary specifies how current the information is, how many scheduled jobs exist, how many activity entries exist, and options to check the status of the job monitor or send a message to a recipient. In addition, the summary provides an overall status of OK or Attention at the top of the display. If Attention is specified, a job has a message that needs more attention. The job that requires attention contains an exclamation point.

#### **Traditional browser layout**

The traditional browser layout is exactly the same as the Internet-ready telephone and PDA display. However, the amount of content is smaller than the size of the display. Therefore, you can reduce the size of the Web browser to allow for more space to work with other applications while keeping the Advanced

Job Scheduler for Wireless Web browser open. In addition, if you are using a traditional Internet browser on your PC, you can select to **Show all** from the Advanced Job Scheduler main menu. Then, you can view more content in a single Web page.

After you have successfully connected to your system, you might want to customize your connection.

#### *Customizing your connection:*

Using your wireless device, you can customize the interface to your specific needs. For example, you might want to view only certain jobs and specify not to view the job's group name. You also might not want to access the list of scheduled activity. The Customize page on your wireless device allows you to filter jobs as well as change display preferences.

There are many ways to customize your connection whether you are using a PC, PDA, or Internet-ready

telephone. To take advantage of these features, see the Job [Scheduler](http://www-1.ibm.com/servers/eserver/iseries/jscheduler/product.htm) for  $5/OS$  Web site.

*Managing Advanced Job Scheduler for Wireless:*

You can use your wireless device to work with Advanced Job Scheduler.

The following features are available using a wireless device:

#### **View active, held, and pending jobs**

You can view a list of the regular jobs (Advanced Job Scheduler jobs) or Management Central jobs that have the active, held, or pending state. You can further customize the jobs displayed by sorting by job type, name, or time. In addition, you can specify which data library contains the data for jobs and activities.

#### **View job dependencies**

You can view the predecessor and successor jobs for a particular job. A successor is a job that is dependent on one or more jobs (predecessors) to run. In turn, a successor job can be a predecessor job to other successor jobs.

#### **Display messages**

If a job has a message waiting for it, you can view the message text and reply to the message using your wireless device.

#### **Start jobs**

You can use your wireless device to submit jobs. The options you can specify when submitting a job depend on what wireless device you use.

#### **Work with Advanced Job Scheduler activity**

You can interact with your Advanced Job Scheduler activity from a wireless device. Each activity has different options based on the status of the activity entry.

#### **Internationalization**

Advanced Job Scheduler for Wireless uses the country and language codes associated with your System i  $\rm {}^{(TM)}$  Java $\rm {}^{(TM)}$  Virtual Machine to determine what language and date/time formatting to use on your wireless devices. If the Java Virtual Machine defaults are not the codes you want to use, you can easily change it. See the online help for more details.

See the online help for more details about performing specific tasks.

#### **Resolución de problemas del Planificador avanzado de trabajos:**

Cuando un trabajo no se ejecuta a la hora planificada, estos métodos de resolución de problemas pueden ayudarle a averiguar lo que puede hacer.

Para resolver problemas del Planificador avanzado de trabajos, primero consulte la página Preguntas más

frecuentes (FAQ) en el sitio Web [Planificador](www.ibm.com/servers/eserver/iseries/jscheduler/faqs.html) de trabajos para i5/OS  $\rightarrow$ . Obtendrá información acerca de las preguntas frecuentes que identifican cómo realizar determinadas funciones con el Planificador avanzado de trabajos.

A continuación figura una lista de aspectos que puede revisar cuando un trabajo no se ejecuta a la hora planificada:

#### **Nivel de arreglos actualizado**

Lo primero que debe comprobar es que los arreglos estén actualizados. Al solicitar arreglos, asegúrese de solicitar una lista de todos los arreglos. No todos los arreglos están incluidos en los Paquetes PTF acumulativos.

#### **Comprobar el supervisor de trabajos**

- v El trabajo QIJSSCD debe estar activo en el subsistema QSYSWRK. Si no es así, procese el mandato Iniciar planificador de trabajos (STRJS).
- v El supervisor de trabajos puede estar en un bucle si el estado del trabajo es RUN durante más de diez minutos. Si se encuentra en un bucle, finalice el trabajo con \*IMMED e inicie de nuevo el supervisor de trabajos (STRJS).
- v Si hay un mensaje que debe responder, responda con una C (Cancelar). El supervisor de trabajos entra en un retardo de 90 segundos y luego inicia de nuevo la supervisión. Imprima las anotaciones de trabajo del supervisor de trabajos. Estas anotaciones contienen los mensajes de error.

#### **Comprobar las anotaciones del Planificador avanzado de trabajos**

Ejecute el mandato Visualizar anotaciones del planificador de trabajos (DSPLOGJS) en el trabajo. Pulse F18 para desplazarse hasta el final de la lista. Existen entradas que describen la razón por la que el trabajo no se ha ejecutado. Ejemplos de entradas podrían ser una anomalía de recurso, una situación de trabajo activo o de dependencia de trabajo, o un error de sometimiento.

#### **Dependencia de otros trabajos**

Si el trabajo depende de otro trabajo, seleccione la opción 10 de la pantalla Trabajar con trabajos para visualizar las dependencias del trabajo. Pulse F8 para obtener una lista de todos los trabajos predecesores. Un trabajo dependiente no se puede ejecutar a menos que todos los trabajos predecesores muestren \*YES en la columna **Completado**.

#### **Realizar el seguimiento del progreso de un trabajo**

Si un trabajo no funciona correctamente, puede utilizar el mandato Establecer paso mediante planificador de trabajos (SETSTPJS) antes o después de un paso del programa CL para determinar el problema. Especifique el mandato junto con texto descriptivo en el programa CL. Utilice este mandato cuantas veces sea necesario. El texto descriptivo asociado con el mandato actual se visualizará en el campo Paso de mandato de la página Última ejecución de las propiedades del trabajo planificado. Además, puede visualizar el campo Paso de mandato en la ventana Estado de un trabajo activo. El campo Paso de mandato se actualiza automáticamente cada vez que el trabajo encuentra el mandato SETSTPJS. Utilice esta mandato como ayuda para determinar el progreso de un trabajo.

La recogida de estas muestras de datos puede ayudarle en el análisis de problemas:

#### **Condiciones de mensajes de error**

Imprima las anotaciones de trabajo de la sesión interactiva, trabajo supervisor o trabajo planificado, en función de dónde se haya producido el error.

#### **La fecha de planificación del trabajo no es correcta**

Ejecute el mandato DSPJOBJS para el trabajo con OUTPUT(\*PRINT). Imprima un informe de calendario si se utiliza un calendario en el trabajo. Imprima un informe de calendario de festivos si se utiliza un calendario de festivos en el trabajo. Pulse la tecla Imprimir para imprimir la pantalla de cada entrada del calendario fiscal utilizado en el trabajo.

#### **Anotaciones del Planificador avanzado de trabajos**

Imprima siempre las anotaciones del Planificador avanzado de trabajos correspondientes al período de tiempo en cuestión.

#### **Archivos QAIJSMST y QAIJSHST**

Puede que los archivos QAIJSMST y QAIJSHST de la biblioteca QUSRIJS tengan que registrarse por diario antes de intentar reproducir el problema. También es posible que sea necesaria la biblioteca QUSRIJS para el soporte de IBM.

# **Code license and disclaimer information**

IBM grants you a nonexclusive copyright license to use all programming code examples from which you can generate similar function tailored to your own specific needs.

SUBJECT TO ANY STATUTORY WARRANTIES WHICH CANNOT BE EXCLUDED, IBM, ITS PROGRAM DEVELOPERS AND SUPPLIERS MAKE NO WARRANTIES OR CONDITIONS EITHER EXPRESS OR IMPLIED, INCLUDING BUT NOT LIMITED TO, THE IMPLIED WARRANTIES OR CONDITIONS OF MERCHANTABILITY, FITNESS FOR A PARTICULAR PURPOSE, AND NON-INFRINGEMENT, REGARDING THE PROGRAM OR TECHNICAL SUPPORT, IF ANY.

UNDER NO CIRCUMSTANCES IS IBM, ITS PROGRAM DEVELOPERS OR SUPPLIERS LIABLE FOR ANY OF THE FOLLOWING, EVEN IF INFORMED OF THEIR POSSIBILITY:

- 1. LOSS OF, OR DAMAGE TO, DATA;
- 2. DIRECT, SPECIAL, INCIDENTAL, OR INDIRECT DAMAGES, OR FOR ANY ECONOMIC CONSEQUENTIAL DAMAGES; OR
- 3. LOST PROFITS, BUSINESS, REVENUE, GOODWILL, OR ANTICIPATED SAVINGS.

SOME JURISDICTIONS DO NOT ALLOW THE EXCLUSION OR LIMITATION OF DIRECT, INCIDENTAL, OR CONSEQUENTIAL DAMAGES, SO SOME OR ALL OF THE ABOVE LIMITATIONS OR EXCLUSIONS MAY NOT APPLY TO YOU.

# **Información relacionada con Management Central**

Existen sitios Web y otros temarios de Information Center que contienen información relacionada con el temario de Management Center. Puede ver o imprimir cualquiera de los archivos PDF.

# **Sitios Web**

Puede utilizar diversos sitios Web para encontrar más información acerca de Management Central. Son los siguientes:

• System i [Navigator](http://www.ibm.com/servers/eserver/iseries/navigator/) $\overline{\mathcal{A}}$ 

System i Navigator proporciona una amplia gama de herramientas para simplificar la gestión de i5/OS. Vaya a la página de presentación de System i Navigator, donde encontrará información sobre System i Navigator, que incluye visiones generales funcionales de releases, noticias sobre conferencias técnicas y otros temas interesantes. Hallará enlaces con información diversa sobre actualizaciones de releases, visiones generales funcionales, preguntas más frecuentes, etc.

# **Más información**

Puede encontrar enlaces en diversas ubicaciones del tema de Management Central con otros temas de Information Center relacionados con Management Central.

v Informe: Configuración de conexiones de Management Central para entornos de cortafuegos En esta información se detallan las conexiones de Management Central y las configuraciones necesarias para permitir a Management Central funcionar en diversos entornos de cortafuegos. Al ser una

aplicación de gestión distribuida, Management Central requiere numerosas conexiones de sockets TCP/IP de entrada y salida. En cambio, la premisa básica de un cortafuegos es restringir/modificar las conexiones de entrada y salida.

• Extreme Support

Extreme Support de System i forma parte de IBM Technical Support Advantage, que es el servicio y soporte técnico global de IBM para IBM Systems.

• Inicio de sesión único (SSO)

Si desea encontrar una solución que le permita simplificar la tarea de gestión de perfiles de usuario en el producto System i, el inicio de sesión único es lo que busca. Esta información presenta una solución de inicio de sesión único para el sistema, que utiliza la tecnología EIM (Enterprise Identity Mapping) junto con el servicio de autenticación de red del sistema. La solución de inicio de sesión único simplifica la tarea de gestión de perfiles de usuario, al tiempo que reduce el número de inicios de sesión que debe efectuar un usuario para acceder a diferentes aplicaciones y servidores.

Este tema contiene un caso práctico en el que se muestra cómo configurar todo un grupo de sistemas de modo que formen parte de un entorno de inicio de sesión único. Una vez que los administradores completen el caso práctico para propagar una configuración de inicio de sesión único en varios sistemas, pueden llevar a cabo la configuración necesaria para que todo el grupo de sistemas pueda formar parte del entorno de inicio de sesión único.

- v Si desea obtener información sobre cómo instalar y empezar a trabajar con System i Navigator, consulte el tema Introducción a System i Navigator en Information Center.
- System i Navigator para Wireless

Esta página Web ofrece más información sobre esta solución de informática ubicua.

#### **Referencia relacionada**

"Archivos PDF para [Management](#page-6-0) Central" en la página 1 Puede ver e imprimir un archivo PDF de esta información.

# **Apéndice. Avisos**

Esta información se ha escrito para productos y servicios ofrecidos en Estados Unidos de América.

Es posible que en otros países IBM no ofrezca los productos, los servicios o las características que se describen en este documento. El representante local de IBM le puede informar acerca de los productos y servicios que actualmente están disponibles en su localidad. Las referencias hechas a productos, programas o servicios de IBM no pretenden afirmar ni dar a entender que únicamente puedan utilizarse dichos productos, programas o servicios de IBM. Puede utilizarse en su lugar cualquier otro producto, programa o servicio funcionalmente equivalente que no vulnere ninguno de los derechos de propiedad intelectual de IBM. No obstante, es responsabilidad del usuario evaluar y verificar el funcionamiento de cualquier producto, programa o servicio que no sea de IBM.

IBM puede tener patentes o solicitudes de patente pendientes de aprobación que cubran los temas descritos en este documento. La posesión de este documento no le otorga ninguna licencia sobre dichas patentes. Puede enviar las consultas sobre licencias, por escrito, a la siguiente dirección:

IBM Director of Licensing IBM Corporation North Castle Drive Armonk, NY 10504-1785 Estados Unidos de América

Para consultas sobre licencias relativas a la información de doble byte (DBCS), póngase en contacto con el departamento de propiedad intelectual de IBM en su país o envíe las consultas, por escrito, a:

IBM World Trade Asia Corporation Licensing 2-31 Roppongi 3-chome, Minato-ku Tokyo 106-0032, Japón

El párrafo siguiente no es de aplicación en el Reino Unido ni en ningún otro país en el que tales **disposiciones sean incompatibles con la legislación local:** INTERNATIONAL BUSINESS MACHINES CORPORATION PROPORCIONA ESTA PUBLICACIÓN "TAL CUAL" SIN GARANTÍA DE NINGUNA CLASE, EXPLÍCITA O IMPLÍCITA, INCLUIDAS, PERO SIN LIMITARSE A ELLAS, LAS GARANTÍAS IMPLÍCITAS DE NO VULNERACIÓN Y DE COMERCIALIZACIÓN O IDONEIDAD PARA UN PROPÓSITO DETERMINADO. Algunas legislaciones no contemplan la declaración de limitación de responsabilidad, ni implícitas ni explícitas, en determinadas transacciones, por lo que cabe la posibilidad de que esta declaración no se aplique en su caso.

Esta información puede contener imprecisiones técnicas o errores tipográficos. La información incluida en este documento está sujeta a cambios periódicos, que se incorporarán en nuevas ediciones de la publicación. IBM puede efectuar mejoras y/o cambios en los productos y/o programas descritos en esta publicación en cualquier momento y sin previo aviso.

Las referencias hechas en esta publicación a sitios Web que no son de IBM se proporcionan únicamente por cortesía y de ningún modo deben interpretarse como promoción de dichos sitios Web. Los materiales de estos sitios Web no forman parte de los materiales de IBM para este producto, y el usuario será responsable del uso que se haga de estos sitios Web.

IBM puede utilizar o distribuir la información que usted le suministre del modo que IBM considere conveniente sin incurrir por ello en ninguna obligación para con usted.

Los licenciatarios de este programa que deseen obtener información acerca del mismo con el fin de: (i) intercambiar la información entre programas creados independientemente y otros programas (incluido este) y (ii) utilizar mutuamente la información que se ha intercambiado, deben ponerse en contacto con:

IBM Corporation Software Interoperability Coordinator, Department YBWA 3605 Highway 52 N Rochester, MN 55901 Estados Unidos de América

Esta información puede estar disponible, sujeta a los términos y condiciones pertinentes, e incluir en algunos casos el pago de una cantidad.

El programa bajo licencia descrito en este documento, así como todo el material bajo licencia disponible | para él, lo proporciona IBM según los términos del Acuerdo de Cliente de IBM, el Acuerdo Internacional | de Programas bajo Licencia de IBM, el Acuerdo de Licencia para Código de Máquina de IBM o cualquier | otro acuerdo equivalente entre ambas partes. |

Los datos de rendimiento incluidos aquí se determinaron en un entorno controlado. Por lo tanto, los resultados que se obtengan en otros entornos operativos pueden variar significativamente. Algunas mediciones pueden haberse realizado en sistemas que estén en fase de desarrollo y no existe ninguna garantía de que esas mediciones vayan a ser iguales en los sistemas disponibles en el mercado. Además, es posible que algunas mediciones se hayan estimado mediante extrapolación. Los resultados reales pueden variar. Los usuarios de este documento deben verificar los datos aplicables a su entorno específico.

La información concerniente a productos que no son de IBM se ha obtenido de los suministradores de dichos productos, de sus anuncios publicados o de otras fuentes de información pública disponibles. IBM no ha comprobado dichos productos y no puede afirmar la exactitud en cuanto a rendimiento, compatibilidad u otras características relativas a productos no IBM. Las consultas acerca de las prestaciones de los productos que no son de IBM deben dirigirse a los suministradores de tales productos.

Todas las declaraciones relativas a la dirección o intención futura de IBM están sujetas a cambios o anulación sin previo aviso y representan únicamente metas y objetivos.

Esta información contiene ejemplos de datos e informes utilizados en operaciones comerciales diarias. Para ilustrarlas de la forma más completa posible, los ejemplos incluyen nombres de personas, empresas, marcas y productos. Todos estos nombres son ficticios y cualquier parecido con los nombres y direcciones utilizados por una empresa real es mera coincidencia.

#### LICENCIA DE COPYRIGHT:

Esta información contiene programas de aplicación de ejemplo en lenguaje fuente, que muestran técnicas de programación en diversas plataformas operativas. Puede copiar, modificar y distribuir los programas de ejemplo de cualquier forma, sin tener que pagar a IBM, con intención de desarrollar, utilizar, comercializar o distribuir programas de aplicación que estén en conformidad con la interfaz de programación de aplicaciones (API) de la plataforma operativa para la que están escritos los programas de ejemplo. Los ejemplos no se han probado minuciosamente bajo todas las condiciones. Por lo tanto, IBM no puede garantizar ni dar por sentada la fiabilidad, la facilidad de mantenimiento ni el funcionamiento de los programas.

Cada copia o parte de estos programas de ejemplo, así como todo trabajo derivado, debe incluir un aviso de copyright como el siguiente:

© (nombre de su empresa) (año). Algunas partes de este código se derivan de programas de ejemplo de IBM Corp. © Copyright IBM Corp. \_especifique el año o años\_. Reservados todos los derechos.

Si está viendo esta información en copia software, es posible que las fotografías y las ilustraciones en color no aparezcan.

# **Marcas registradas**

Los términos siguientes son marcas registradas de International Business Machines Corporation en Estados Unidos y/o en otros países:

Domino i5/OS IBM IBM (logotipo) iSeries OS/400 System i System i5 Websphere

Adobe, el logotipo de Adobe, PostScript y el logotipo de PostScript son marcas registradas o marcas | comerciales de Adobe Systems Incorporated en Estados Unidos y/o en otros países. |

Java y todas las marcas registradas basadas en Java son marcas registradas de Sun Microsystems, Inc., en Estados Unidos y/o en otros países.

Microsoft, Windows, Windows NT y el logotipo de Windows son marcas registradas de Microsoft Corporation en Estados Unidos y/o en otros países.

Los demás nombres de compañías, productos y servicios pueden ser marcas registradas o de servicio de terceros.

# **Terms and conditions**

Permissions for the use of these publications is granted subject to the following terms and conditions.

**Personal Use:** You may reproduce these publications for your personal, noncommercial use provided that all proprietary notices are preserved. You may not distribute, display or make derivative works of these publications, or any portion thereof, without the express consent of IBM.

**Commercial Use:** You may reproduce, distribute and display these publications solely within your enterprise provided that all proprietary notices are preserved. You may not make derivative works of these publications, or reproduce, distribute or display these publications or any portion thereof outside your enterprise, without the express consent of IBM.

Except as expressly granted in this permission, no other permissions, licenses or rights are granted, either express or implied, to the publications or any information, data, software or other intellectual property contained therein.

IBM reserves the right to withdraw the permissions granted herein whenever, in its discretion, the use of the publications is detrimental to its interest or, as determined by IBM, the above instructions are not being properly followed.

You may not download, export or re-export this information except in full compliance with all applicable laws and regulations, including all United States export laws and regulations.

IBM MAKES NO GUARANTEE ABOUT THE CONTENT OF THESE PUBLICATIONS. THE PUBLICATIONS ARE PROVIDED ″AS-IS″ AND WITHOUT WARRANTY OF ANY KIND, EITHER

EXPRESSED OR IMPLIED, INCLUDING BUT NOT LIMITED TO IMPLIED WARRANTIES OF MERCHANTABILITY, NON-INFRINGEMENT, AND FITNESS FOR A PARTICULAR PURPOSE.

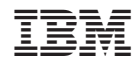

Impreso en España